*ZyXEL P-336M* 

*802.11g Wireless MIMO Router*

# *Quick Start Guide*

Version 1.0 1/2006

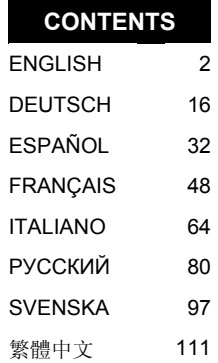

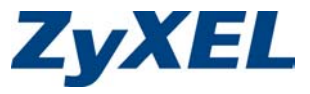

## Introducing the ZyXEL P-336M

The ZyXEL P-336M 802.11g Wireless MIMO Router is a broadband sharing gateway with a built-in wireless LAN access point, four-port 10/100 Mbps switch, and a USB port for the Microsoft Windows® Connect Now (WCN) technology.

Key features of the ZyXEL P-336M include advanced WPA2 wireless security, firewall with DoS protection, VPN pass-through, NAT and UPnP. See your User's Guide for more details on all ZyXEL P-336M features. The ZyXEL P-336M will be referred to as the P-336M in this guide.

You should have an Internet account already set up and have been given most of the following information.

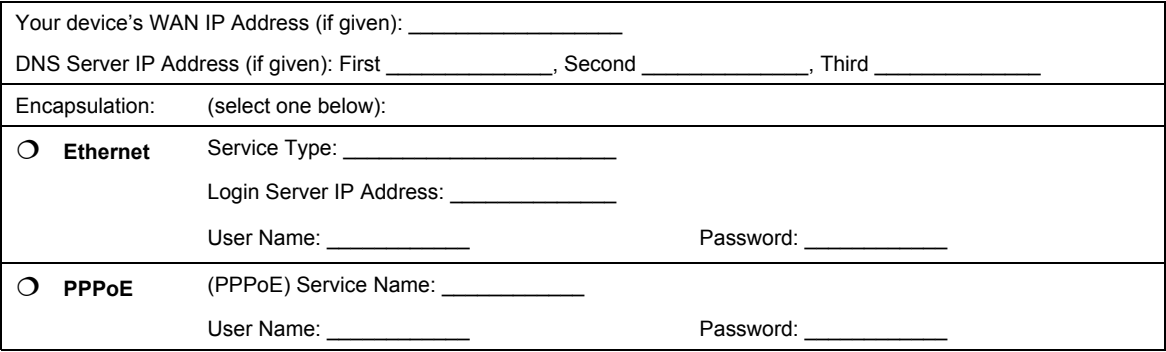

#### **Internet Account Information**

## <span id="page-2-0"></span>1 Hardware Installation

### **1.1 Rear Panel**

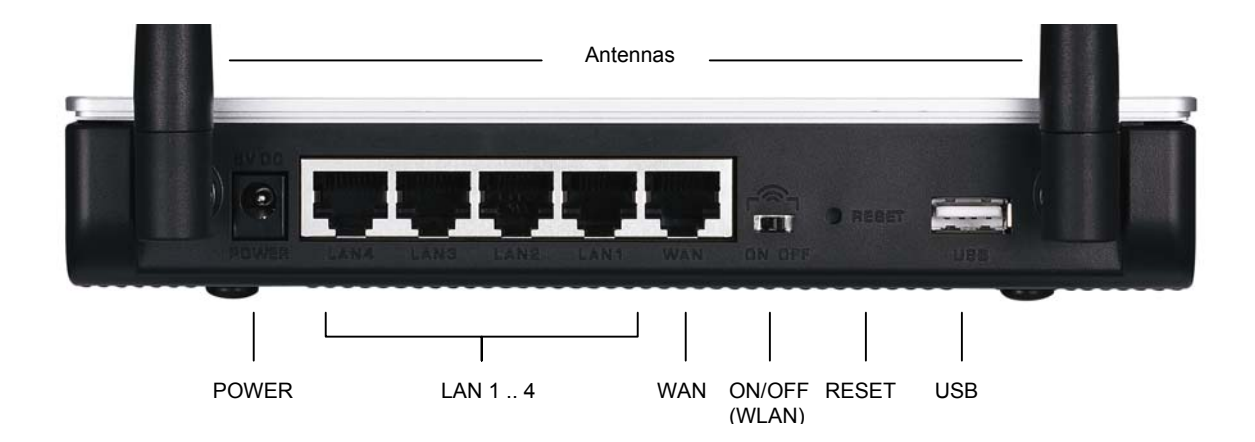

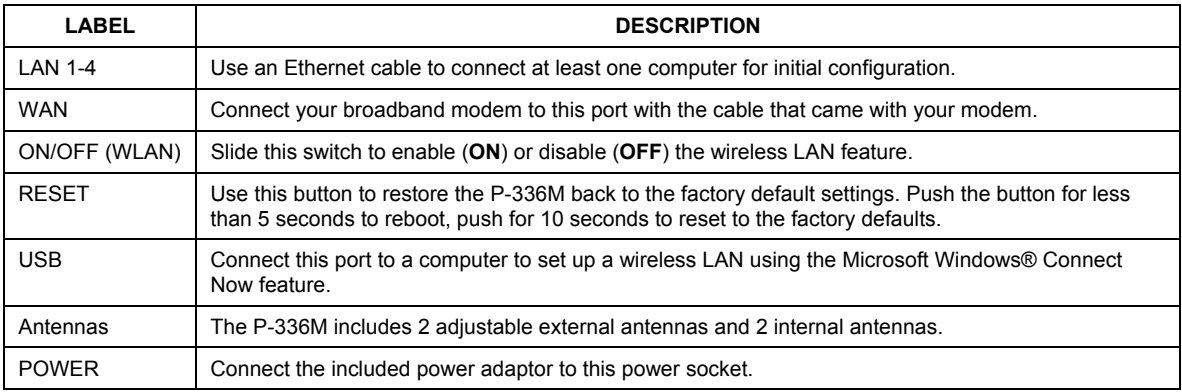

### **1.2 Front Panel LEDs**

After you've made the connections, connect the included power adaptor to a power source to turn on the P-336M. Look at the front panel LEDs. The **PWR** LED turns on. The **LAN** LED turns on if the LAN port is properly connected. Refer to the User's Guide for detailed LED descriptions.

## 2 Configuring Your P-336M

**This guide shows you how to use the web configurator setup wizard only. See your User's Guide for background information on all P-336M features.** 

### **2.1 Accessing the P-336M**

- 1. Launch your web browser. Enter "192.168.1.1" as the web site address.
- 2. A **LOGIN** screen displays.

Select the **admin** user name to log in as an administrator and enter the password (the default is "1234") in the **Password** field. Click **Login**.

If the login screen does not display, make sure your computer IP address is set up correctly. Refer to Section 4.[1 fo](#page-13-0)r more information.

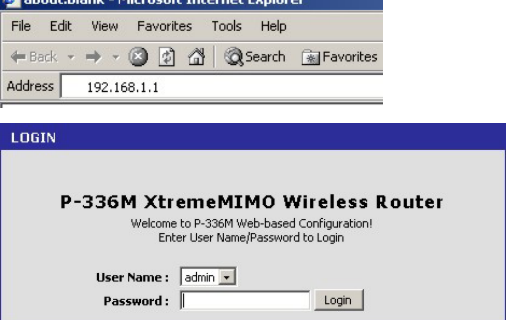

**It is highly recommended you change the default password. You can change the login password in the Internet access wizard or the** ADMIN **screen (click** TOOLS > Admin**).** 

3. You should see the **DEVICE INFO** screen displaying the current device information (such as the firmware version and WAN IP address, etc.).

## <span id="page-3-0"></span>3 Wizard Setup

Click **BASIC > START** in the navigation panel to configure the P-336M using the wizard screens.

- Click **Launch Internet Connection Setup Wizard** to begin a series of screens to help you configure your P-336M for Internet access.
- Click **Launch Wireless Security Setup Wizard** to begin a series of screens to help you configure your P-336M wireless security settings.

### **3.1 Common Wizard Screen Buttons**

Use the following buttons to navigate the wizard screens:

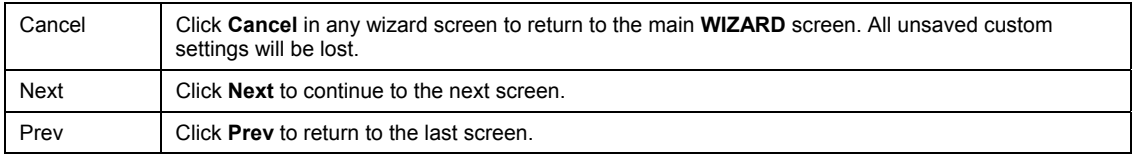

No configuration changes will be saved to the P-336M until you go through the entire setup process and click **Connect** or **Save**.

### **3.2 Wizard Setup for Internet Access**

Follow the steps below to configure the P-336M for Internet access.

1. Click **START > WIZARD > Launch Internet Connection Setup Wizard** to display the first wizard screen.

This screen introduces you to the setup wizard and outlines the steps to set up your P-336M.

Click **Next** to continue.

2. The second wizard screen prompts you to change the login password.

Enter a new password in the **Password** field and retype the password in **Verify Password** field to verify.

**Passwords are case sensitive.** 

Click **Next** to continue.

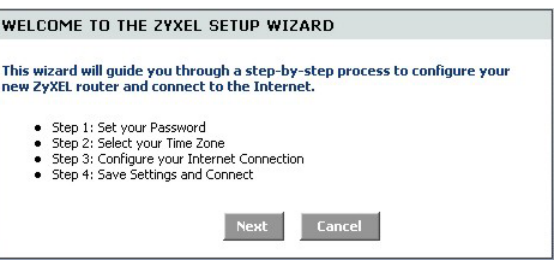

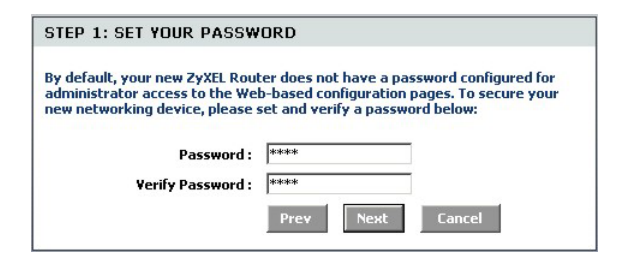

*3.* Select the time zone for your geographical location. For example, if you are in California, select **(GMT-08:00) Pacific Time (US/Canada), Tijuana**.

Click **Next** to continue.

4. Select your Internet connection type.

#### **If you do not know, contact your ISP.**

Click **Next** to continue.

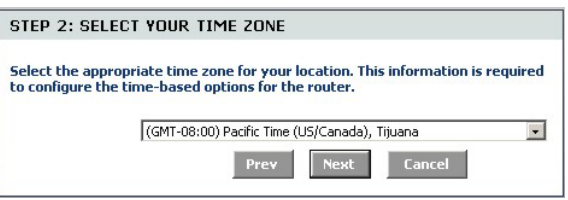

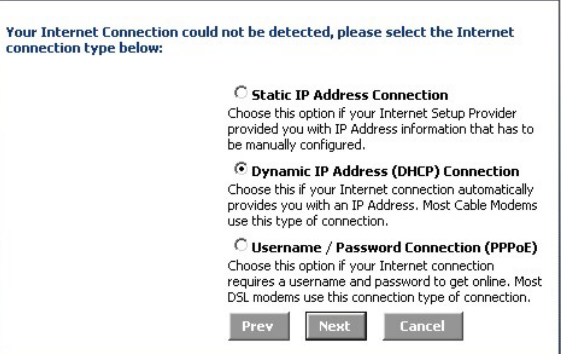

#### **4a. Dynamic IP Address (DHCP) Connection**

If required by your ISP, enter your computer MAC address in the **MAC Address** field or click **Clone Your PC's MAC Address** to copy the MAC address of the computer connecting to your ISP onto the P-336M.

If a host name is necessary for a successful Internet connection, enter it in the **Host Name** field.

Click **Next** to continue.

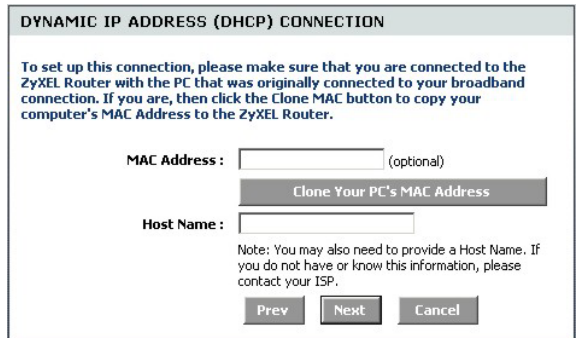

#### **4b. Username / Password Connection (PPPoE)**

Enter your Internet access account user name and password in the fields as provided by your ISP.

Configure the **Service Name** field when required by your ISP with the information given.

Click **Next** to continue.

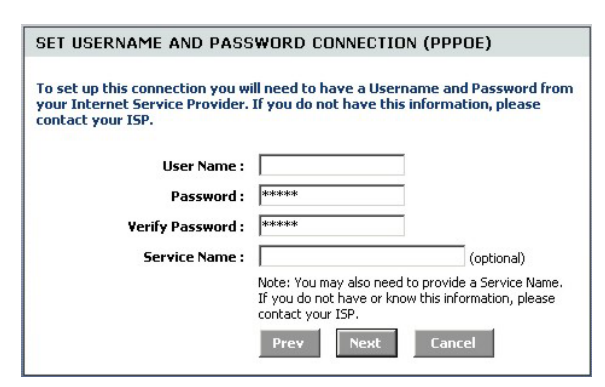

#### **4c. Static IP Address Connection**

Configure the **IP Address**, **Subnet Mask**, **Gateway Address**, **Primary DNS Address** and **Secondary DNS Address** fields with the information provided by your ISP.

Click **Next** to continue.

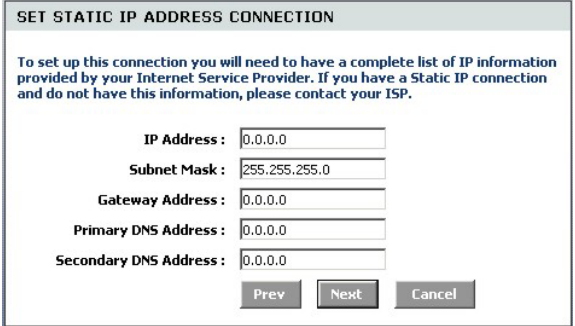

5. You have completed Internet access setup using the wizard screens.

Click **Connect** to save the settings and restart the device to make the changes take effect.

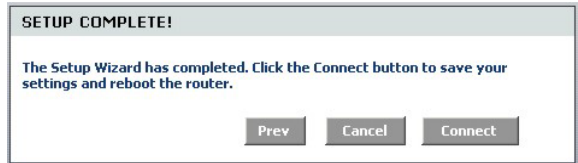

### **3.3 Wizard Setup for Wireless LAN and Security**

Follow the steps below to set up a wireless LAN and configure wireless security using the wizard screens.

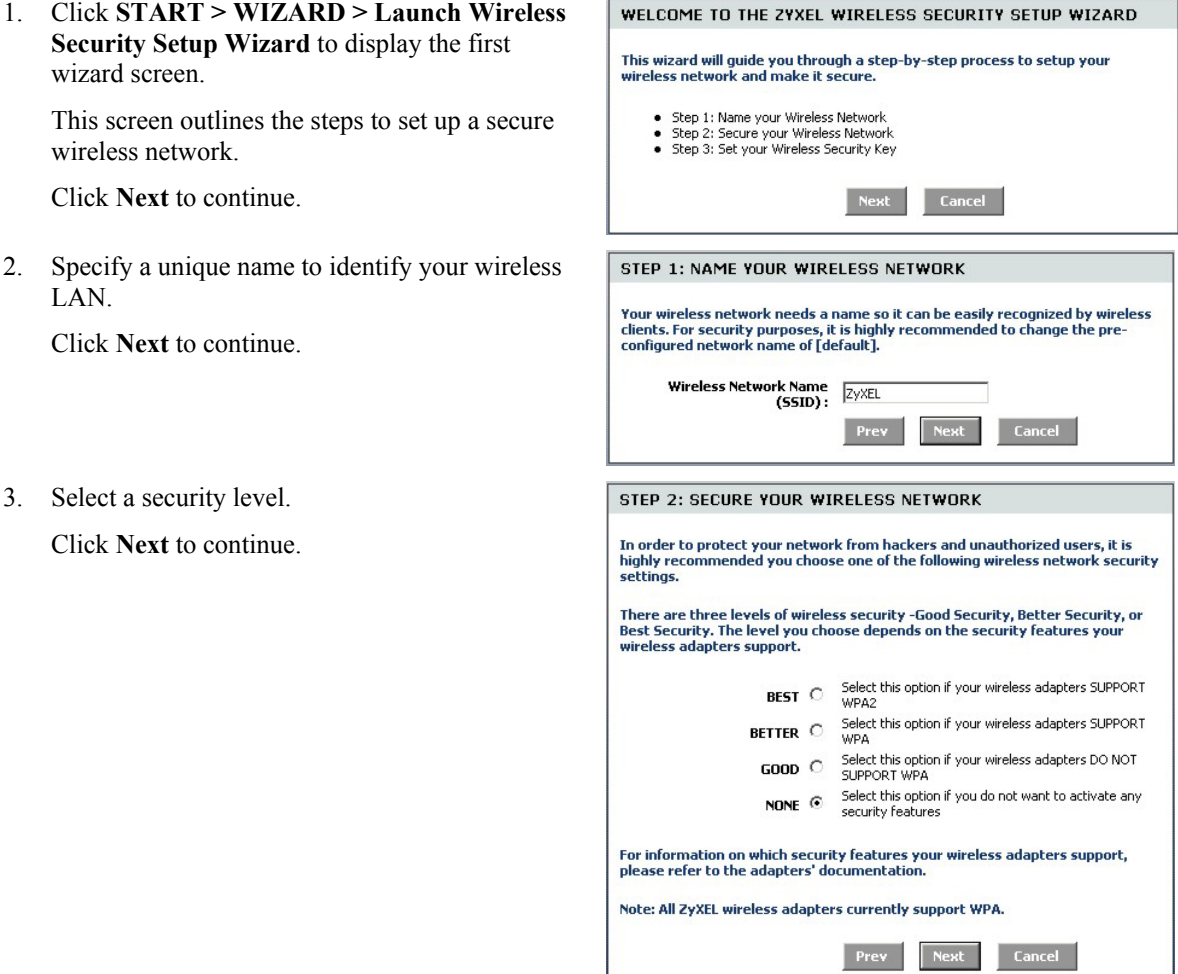

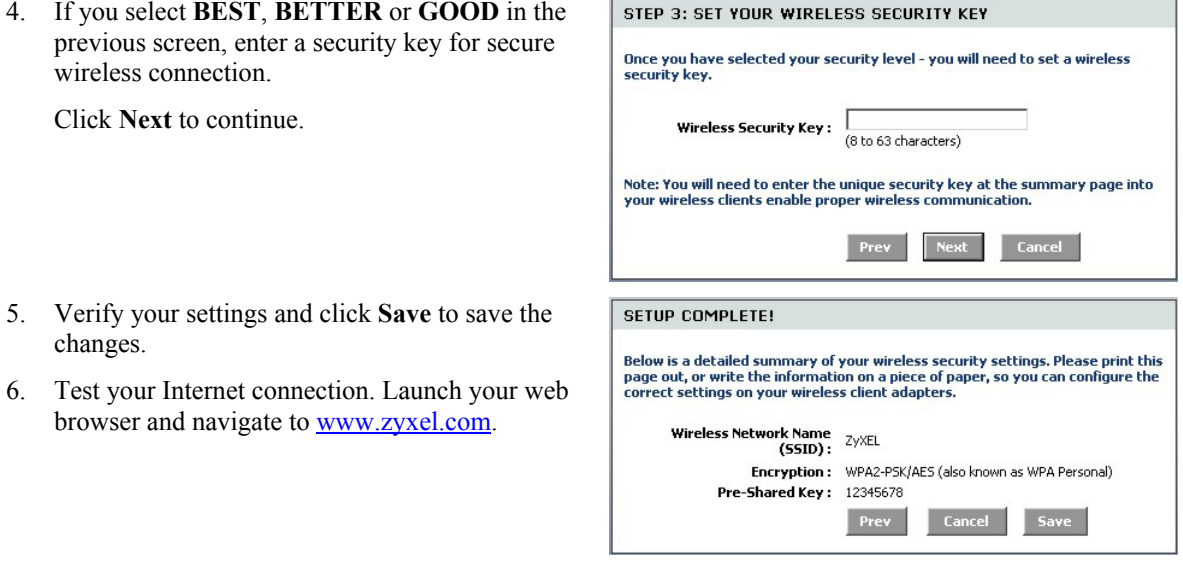

**Wireless clients must also set to use the same security option and key to connect to the P-336M.** 

### **3.4 Wireless Connection Setup using Windows® Connect Now**

With Windows® Connect Now, you can store the wireless settings on the P-336M on a USB memory stick and save the settings to the wireless client computer(s). This allows you to wirelessly connect devices with minimum configuration. Windows® Connect Now is available in Windows XP, Service Pack 2.

To take advantage of this feature, make sure you have the following requirements:

- A USB memory stick with at least 300K of available memory.
- Windows XP with Service Pack 2 (SP2) installed on your computer (see ht[tp://www.microsoft.com](http://www.microsoft.com/) for more information).

Follow the steps below to create a new wireless network using Windows® Connect Now.

1. Click **Start** > **Control Panel** and double-click **Wireless Network Setup Wizard**.

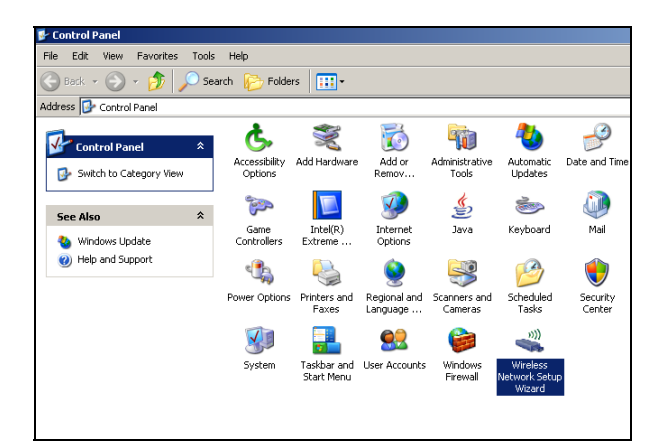

2. Click **Next** to continue.

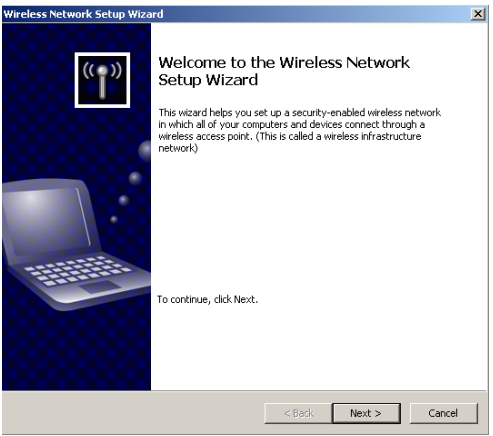

3. Select **Set up a new wireless network** to configure a new wireless network.

Click **Next** to continue.

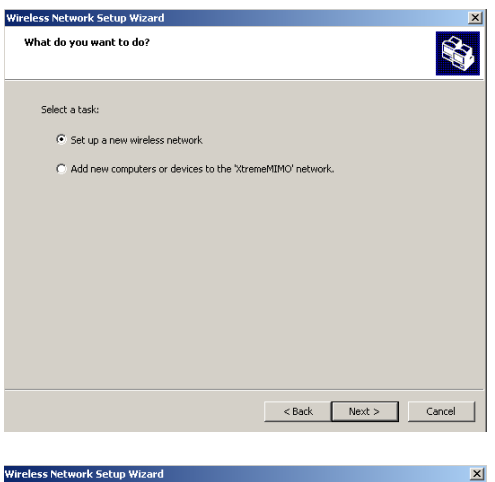

- 4. In the **Network name (SSID)** field, specify a unique name to identify your wireless LAN.
- 5. Select **Automatically assign a network key**  to have Windows create a security key.
- 6. Select **Use WPA encryption instead of WEP** for data encryption.

Click **Next** to continue.

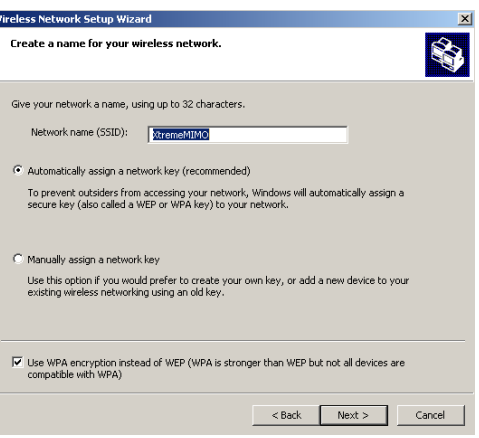

7. Select **Use a USB Flash drive** to set up a wireless network.

Click **Next** to continue.

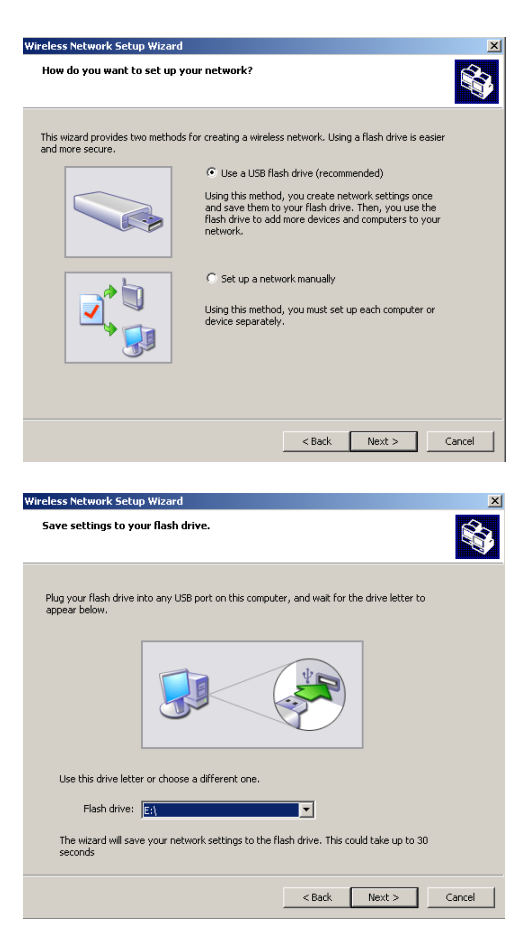

8. Connect the USB drive to your computer and specify the drive letter in the **Flash drive**  field.

Click **Next** to continue.

9. Perform the actions as shown on the screen and click **Next** to continue.

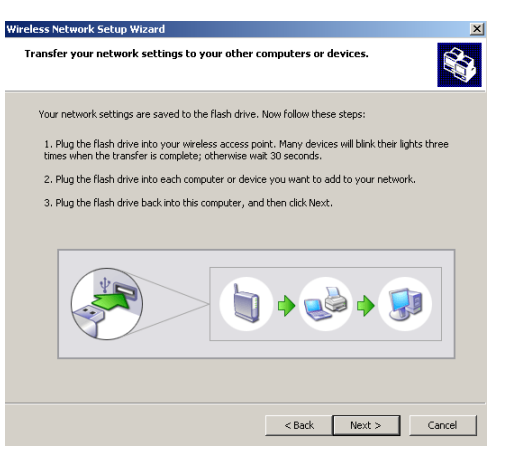

10. You have successfully set up a secure wireless network. Click **Finish** to close this screen.

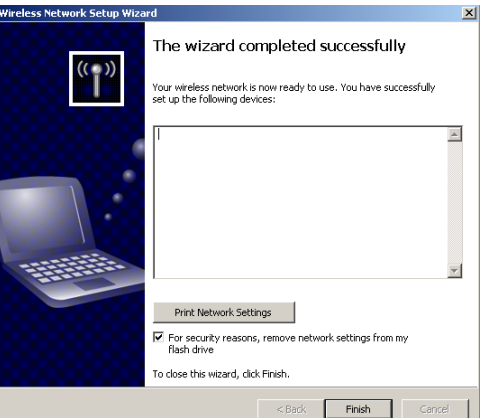

### 4 Troubleshooting

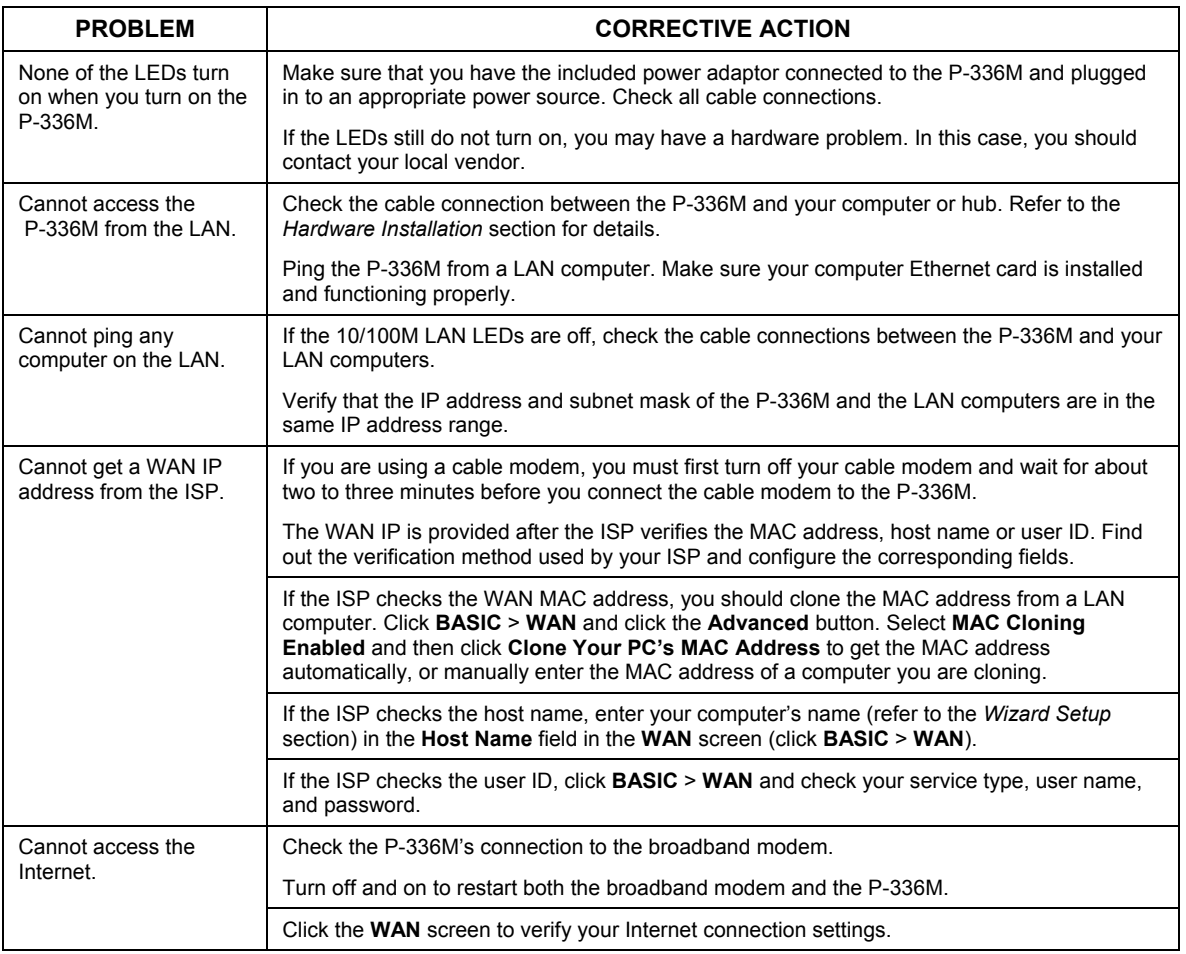

### <span id="page-13-0"></span>**4.1 Set Up Your Computer's IP Address**

This section shows you how to set your Windows NT/2000/XP computer to automatically get an IP address. This ensures that your computer can with your Prestige. Refer to your User's Guide for detailed IP address configuration for other Windows and Macintosh computer operating systems.

- 1. In Windows XP, click **start**, **Control Panel**. In Windows 2000/NT, click **Start**, **Settings**, **Control Panel**.
- 2. In Windows XP, click **Network Connections**. In Windows 2000/NT, click **Network** and **Dial-up Connections**.
- 3. Right-click **Local Area Connection** and then click **Properties**.
- 4. Select **Internet Protocol (TCP/IP)** (under the General tab in Windows XP) and click **Properties**.
- 5. The **Internet Protocol TCP/IP Properties** screen opens (the **General** tab in Windows XP).
- 6. Select the **Obtain an IP address automatically** and **Obtain DNS server address automatically** options.

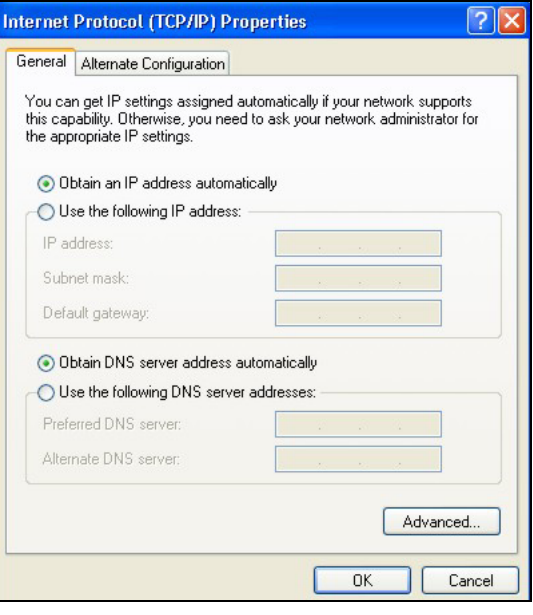

- 7. Click **OK** to close the **Internet Protocol (TCP/IP) Properties** window.
- 8. Click **Close** (**OK** in Windows 2000/NT) to close the **Local Area Connection Properties** window.
- 9. Close the **Network Connections** screen.

#### **Viewing Your Product's Certifications**

- 1. Go to www.zyxel.com.
- 2. Select your product from the drop-down list box on the ZyXEL home page to go to that product's page.
- 3. Select the certification you wish to view from this page.

# ZyXEL P-336M - Einführung

Der ZyXEL P-336M 802.11g Wireless MIMO Router ist ein Breitband-Gateway mit integriertem Wireless-LAN Access-Point und gleichzeitig ein 10/100-Mbps-Switch mit vier Anschlüssen sowie einem USB-Anschluss, der die Technologie Microsoft Windows® Connect Now (WCN) unterstützt.

Zu den wichtigsten Leistungsmerkmalen des P-336M gehören die erweiterte Drahtlossicherheit mit WPA2, die Firewall DoS-Schutz, VPN Pass-Through, NAT und UPnP. Eine ausführliche Beschreibung der Leistungsmerkmale des ZyXEL P-336M finden Sie im Benutzerhandbuch. In dieser Anleitung wird der ZyXEL P-336M im Folgenden P-336M genannt.

Voraussetzung für die Benutzung sind ein bestehendes Internetkonto und die folgenden Informationen.

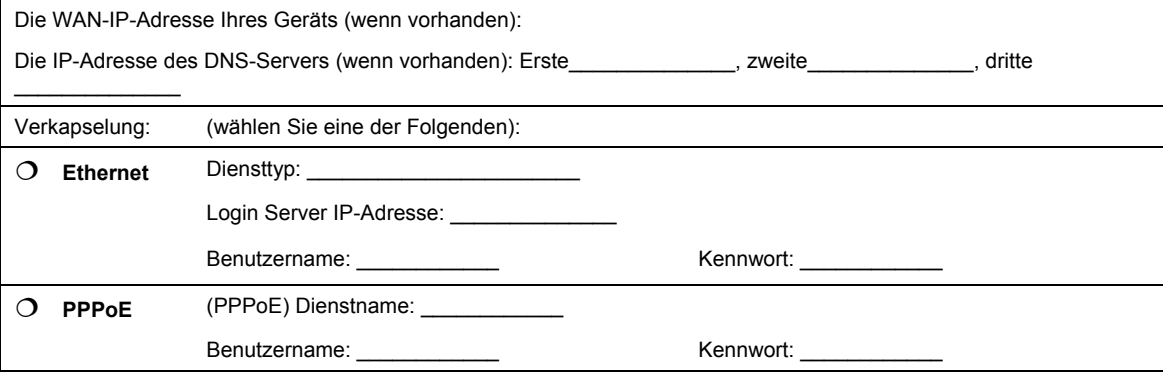

#### **Daten zum Internetkonto**

## 1 Hardwareinstallation

### **1.1 Geräterückseite**

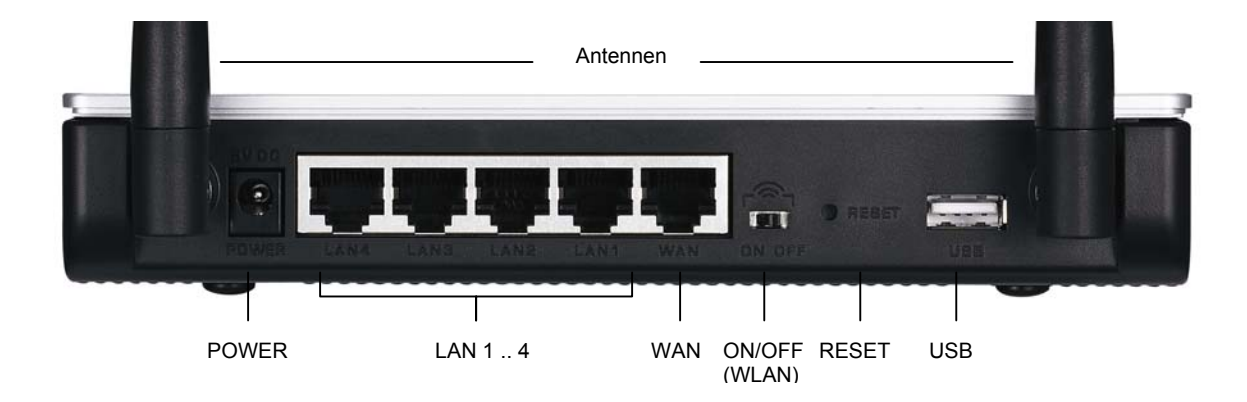

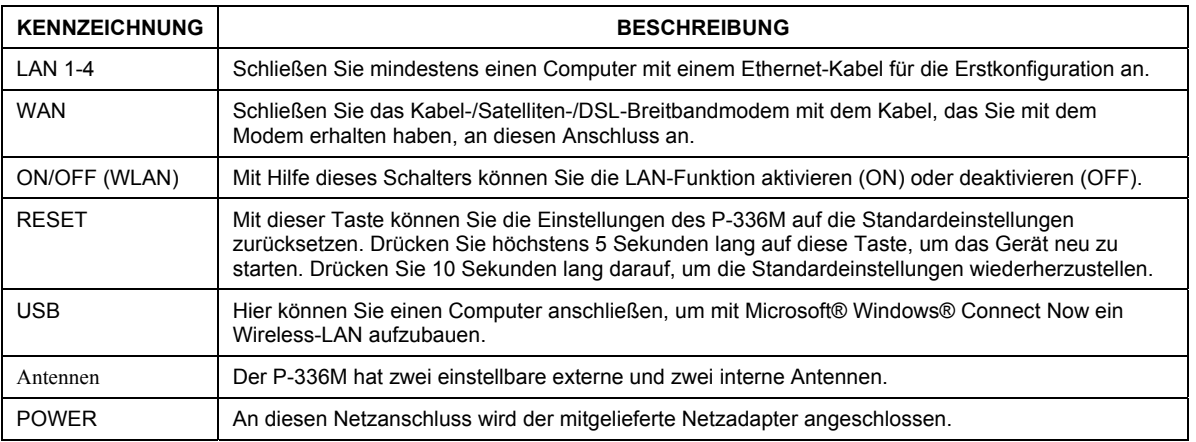

### **1.2 LED-Anzeigen**

Nachdem Sie alle Geräte angeschlossen haben, schließen Sie den Netzadapter an das Stromnetz an und schalten Sie den P-336M ein. Die LED-Anzeigen befinden sich an der Gerätevorderseite. Die **PWR-LED** beginnt zu leuchten. Die LAN-LED beginnt zu leuchten, wenn der LAN-Anschluss richtig angeschlossen ist. Im Benutzerhandbuch finden Sie eine ausführliche Beschreibung der LED-Anzeigen.

## 2 Konfigurieren des P-336M

**In dieser** Anleitung wird n**ur die Verwendung des Konfigurationsassistenten beschrieben. Eine ausführliche Beschreibung der Leistungsmerkmale des P-336M finden Sie im Benutzerhandbuch.** 

### **2.1 Zugreifen auf den P-336M**

- 1. Starten Sie Ihren Webbrowser. Geben Sie als Websiteadresse "192.168.1.1" ein.
- 2. Ein **LOGIN**-Fenster erscheint auf dem Bildschirm.

Wählen Sie den Benutzernamen **admin**, um sich als Administrator einzuloggen und geben Sie im Feld Kennwort das Kennwort (die Standardeinstellung ist "1234") ein. Klicken Sie auf **Login**.

Wenn das Login-Fenster nicht angezeigt wird, prüfen Sie, ob die IP-Adresse des Computers richtig eingegeben wurde. Weitere Informationen hierzu finden Sie unter 4[.1.](#page-29-0) 

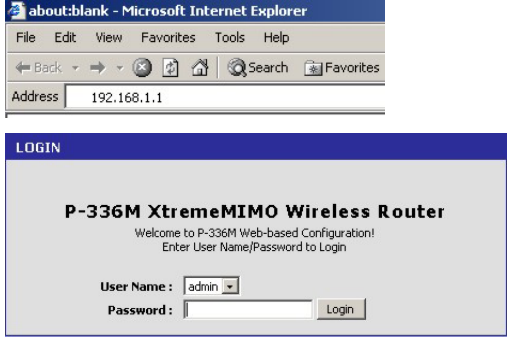

**Es wird dringend empfohlen, das Standardkennwort zu ändern! Das Login-Kennwort kann beim Assitenten für den Internet-Zugriff oder im** ADMIN**-Fenster geändert werden (klicken Sie auf** EXTRAS > Admin**).** 

3. Nun erscheint das Fenster **GERÄTE-INFORMATIONEN**, in dem die aktuellen Geräteinformationen (z.B. Firmware-Version und WAN-IP-Adresse) angezeigt werden.

## 3 Einrichten des Geräts mit dem Assistenten

Klicken Sie im Navigationsfeld auf **BASIC > START,** um den P-336M mit dem Assistenten einzurichten.

• Klicken Sie auf **Launch Internet Connection Setup Wizard**, um den Assistenten zu starten, mit dem Sie den P-336M für den Internet-Zugriff konfigurieren können.

• Klicken Sie auf **Launch Wireless Security Setup Wizard,** um den Assistenten zu starten, mit dem Sie die Sicherheitseinstellungen für die drahtlose Datenübertragung des P-336M konfigurieren können.

### **3.1 Die wichtigsten Tasten des Assistenten**

Mit den folgenden Tasten können Sie in den Fenstern des Assistenten navigieren:

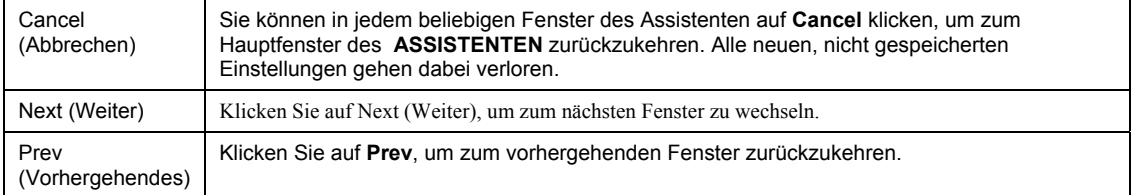

Die Änderungen der Konfiguration speichert der P-336M nur dann, wenn der gesamte Setup-Vorgang abgeschlossen wurde und Sie abschließend auf **Connect (Verbinden)** oder **Save (Speichern)** klicken.

### **3.2 Einrichten des Internet-Zugriffs mit dem Assistenten**

Führen Sie die nachfolgenden Schritte aus, um den P-336M für den Internet-Zugriff zu konfigurieren.

1. Klicken Sie auf **START > WIZARD > Launch Internet Connection Setup Wizard**, um das Hauptfenster des Assistenten aufzurufen.

In diesem Fenster wird der Assistent vorgestellt und Sie erhalten eine Beschreibung der Schritte, die für das Einrichten des P-336M erforderlich sind.

Klicken Sie zum Fortfahren auf **Next (Weiter).**

2. Im zweiten Fenster des Assistenten werden Sie aufgefordert, das Login-Kennwort zu ändern.

Geben Sie im Feld **Password (Kennwort)** ein neues Kennwort ein und wiederholen Sie das neue Kennwort zum Bestätigen im Feld **Verify Password** (Kennwort bestätigen).

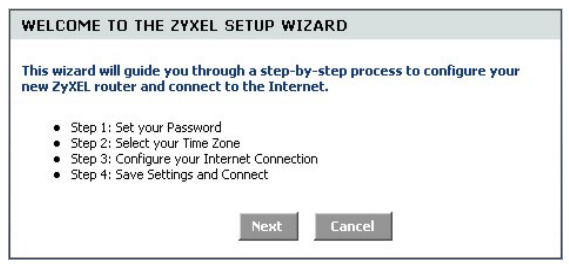

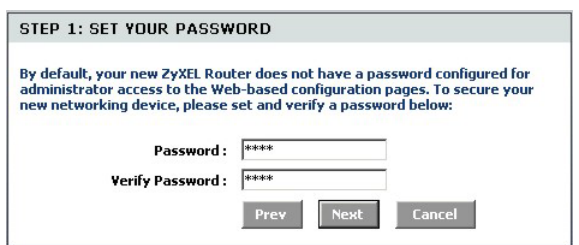

**Achten Sie beim Eingeben des Kennworts auf die Groß- und Kleinschreibung.** 

Klicken Sie zum Fortfahren auf **Next (Weiter).**

3. Wählen Sie die für Ihre Region geltende Zeitzone. Wenn Sie sich z.B. in Kalifornien befinden, wählen Sie **(GMT-08:00) Pacific Time (US/Canada), Tijuana**.

Klicken Sie zum Fortfahren auf **Next (Weiter).**

4. Wählen Sie die Art der verwendeten Internetverbindung.

> **Wenn Sie keine genauen Angaben machen können, kann Ihnen Ihr Internetdienstanbieter weiterhelfen.**

Klicken Sie zum Fortfahren auf **Next (Weiter).**

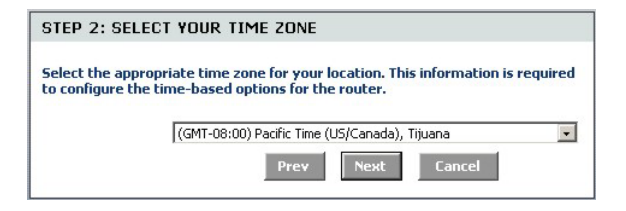

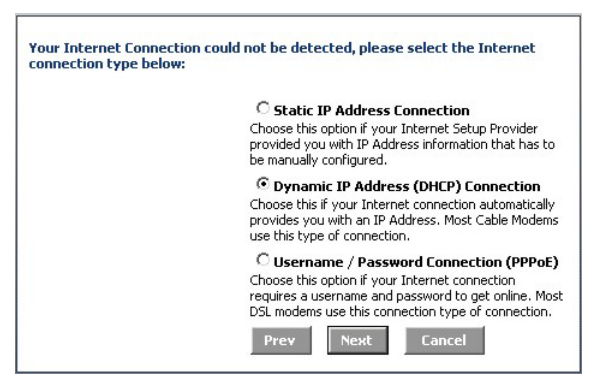

#### **4a. Verbindung mit dynamischer IP-Adresse (DHCP)**

Wenn es Ihr Internetdienstanbieter verlangt, geben Sie im Feld **MAC Address** (MAC-Adresse) die MAC-Adresse Ihres Computers ein oder klicken Sie auf **Clone Your PC's MAC Address** (MAC-Adresse des PC klonen), um die MAC-Adresse des Computers zu kopieren, der über den P-336M eine Verbindung zum Internetdienstanbieter herstellt.

Wenn für eine erfolgreiche Internetverbindung ein Host-Name erforderlich ist, geben Sie diesen in das Feld **Host Name (Host-Name)** ein.

Klicken Sie zum Fortfahren auf **Next (Weiter).**

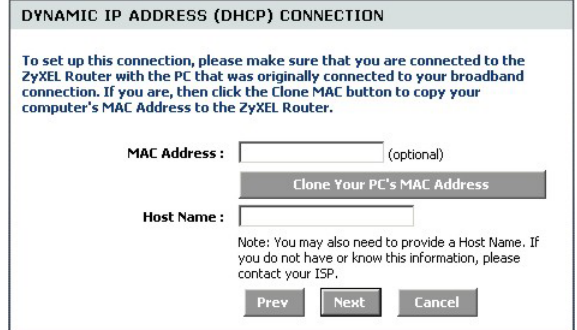

#### **4b. Verbindung mit Benutzername/Kennwort (PPPoE)**

Geben Sie in die entsprechenden Felder den Benutzernamen und das Kennwort zu Ihrem Internetkonto ein, die Sie von Ihrem Internetdienstanbieter erhalten haben.

Konfigurieren Sie das Feld **Service Name (Dienstname)** mit den erforderlichen Daten, wenn es vom Internetdienstanbieter verlangt wird.

Klicken Sie zum Fortfahren auf **Next (Weiter).**

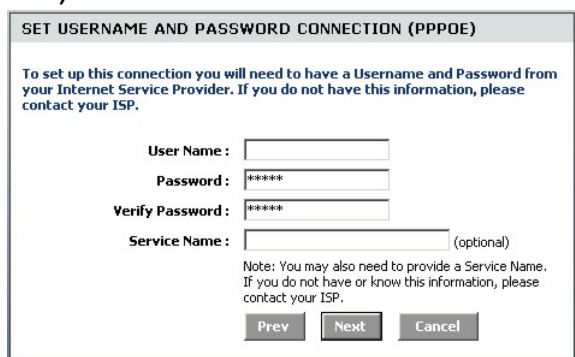

#### **4c. Verbindung mit statischer IP-Adresse**

Konfigurieren Sie die Felder **IP Address** (IP-Adresse), **Subnet Mask** (Subnetz-Maske), **Gateway Address** (Gateway-Adresse), **Primary DNS Address** (Primäre DNS-Adresse) und **Secondary DNS Address** (Sekundäre DNS-Adresse) mit den Daten, die Ihnen Ihr Internetdienstanbieter zur Verfügung gestellt hat.

Klicken Sie zum Fortfahren auf **Next (Weiter).**

5. Sie haben den Internet-Zugriff mit dem Assistenten abgeschlossen.

Klicken Sie auf **Connect** (Verbinden), um die Einstellungen zu speichern und das Gerät neu zu starten, damit die Änderungen übernommen werden.

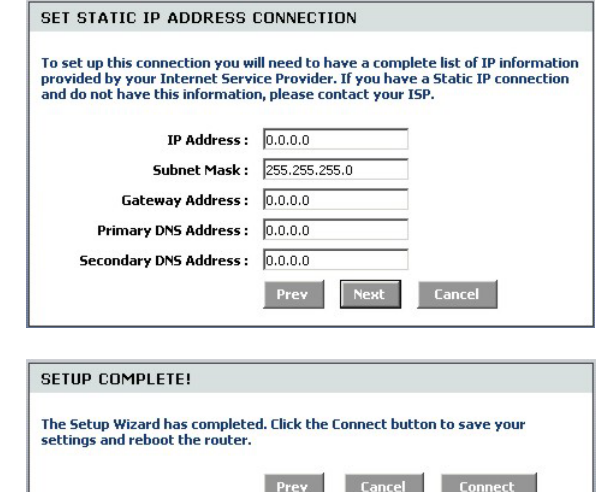

### **3.3 Einrichten des Wireless-LAN und der Sicherheitseinstellungen mit dem Assistenten**

Führen Sie die nachfolgenden Schritte aus, um ein Wireless-LAN einzurichten und die Sicherheitsfunktionen für die Drahtlosverbindung mit dem Assistenten zu konfigurieren.

1. Klicken Sie auf **START > WIZARD > Launch Wireless Security Setup Wizard**, um das Hauptfenster des Assistenten aufzurufen.

In diesem Fenster werden die Schritte beschrieben, die dazu notwendig sind, um ein sicheres Drahtlosnetzwerk einzurichten.

Klicken Sie zum Fortfahren auf **Next (Weiter).**

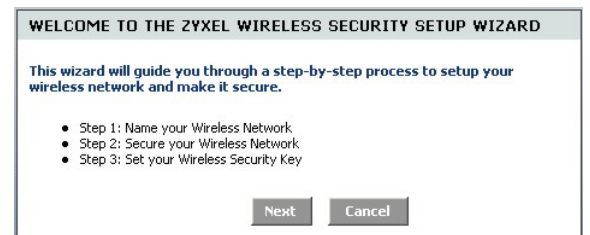

2. Geben Sie Ihrem Wireless-LAN einen Namen. STEP 1: NAME YOUR WIRELESS NETWORK Klicken Sie zum Fortfahren auf **Next (Weiter).** Your wireless network needs a name so it can be easily recognized by wireless clients. For security purposes, it is highly recommended to change the preconfigured network name of [default]. **Wireless Network Name** ZyXEL  $(SSID):$ Prey 3. Wählen Sie eine Sicherheitsstufe. STEP 2: SECURE YOUR WIRELESS NETWORK Klicken Sie zum Fortfahren auf **Next (Weiter).** In order to protect your network from hackers and unauthorized users, it is highly recommended you choose one of the following wireless network security settings. There are three levels of wireless security -Good Security, Better Security, or Best Security. The level you choose depends on the security features your wireless adapters support. Select this option if your wireless adapters SUPPORT BEST O WPA2 Select this option if your wireless adapters SUPPORT BETTER O WPA Select this option if your wireless adapters DO NOT GOOD<sup>O</sup> SUPPORT WPA Select this option if you do not want to activate any NONE  $G$ security features For information on which security features your wireless adapters support, please refer to the adapters' documentation. Note: All ZyXEL wireless adapters currently support WPA. **Cancel** Prev 4. Wenn Sie im vorhergehenden Fenster **BEST**  STEP 3: SET YOUR WIRELESS SECURITY KEY (Beste), **BETTER** (Mittlere) oder **GOOD**  Once you have selected your security level - you will need to set a wireless (Gute) wählen, müssen Sie für eine sichere security key. Drahtlosverbindung einen Sicherheitsschlüssel Wireless Security Key: eingeben. (8 to 63 characters) Klicken Sie zum Fortfahren auf **Next (Weiter).**Note: You will need to enter the unique security key at the summary page into your wireless clients enable proper wireless communication.

Prev

Cancel

- 5. Prüfen Sie Ihre Einstellungen und klicken Sie auf **Save** (Speichern), um die Einstellungen zu speichern.
- 6. Prüfen Sie die Internetverbindung. Starten Sie Ihren Webbrowser und rufen Sie die Seite w[ww.zyxel.com au](http://www.us.zyxel.com/)f.

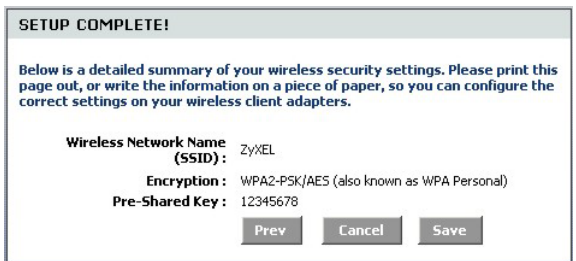

**Wireless-Clients müssen mit den gleichen Sicherheitsoptionen und Schlüsseln eingerichtet werden, wenn sie mit dem P-336M verbunden werden.** 

### **3.4 Einrichten der Drahtlosverbindung mit Windows® Connect Now**

Mit Windows® Connect Now können Sie die Drahtloseinstellungen des P-336M auf einem USB-Memory-Stick und in den Wireless-Client-Computern speichern. Auf diese Weise können Sie die Geräte mit einer minimalen Konfiguration drahtlos miteinander verbinden. Windows® Connect Now ist in Service Pack 2 von Windows XP enthalten.

Um diese Funktion nutzen zu können, wird Folgendes benötigt:

- Ein USB-Memory-Stick mit einem freien Speicherplatz von mindestens 300 KB.
- Windows XP mit Service Pack 2 (SP2) auf dem Computer installiert (weitere Informationen dazu finden Sie auf der Seite ht[tp://www.microsoft.com\).](http://www.microsoft.com/)

Führen Sie die nachfolgenden Schritte aus, um mit Windows® Connect Now ein neues Drahtlosnetzwerk aufzubauen.

1. Klicken Sie auf **Start** > **Systemsteuerung** und klicken Sie doppelt auf **Drahtlose Verbindung**.

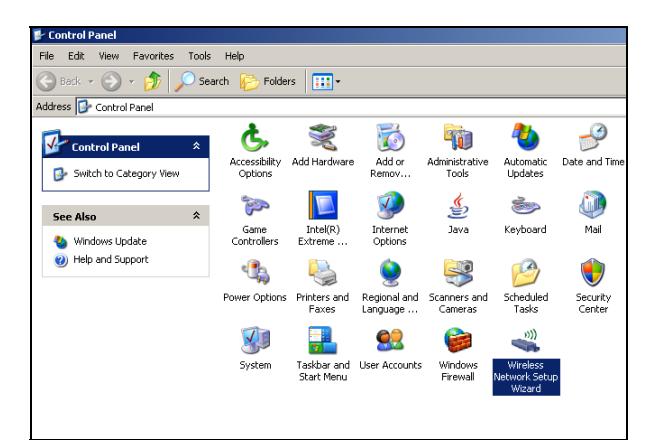

2. Klicken Sie zum Fortfahren auf **Weiter.**

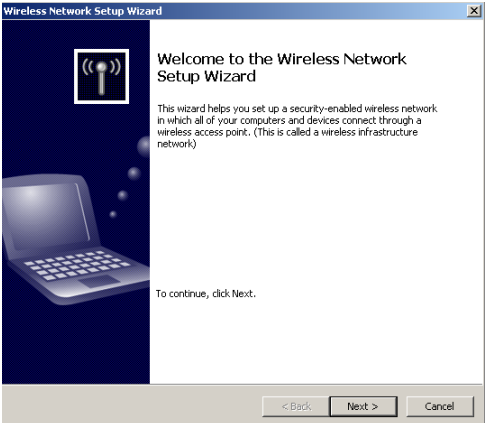

3. Wählen Sie **Neue Verbindung erstellen**, um ein neues Drahtlosnetzwerk zu konfigurieren.

Klicken Sie zum Fortfahren auf **Weiter.**

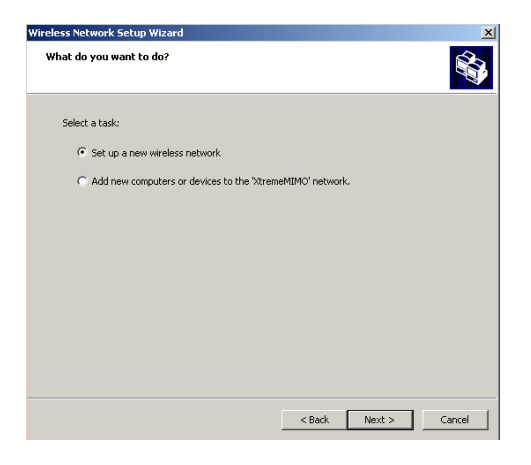

- 4. Geben Sie im Feld **Netzwerkname (SSID)**  einen Namen ein, mit dem Sie Ihr drahtloses LAN identifizieren.
- 5. Wählen Sie **Automatisch einen Netzwerkschlüssel zuweisen**, damit Windows einen Sicherheitsschlüssel erzeugt.
- 6. Wählen Sie für die Datenverschlüsselung **WPA-Verschlüsselung anstatt WEP verwenden**.

Klicken Sie zum Fortfahren auf **Weiter.**

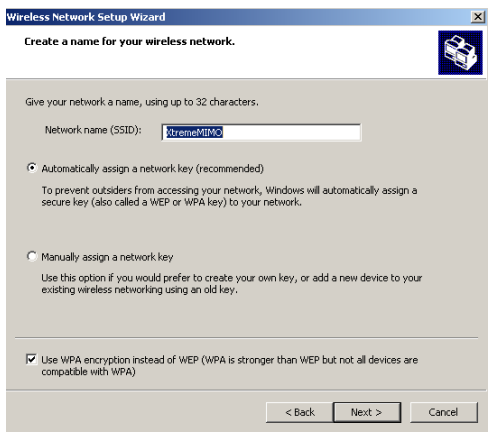

7. Wählen Sie **Ein USB-Flash-Laufwerk verwenden**, um ein Drahtlosnetzwerk einzurichten.

Klicken Sie zum Fortfahren auf **Weiter**.

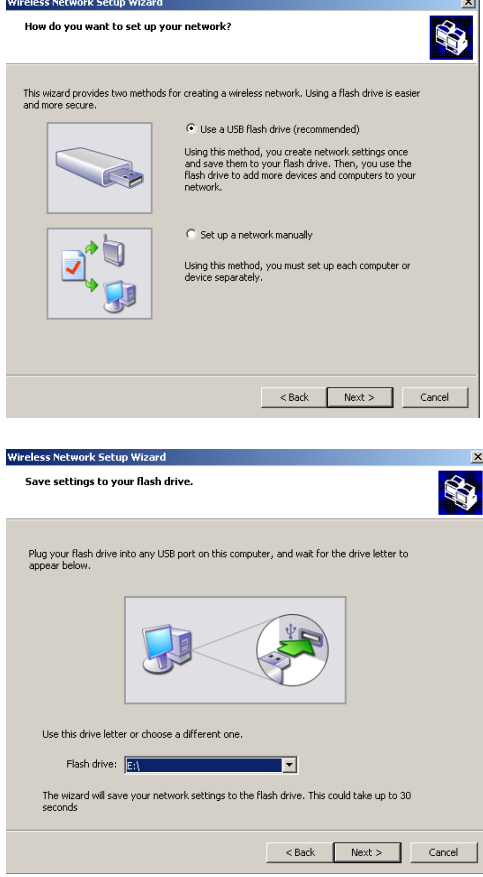

÷.

8. Schließen Sie das USB-Laufwerk an den Computer an und geben Sie in das Feld **Flash-Laufwerk** den entsprechenden Laufwerksbuchstaben ein.

Klicken Sie zum Fortfahren auf **Weiter.**

9. Führen Sie die auf dem Bildschirm beschriebenen Schritte aus und klicken Sie zum Fortfahren auf **Weiter**.

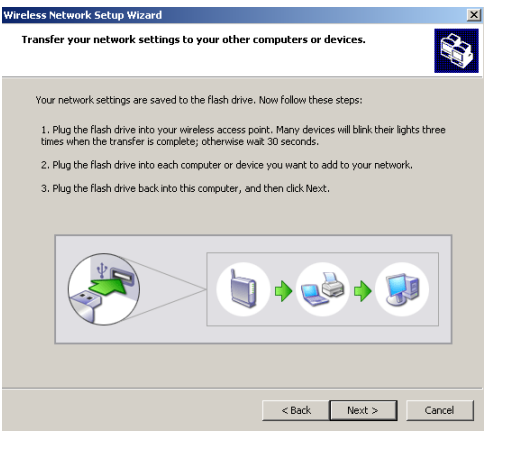

10. Sie haben erfolgreich das sichere Drahtlosnetzwerk eingerichtet. Klicken Sie auf **Fertig stellen**, um dieses Fenster zu schließen.

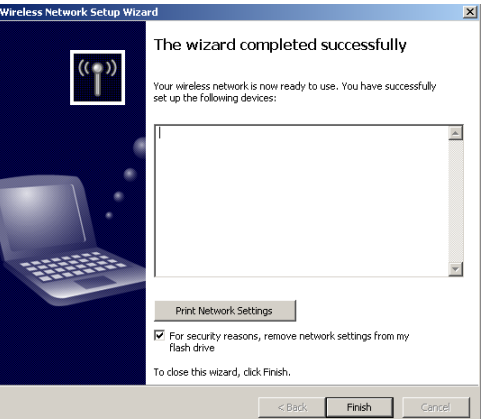

## 4 Problembeseitigung

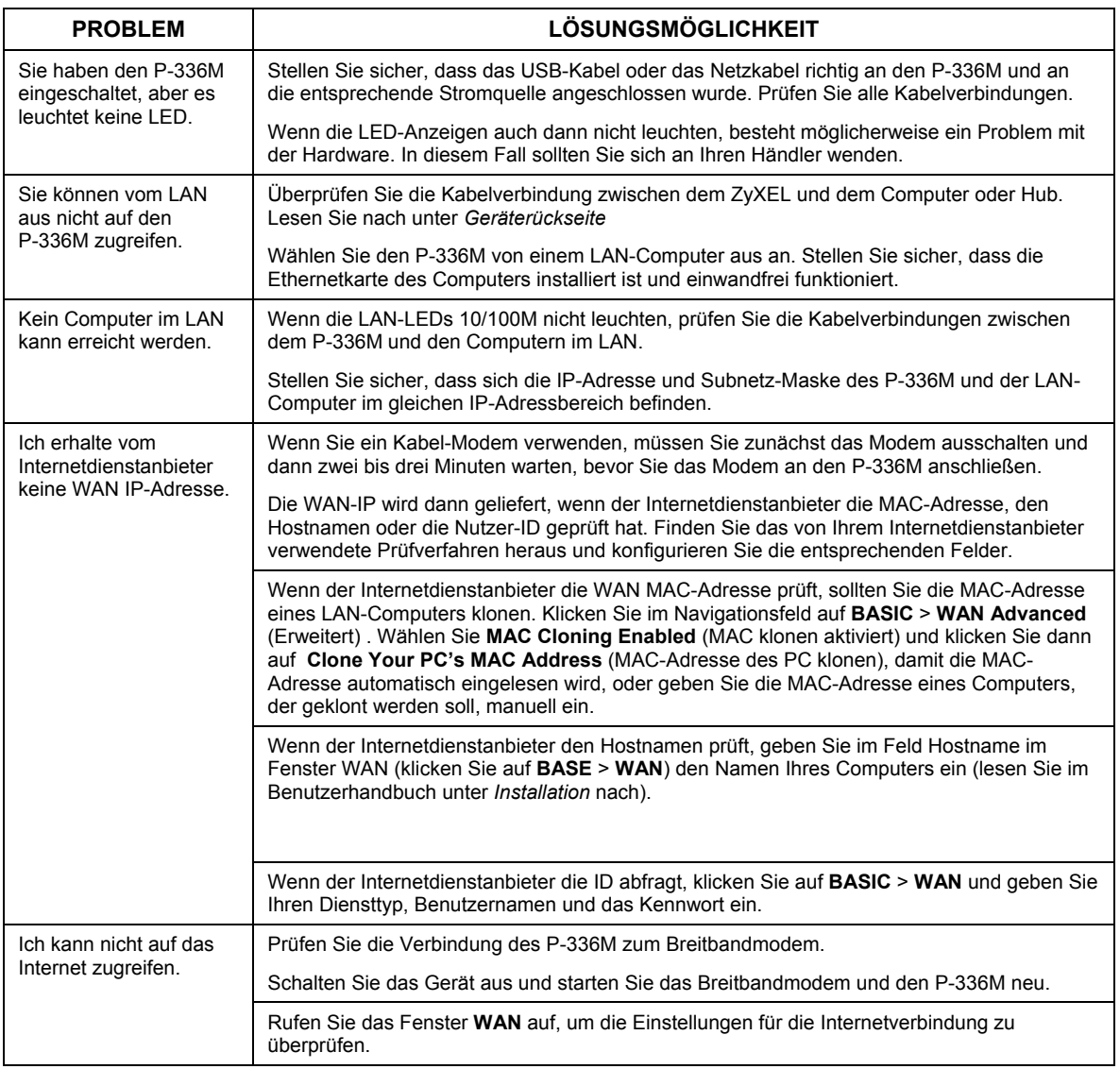

### <span id="page-29-0"></span>**4.1 Einrichten der IP-Adresse des Computers**

In diesem Abschnitt wird beschrieben, wie Sie Ihren Windows NT/2000/XP-Computer einrichten müssen, damit er automatisch eine IP-Adresse abruft. Nur auf diese Weise kann Ihr Computer mit dem ZyXEL kommunizieren. Eine Beschreibung der Konfiguration der IP-Adresse bei anderen Windows- und Macintosh-Betriebssystemen finden Sie im Benutzerhandbuch.

- 1. Klicken Sie bei Windows XP auf **Start** , **Systemsteuerung**. Klicken Sie bei Windows 2000/NT auf **Start** , **Einstellungen**, **Systemsteuerung**.
- 2. Klicken Sie bei Windows XP auf **Netzwerkverbindungen**. **Klicken Sie bei Windows 2000/NT auf** Netzwerk und DFÜ-Verbindungen**.**
- 3. Klicken Sie mit der rechten Maustaste auf **LAN-Verbindung** und dann auf **Eigenschaften**.
- 4. Wählen Sie Internet-Protokoll (TCP/IP) (bei Windows XP auf der Registerkarte Allgemein) und klicken Sie auf Eigenschaften.
- 5. Auf dem Bildschirm erscheint das Dialogfeld Eigenschaften von Internet Protocol TCP/IP (bei Windows XP die Registerkarte **Allgemein**).
- 6. Wählen Sie **IP-Adresse automatisch abrufen** und **DNS-Serveradresse automatisch abrufen**.
- 7. Klicken Sie auf **OK**, um das Fenster **Eigenschaften von Internetprotokolle (TCP/IP)** zu schließen.
- 8. Klicken Sie auf Schließen (bei Windows 2000/NT auf **OK**), um das Fenster Eigenschaften von LAN-Verbindung zu schließen.
- 9. Schließen Sie das Fenster Netzwerkverbindungen.

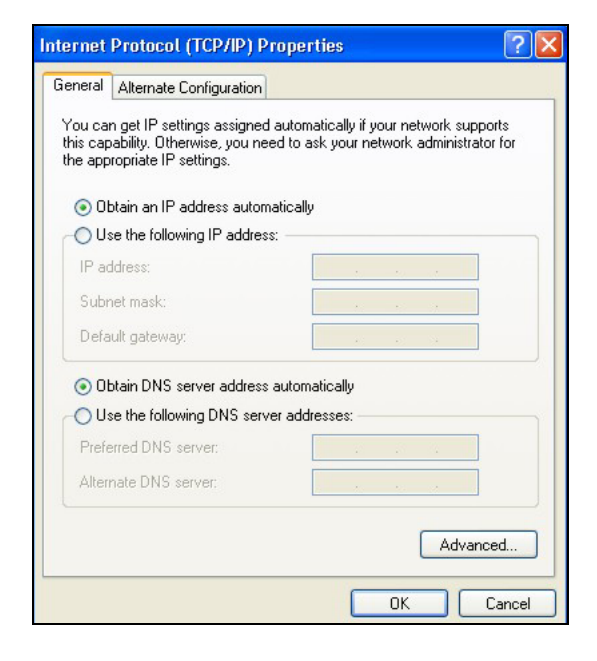

#### **Die Zertifizierungen für Ihr Gerät**

- 1. Besuchen Sie www.zyxel.com.
- 2. Wählen Sie auf der ZyXEL-Homepage aus der Liste der Produkte Ihr Produkt aus.
- 3. Wählen Sie die Zertifizierung aus, die Sie gerne angezeigt haben möchten.

## Presentación del ZyXEL P-336M

El router inalámbrico ZyXEL P-336M MIMO 802.11b/g es una puerta de enlace de banda ancha con un punto de acceso LAN inalámbrico incorporado, un switch de cuatro puertos a 10/100 Mbps que facilita la configuración de una pequeña casa u oficina y compartir el acceso a Internet a través de un módem de banda ancha y un puerto USB con tecnología Microsoft Windows® Connect Now (WCN).

Las características principales del ZyXEL P-336M incluyen WPA2, cortafuegos con protección DoS, paso por VPN, NAT y UPnP. Consulte su Guía del usuario para más detalles sobre todas las características del ZyXEL P-336M. En esta guía nos referiremos al ZyXEL P-336M como P-336M.

Debe tener una cuenta de Internet ya configurada y la mayor parte de la siguiente información.

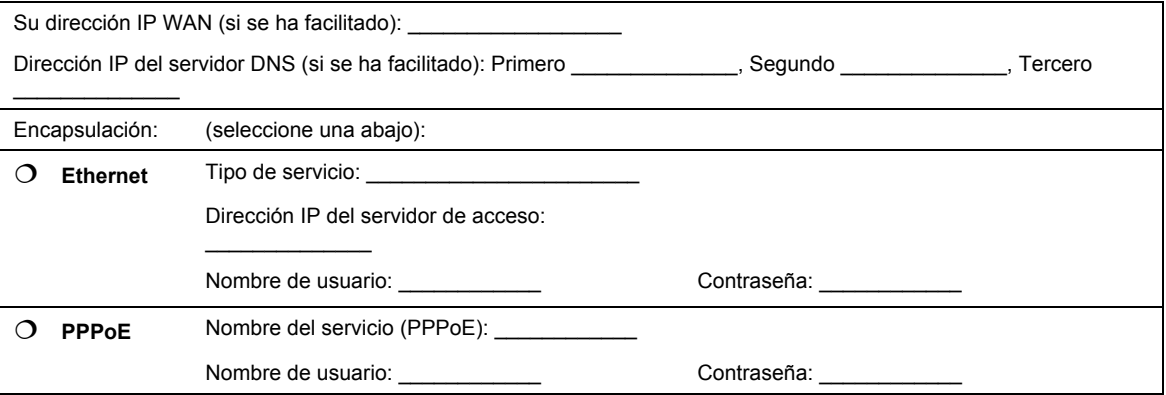

#### **Información de la cuenta de Internet**

## 1 Instalación del hardware

### **1.1 Panel posterior**

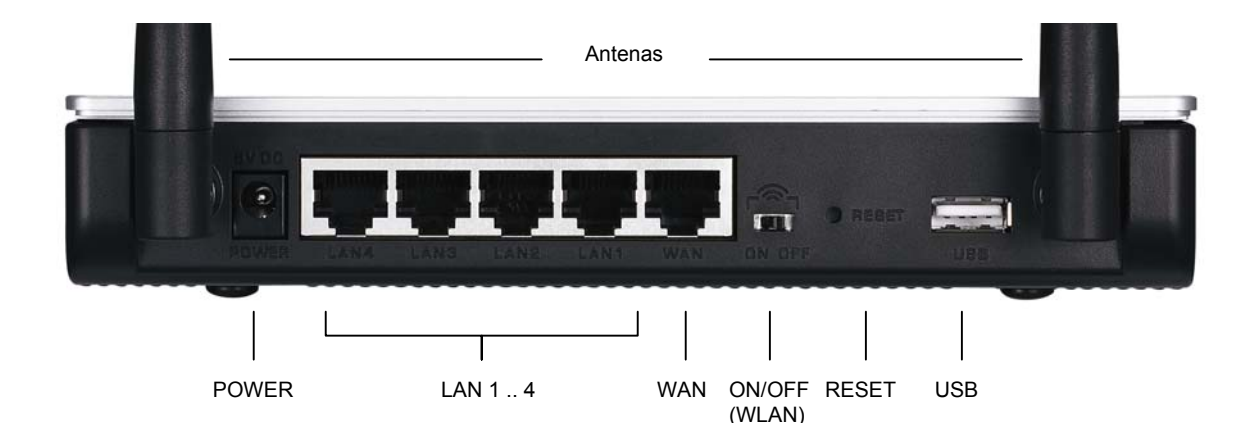

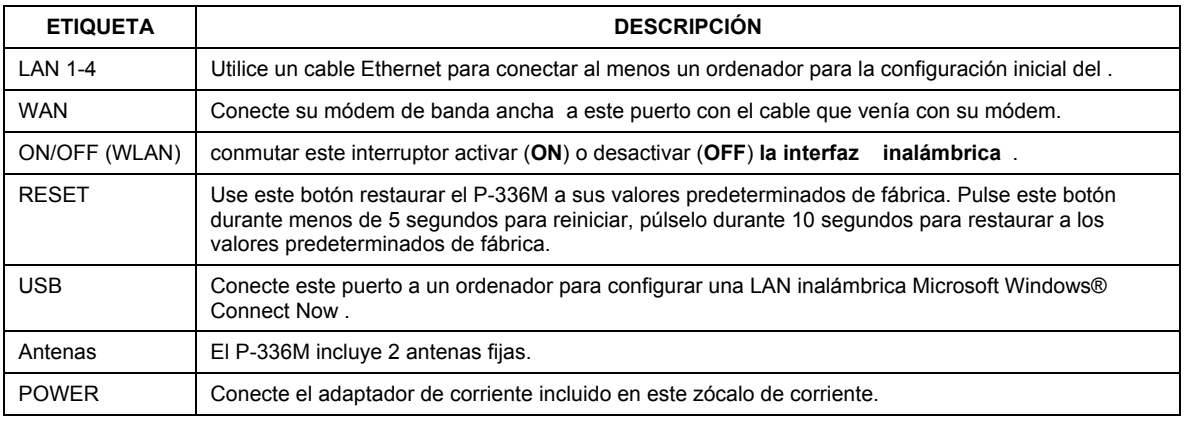

### **1.2 LEDs del panel frontal**

Tras haber realizado las conexiones, conecte el adaptador de corriente incluido a una fuente de corriente para encender el P-336M. Mire a los LEDs del panel frontal. El **LED PWR** se encenderá. El **LED de** LAN se

enciende si el puerto LAN está correctamente conectado. Consulte la Guía del usuario para las descripciones detalladas de los LED.

## 2 Configurar su P-336M

**Esta instalación le muestra cómo utilizar el asistente para la instalación del configurador web solamente. Consulte su Guía del usuario para información detallada sobre todas las características del P-336M.** 

### **2.1 Acceder a el P-336M**

- 1. Abra su explorador de web. Escriba "192.168.1.1" como dirección del sitio web.
- 2. Aparecerá una **Pantallas de** ACCESO.

Seleccionar el **nombre de usuario del administrador** para iniciar sesión como administrador y escriba la contraseña (la predeterminada es "1234") en **Password (Contraseña)** . Haga clic en **Acceso)**.

Si no aparece la pantalla de acceso, compruebe que la dirección IP de su ordenador esté configurada correctamente. Consulte la sección 4.[1 pa](#page-45-0)ra más información.

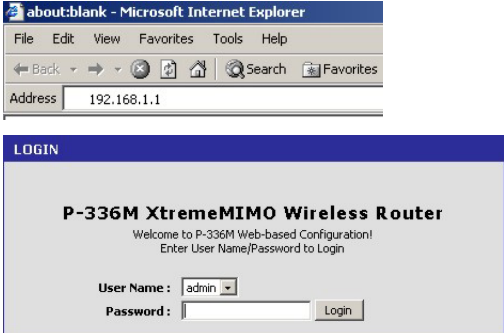

**Se recomienda que cambie la contraseña predeterminada. Puede cambiar la contraseña de acceso en el asistente de acceso a Internet o en la pantalla** ADMIN **(haga clic en** TOOLS (HERRAMIENTAS) > Admin**).** 

3. Debería ver la pantalla **DEVICE INFO (INFORMACIÓN DE DISPOSITIVOS)** mostrando la información del dispositivo actual (como la versión del firmware, dirección IP WAN, etc.).

## 3 Configuración del asistente

Haga clic en **BASIC (BÁSICA) > START (INICIO) en el panel de navegación para configurar el** P-336M utilizando las pantallas del asistente.

- Haga clic en **Launch Internet Connection Setup Wizard (Lanzar el Asistente para la configuración de la conexión a Internet)** para iniciar una serie de pantallas que le ayudarán a configurar el acceso a Internet del P-336M.
- Haga clic en **Launch Wireless Security Setup Wizard (Lanzar el Asistente para la configuración de la seguridad inalámbrica)** para iniciar una serie de pantallas que le ayudarán a configurar la configuración de la seguridad inalámbrica del P-336M.

### **3.1 Botones comunes de las pantallas del asistente**

Cancel (Cancelar) Haga clic en **Cancel (Cancelar)** en cualquier pantalla del asistente para regresar a la pantalla principal **ASISTENTE** . Se perderán todas las configuraciones personales no guardadas. Next (Siguiente) Haga clic en **Next (Siguiente)** para ir a la pantalla siguiente. Prev (Ant) Haga clic en **Prev** (Ant) para regresar a la última pantalla.

Utilice los siguientes botones para navegar por las pantallas del asistente:

No se grabarán los cambios de configuración en el P-336M hasta que pase por todo el proceso de configuración y haga clic en **Connect (Conectar)** o **Save (Guardar)**.

### **3.2 Configuración del asistente para el acceso a Internet**

Siga los siguientes pasos para configurar el P-336M para el acceso a Internet.

1. Haga clic en **START (INICIAR) > WIZARD (ASISTENTE) > Launch Internet Connection Setup Wizard (Lanzar Asistente para la configuración de la conexión a Internet)** para mostrar la primera pantalla del asistente.

Esta pantalla le presenta el asistente de configuración y describe los pasos para configurar su P-336M.

Haga clic en **Next (Siguiente)** para continuar.

WELCOME TO THE ZYXEL SETUP WIZARD This wizard will guide you through a step-by-step process to configure your new ZyXEL router and connect to the Internet. · Step 1: Set your Password · Step 2: Select your Time Zone · Step 3: Configure your Internet Connection • Step 4: Save Settings and Connect **Next** Cancel

2. La segunda pantalla del asistente le pide que cambie la contraseña de acceso.

Escriba una nueva contraseña en el campo **Password (Contraseña)** y vuelva a escribir la contraseña en el campo **Verify Password (Verificar contraseña)** para verificar.

#### **Las contraseñas distinguen entre mayúsculas y minúsculas.**

Haga clic en **Next (Siguiente)** para continuar.

*3.* Seleccione la zona horaria de su ubicación geográfica. Por ejemplo, si está en California, seleccione **(GMT-08:00) Hora del pacífico (US/Canadá), Tijuana**.

Haga clic en **Next (Siguiente)** para continuar.

4. Seleccione su tipo de conexión a Internet.

#### **Si no la sabe, contacte con su ISP.**

Haga clic en **Next (Siguiente)** para continuar.

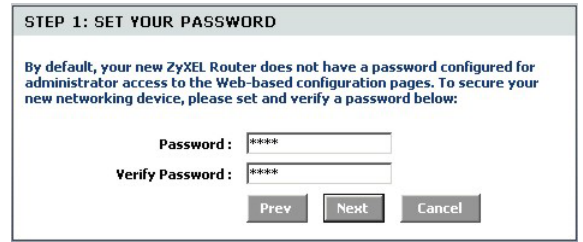

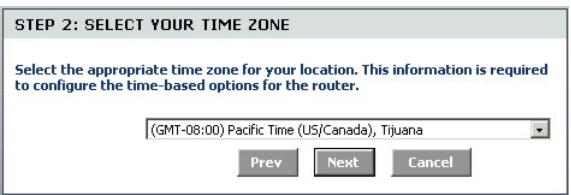

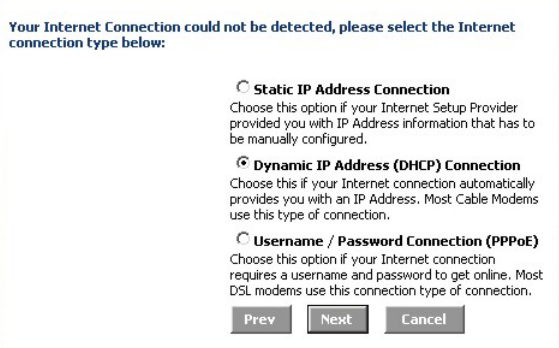
### **4a. Conexión con dirección IP dinámica (DHCP)**

Si su ISP lo requiere, escriba su dirección MAC en el campo **MAC Address (Dirección MAC)** o haga clic en **Clone Your PC's MAC Address (Clonar la dirección MAC de su PC)** para copiar la dirección MAC del ordenador que se conecta a su ISP en el P-336M.

Si necesita un nombre de host para la correcta conexión a Internet, escríbalo en el campo **Host Name (Nombre del host)**.

Haga clic en **Next (Siguiente)** para continuar.

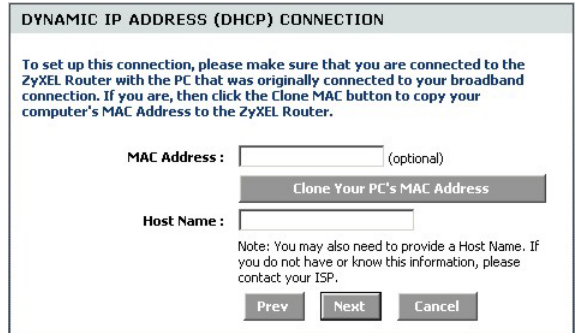

### **4b. Conexión con Nombre de usuario / Contraseña (PPPoE)**

Escriba el nombre de usuario de su cuenta y contraseña en los campos como se lo indica su ISP.

Configure el campo **Service Name (Nombre del servicio)** cuando se lo pida su ISP con la información facilitada.

Haga clic en **Next (Siguiente)** para continuar.

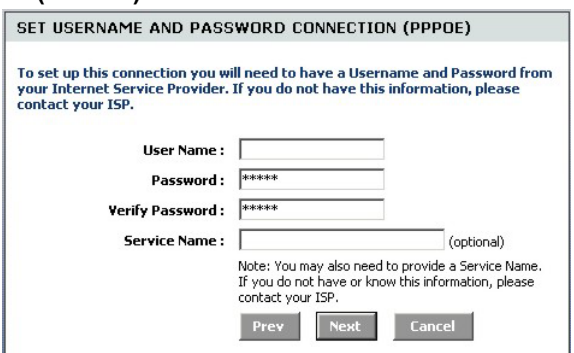

### **4c. Conexión con dirección IP estática**

Configure los campos **IP Address (Dirección IP)**, **Subnet Mask (Máscara de subred)**, **Gateway Address (Dirección de puerta de enlace)**, **Primary DNS Address (Dirección DNS primaria** y **Secondary DNS Address (Dirección DNS secundaria)** con la información facilitada por su ISP.

Haga clic en **Next (Siguiente)** para continuar.

To set up this connection you will need to have a complete list of IP information provided by your Internet Service Provider. If you have a Static IP connection and do not have this information, please contact your ISP. IP Address:  $0.0.0.0$ Subnet Mask: 255.255.255.0 Gateway Address: 0.0.0.0 Primary DNS Address: 0.0.0.0 Secondary DNS Address: 0.0.0.0 Next SETUP COMPLETE! The Setup Wizard has completed. Click the Connect button to save your settings and reboot the router.

Prev

Cancel

**Connect** 

SET STATIC IP ADDRESS CONNECTION

5. Ha completadoo la configuración del acceso a Internet utilizando las pantallas del asistente.

Haga clic en **Connect (Conectar)** para guardar la configuración y reiniciar el dispositivo para realizar los cambios y que tengan efecto.

### **3.3 Configuración del asistente para LAN y Seguridad inalámbricas**

Siga los pasos siguientes para configurar una LAN inalámbrica y configurar la seguridad inalámbrica utilizando las pantallas del asistente.

1. Haga clic en **START (INICIAR) > WIZARD (ASISTENTE) > Launch Wireless Security Setup Wizard (Lanzar Asistente para la configuración de la seguridad inalámbrica)**  para mostrar la primera pantalla del asistente.

Esta pantalla describe los pasos para configurar una red inalámbrica segura.

Haga clic en **Next (Siguiente)** para continuar.

2. Especifique un único nombre para identificar su LAN inalámbrica.

Haga clic en **Next (Siguiente)** para continuar.

3. Seleccione un nivel de seguridad.

Haga clic en **Next (Siguiente)** para continuar.

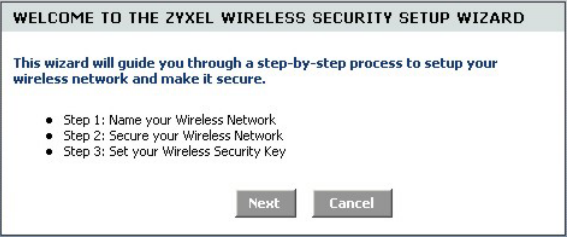

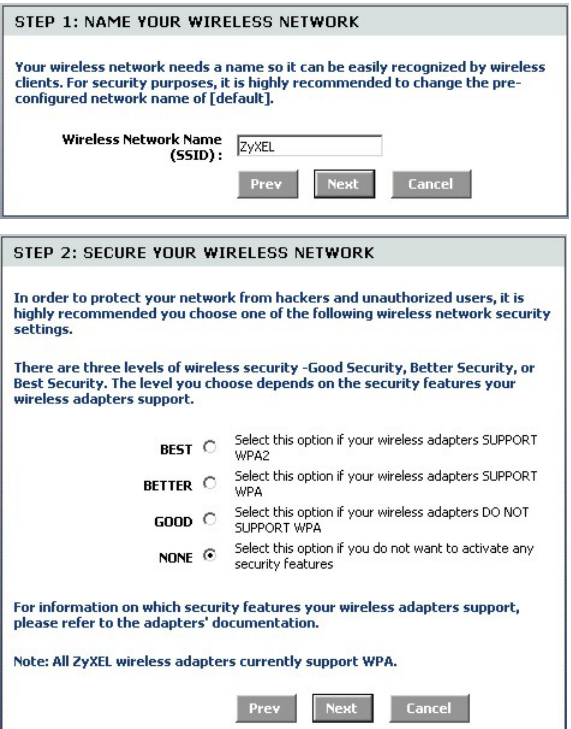

4. Si selecciona **BEST (ÓPTIMA)**, **BETTER (MEJOR)** o **GOOD (BUENA)** en la pantalla anterior, escriba una clave de seguridad para la conexión inalámbrica segura.

Haga clic en **Next (Siguiente)** para continuar.

- 5. Verifique su configuración y haga clic en **Save (Guardar) para guardar los cambios**.
- 6. Pruebe su conexión a Internet. Abra su explorador de web y vaya a w[ww.zyxel.com.](http://www.zyxel.com/)

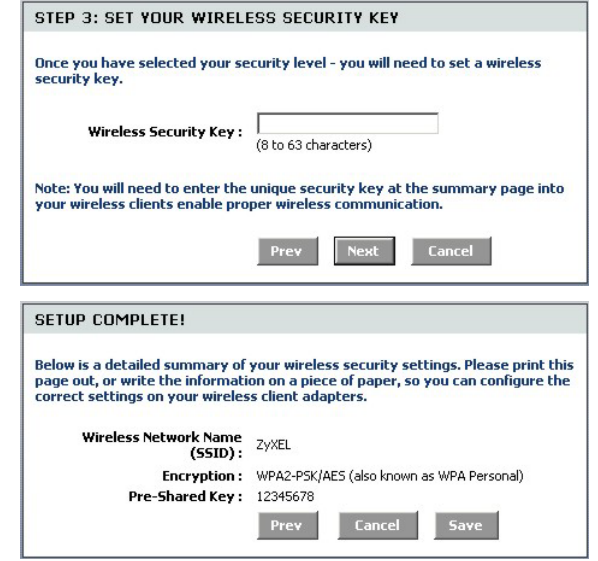

**Los clientes inalámbricos también deben ajustarse para utilizar la misma opción de seguridad y clave para conectarse al P-336M.** 

## **3.4 Configuración de la conexión inalámbrica utilizando Windows® Connect Now**

Con Windows® Connect Now, puede almacenar la configuración inalámbrica en el P-336M en un lápiz de memoria USB y guardar la configuración en el ordenador(es) cliente(s) inalámbrico(s). Esto le permite conectar inalámbricamente dispositivos con un mínimo de configuración. Windows® Connect Now está disponible en Windows XP, Service Pack 2.

Para aprovechar esta característica, compruebe si tiene los siguientes requisitos:

- un lápiz de memoria USB con al menos 300K de memoria disponible.
- Windows XP con Service Pack 2 (SP2) instalado en el ordenador (ver ht[tp://www.microsoft.com](http://www.microsoft.com/) para más información).

Siga los siguientes pasos para crear una red inalámbrica utilizando Windows® Connect Now.

1. Haga clic en **Inicio** > **Panel de control** y haga doble clic en **Asistente para la configuración de redes inalámbricas**.

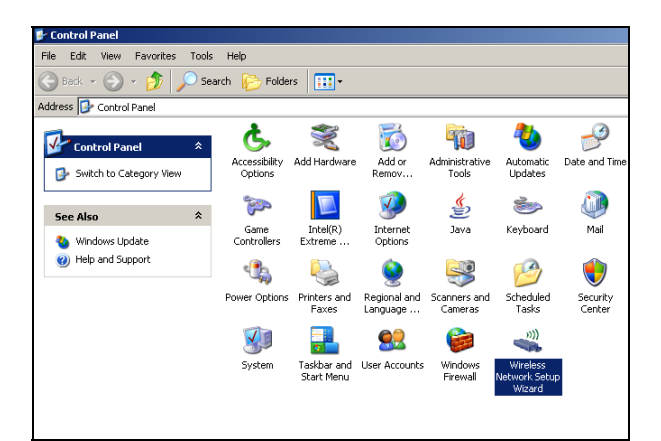

2. Haga clic en **Siguiente** para continuar.

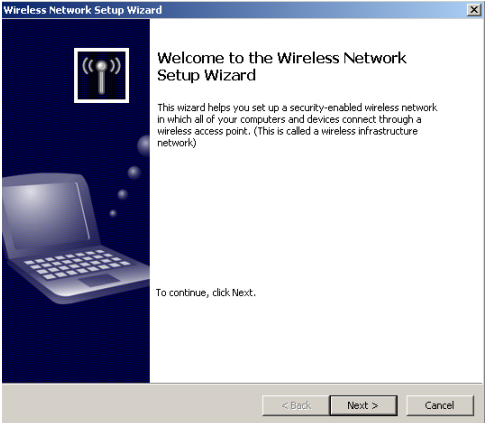

3. Seleccione **Configurar una nueva red inalámbrica** para configurar una nueva red inalámbrica.

Haga clic en **Siguiente** para continuar.

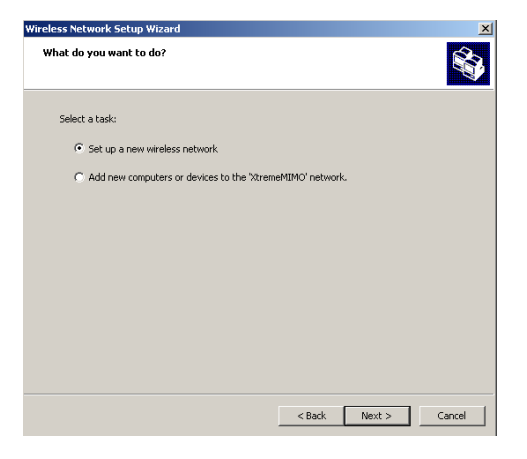

- 4. En el campo **Nombre de la red (SSID)**, especifique un único nombre para identificar su LAN inalámbrica.
- 5. Seleccione **Asignar automáticamente una clave de red** para que Windows cree una clave de seguridad.
- 6. Seleccione **Usar cifrado WPA en lugar de WEP** para el cifrado de datos.

Haga clic en **Siguiente** para continuar.

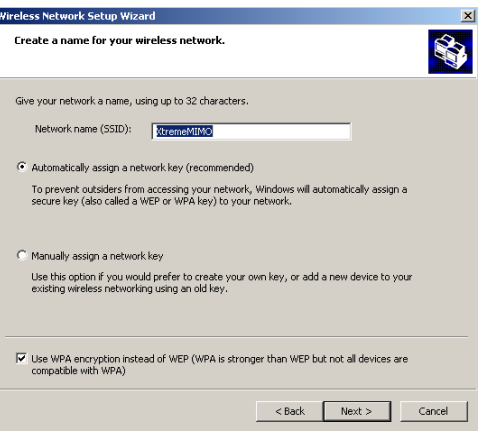

7. Seleccione **Usar una unidad USB Flash** para configurar una red inalámbrica.

Haga clic en **Siguiente** para continuar.

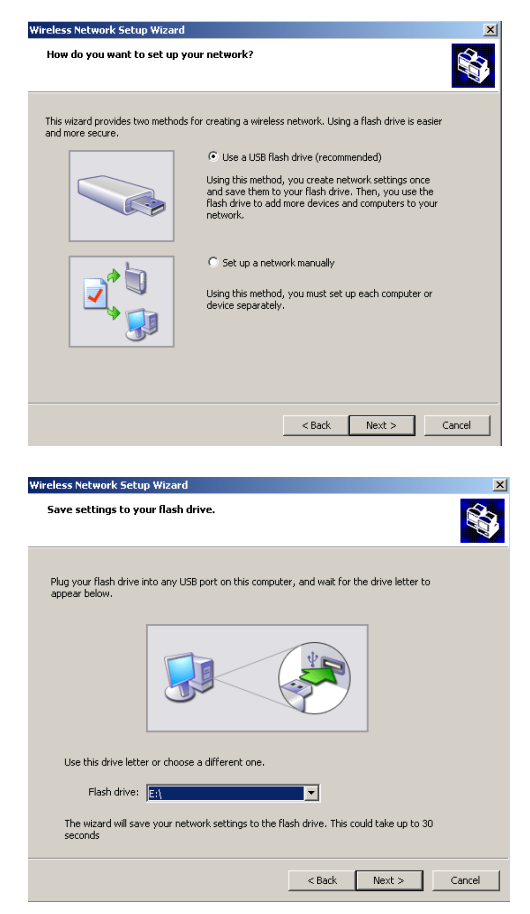

8. Conecte la unidad USB en su ordenador y especifique la letra de la unidad en el campo **Unidad flash**.

Haga clic en **Siguiente** para continuar.

9. Realice las acciones como aparece en la pantalla y haga clic en **Siguiente para continuar**.

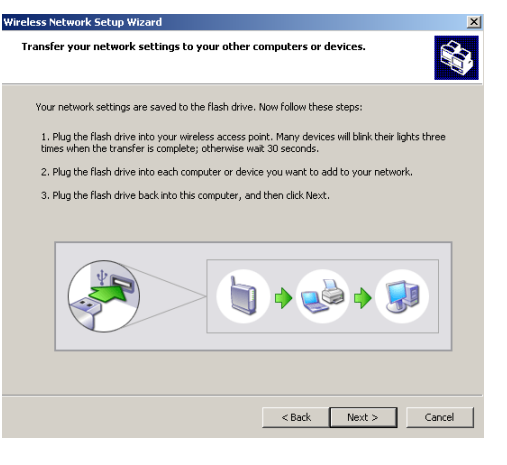

10. Ha configurado una red inalámbrica segura con éxito. Haga clic en **Finalizar** para cerrar esta pantalla.

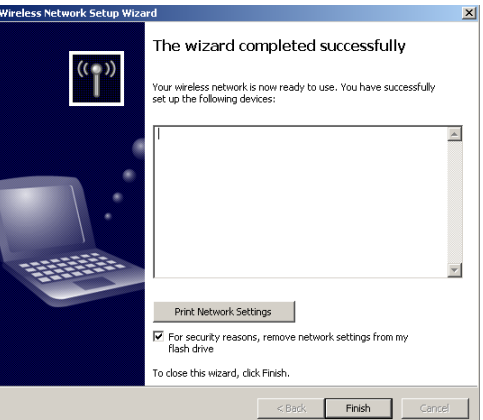

# 4 Solución de problemas

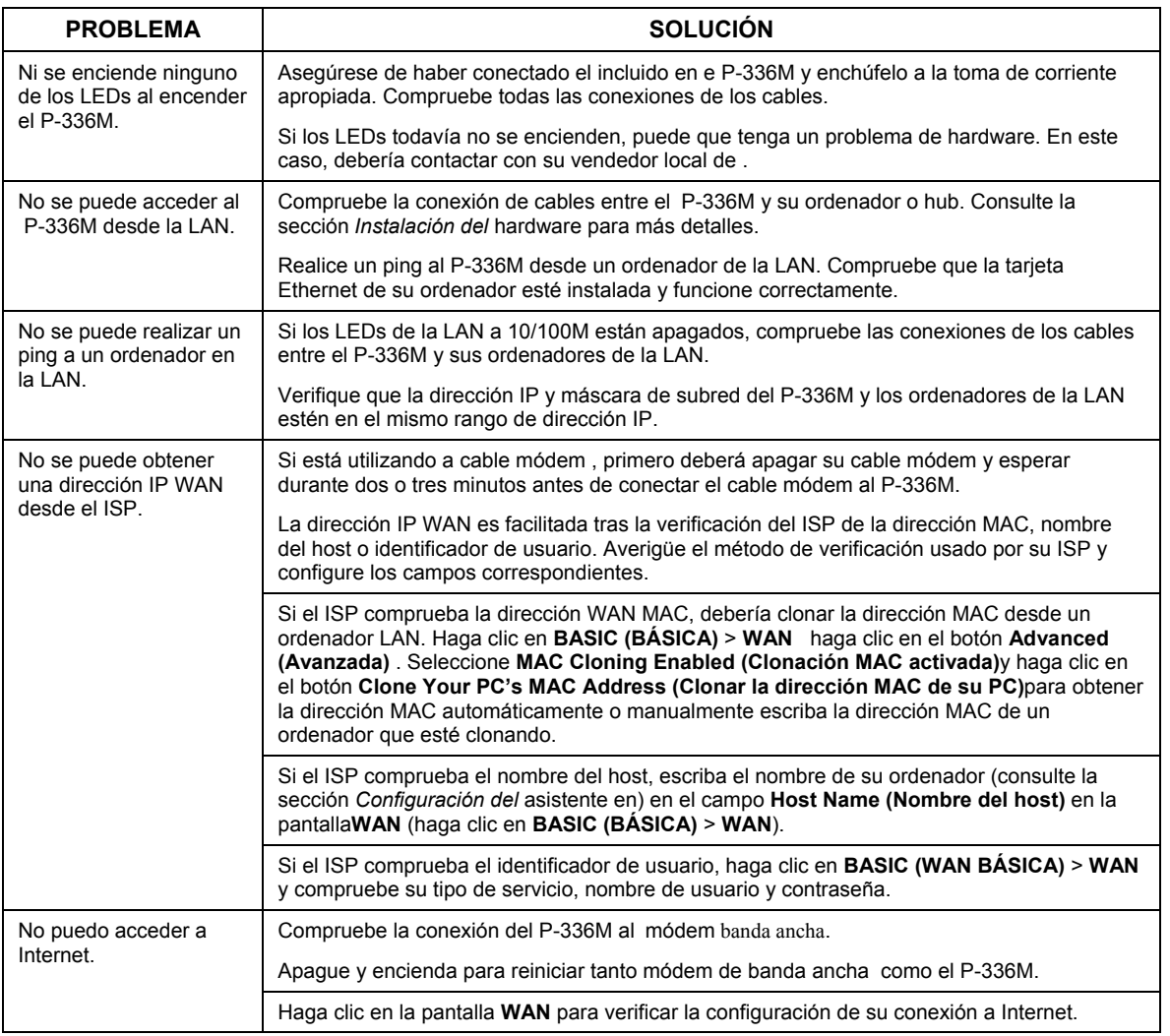

## **4.1 Configurar la dirección IP de su ordenador**

Esta sección le muestra cómo configurar el ordenador con Windows NT/2000/XP para obtener automáticamente una dirección IP. Esto asegura que su ordenador pueda conectarse con su Prestige. Consulte su Guía del usuario para la configuración de dirección IP detallada para otros sistemas operativos de Windows y Macintosh.

- 1. En Windows XP, haga clic en **Inicio**, **Panel de control**. En Windows 2000/NT, haga clic en **Inicio**, **Configuración**, **Panel de control**.
- 2. En Windows XP, haga clic en **Conexiones de red**. En Windows 2000/NT, haga clic en **Conexiones de red y marcación**.
- 3. Haga clic con el botón derecho en **Conexión de área loca**l y haga clic en **Propiedades**.
- 4. Seleccione **Protocolo Internet (TCP/IP)** (en la ficha General en Windows XP) y haga clic en **Propiedades**.
- 5. La pantalla **Propiedades de Protocolo Internet TCP/IP** se abrirá (ficha **General** en Windows XP).
- 6. Seleccione **Obtener una dirección IP automáticamente** y **Obtener la dirección del servidor DNS automáticamente**.

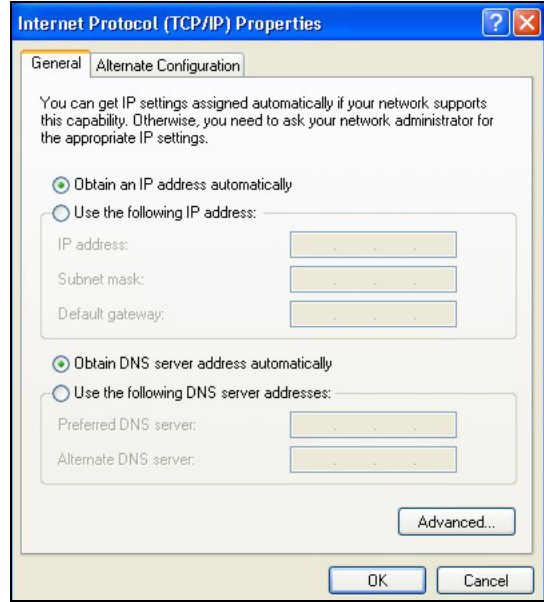

- 7. Haga clic en **Aceptar** para cerrar la ventana **Propiedades de Protocolo Internet (TCP/IP)**.
- 8. Haga clic en **Cerrar** (**Aceptar** en Windows 2000/NT) para cerrar la **ventana Propiedades de conexión de área local**.
- 9. Cierre la pantalla **Conexiones de red**.

### **Ver los certificados de su producto**

1. Vaya a www.zyxel.com.

- 2. Seleccione su producto de la lista desplegable en la página inicial de ZyXEL para ir a la página de ese producto.
- 3. Seleccione el certificado que desee visualizar en esta página.

# Présentation du ZyXEL P-336M

Le routeur sans fil ZyXEL P-336M MIMO 802.11b/g est une passerelle large bande avec point d'accès LAN sans fil intégré, commutateur quatre ports de 10/100 Mbps, et un port USB supportant la technologie pour Microsoft Windows® Connect Now (WCN).

Les caractéristiques les plus importantes du P-336M sont la sécurité sans fil WPA2 avancée, pare feu avec protection DoS, transfert VPN, NAT et UPnP. Consultez votre guide de l'utilisateur pour plus de détails sur toutes les fonctionnalités du ZyXEL P-336M Dans ce guide le ZyXEL P-336M sera appelé P-336M.

Vous devez déjà avoir un compte Internet installé et avoir reçu la plupart des informations suivantes.

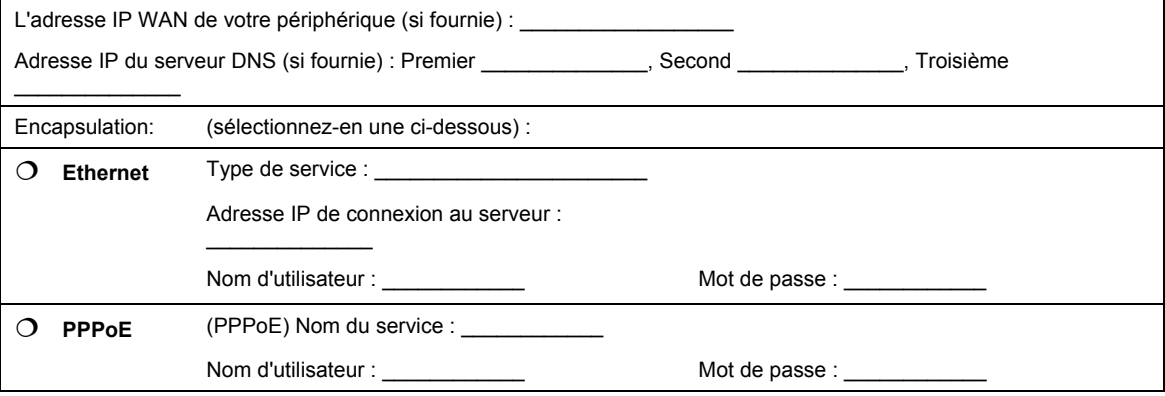

#### **Informations sur le compte Internet**

# <span id="page-48-0"></span>1 Installation matérielle

## **1.1 Panneau arrière**

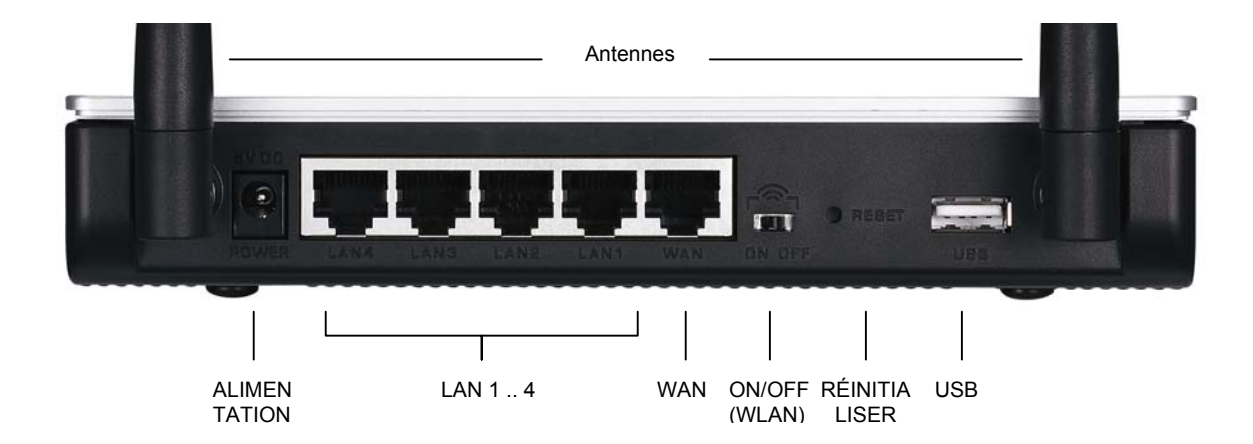

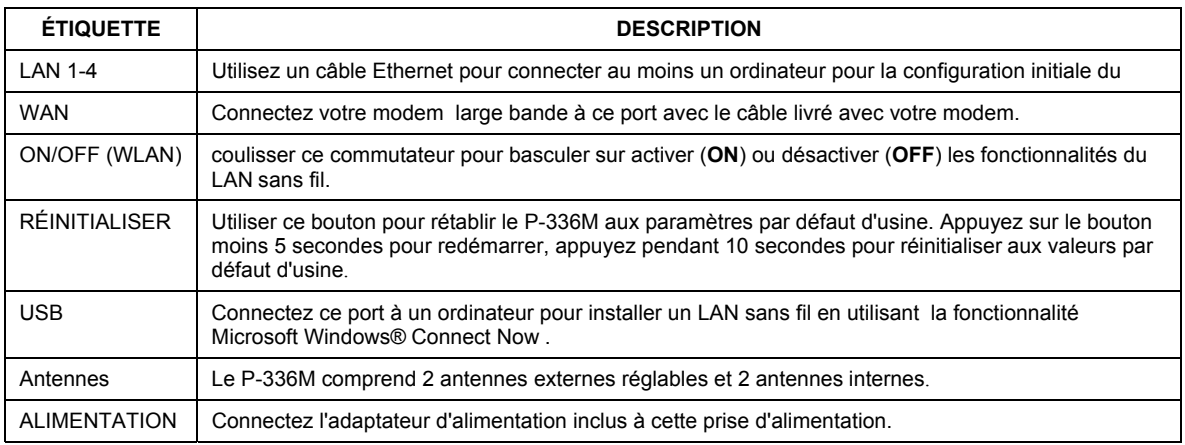

## **1.2 LED du panneau avant**

Après avoir effectué les connexions, connectez l'adaptateur d'alimentation inclus à une source d'alimentation pour allumer le P-336M. Observez les LED du panneau avant. La LED **PWR** s'allume. La LED **LAN**

s'allume si le port LAN est correctement connecté. Consultez le guide de l'utilisateur pour les descriptions détaillées des LED.

# 2 Configurez votre P-336M

**Ce guide vous indique seulement comment utiliser l'assistant du configurateur web. Consultez votre guide de l'utilisateur pour les informations d'arrière-plan sur toutes les fonctionnalités du P-336M**

## **2.1 Accéder au P-336M**

- 1. Lancez votre navigateur web. Entrez "192.168.1.1" comme adresse de site Web.
- 2. Un **Ecran LOGIN** s'affiche.

.

Sélectionnez le **nom d'utilisateur d'administration pour ouvrir une session comme administrateur** et entrez le mot de passe (la valeur par défaut est "1234") dans le champ . Cliquez sur **Login**.

Si l'écran d'ouverture de session ne s'affiche pas, vérifiez que l'adresse IP de votre ordinateur est correctement définie. Reportez-vous à la Section 4.[1](#page-61-0)  pour plus d'informations.

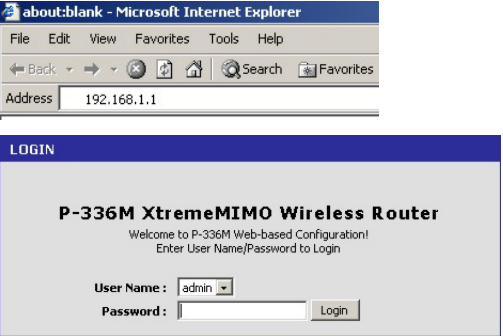

**Il est fortement recommandé de changer le mot de passe par défaut. Vous pouvez modifier le mot de passe d'ouverture de session dans l'assistant d'accès Internet ou dans l'écran** ADMIN **(cliquez sur** OUTILS > Admin**).** 

3. L'écran INFOS SUR LE PERIPHERIQUE affiche maintenant les informations du périphérique actuel (telles que la version du microprogramme et l'adresse IP WAN, etc.).

# <span id="page-49-0"></span>3 Installation de l'assistant

Cliquez sur **BASE > DEMARRER** dans le panneau de navigation pour configurer le P-336M à l'aide des écrans de l'assistant.

- Cliquer sur **Lancer l'assistant d'installation de connexion Internet** pour commencer à ouvrir une série d'écrans afin de vous aider à configurer votre P-336M pour l'accès à Internet.
- Cliquez sur **Lancer l'assistant d'installation de sécurité sans fil** pour commencer à ouvrir une série d'écrans afin de vous aider à configurer les paramètres de sécurité sans fil de votre P-336M.

## **3.1 Boutons d'écran importants de l'assistant**

Utilisez les boutons suivants pour naviguer dans les écrans de l'assistant :

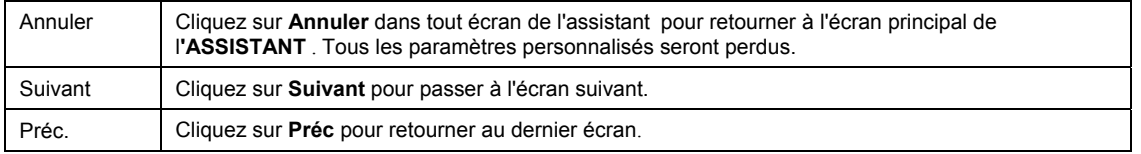

Aucune modification de configuration ne sera enregistrée sur le P-336M avant la fin du processus complet et un clic sur Connecter ou Enregistrer

## **3.2 Installation de l'assistant pour l'accès à Internet**

Suivez les étapes ci-dessous pour configurer le P-336M pour l'accès à Internet.

1. Cliquez sur **DEMARRER > ASSISTANT > Lancer l'assistant d'installation de connexion Internet** pour afficher le premier écran de l'assistant.

Cet écran vous présente l'assistant d'installation et indique les étapes pour installer votre P-336M.

Cliquez sur **Suivant** pour continuer.

2. Le second écran de l'assistant vous invite à changer le mot de passe d'ouverture de session.

Entrez un nouveau mot de passe dans le champ **Mot de passe** et retapez le mot de passe dans le champ **Vérifier le mot de passe** pour vérifier.

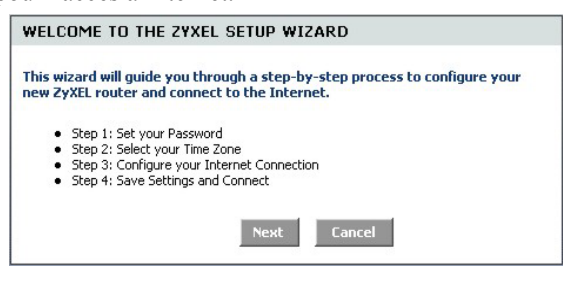

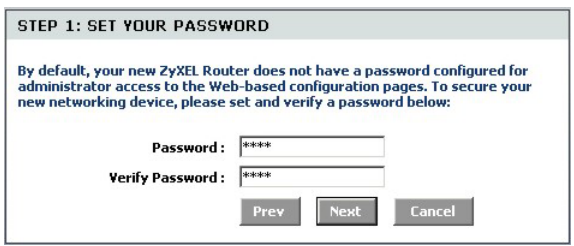

#### **Les mots de passes sont sensibles à la casse.**

Cliquez sur **Suivant** pour continuer.

3. Sélectionnez le fuseau horaire de l'endroit où vous vous trouvez. Par exemple, si vous êtes en Californie, sélectionnez **(GMT-08:00) Pacifique (US/Canada), Tijuana**.

Cliquez sur **Suivant** pour continuer.

- STEP 2: SELECT YOUR TIME ZONE Select the appropriate time zone for your location. This information is required to configure the time-based options for the router. (GMT-08:00) Pacific Time (US/Canada), Tijuana  $\blacktriangledown$ **Next**
- 4. Sélectionnez votre type de connexion Internet.

#### **Si vous ne le connaissez pas, contactez votre FAI.**

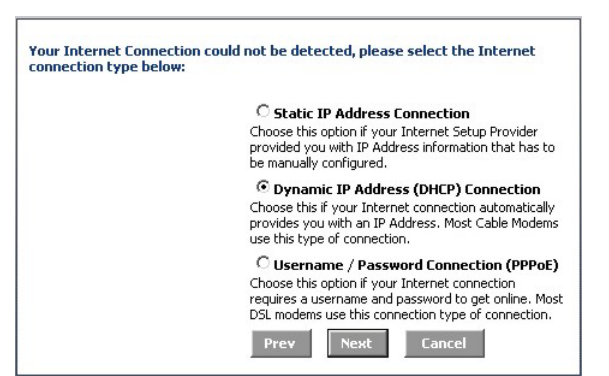

### **4a. Connexion par adresse IP dynamique (DHCP)**

Si requis par votre FAI, entrez l'adresse MAC de votre ordinateur dans le champ **Adresse MAC** ou cliquez sur **Cloner l'adresse MAC de votre PC pour copier l'adresse MAC** de l'ordinateur se connectant à votre FAI sur le P-336M.

Si un nom d'hôte est nécessaire pour pouvoir établir une connexion Internet, entrez-le dans le champ **Nom d'hôte**.

Cliquez sur **Suivant** pour continuer.

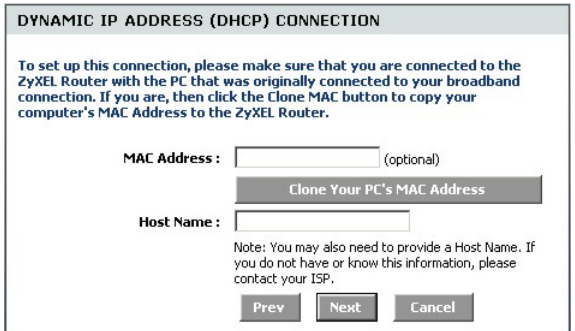

#### **4b. Connexion par nom d'utilisateur / mot de passe (PPPoE)**

Entrez le nom d'utilisateur et le mot de passe de votre compte d'accès à Internet dans les champs comme indiqué par votre FAI.

Configurez le champ du **Nom de service** quand vous y êtes invité par votre FAI avec les informations données.

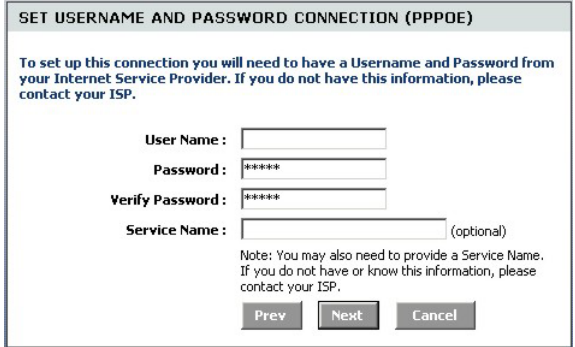

#### **4c. Connexion par adresse IP statique**

Configurez les champs d'**adresse IP**, **masque de sous réseau**, **adresse de passerelle**, **adresse DNS primaire** et **adresse DNS secondaire** avec les informations fournies par votre FAI.

Cliquez sur **Suivant** pour continuer.

#### 5. Vous avez terminé l'installation de l'accès à Internet à l'aide des écrans de l'assistant.

Cliquez sur **Connecter** pour enregistrer les paramètres et redémarrer le périphérique pour que les modifications prennent effet.

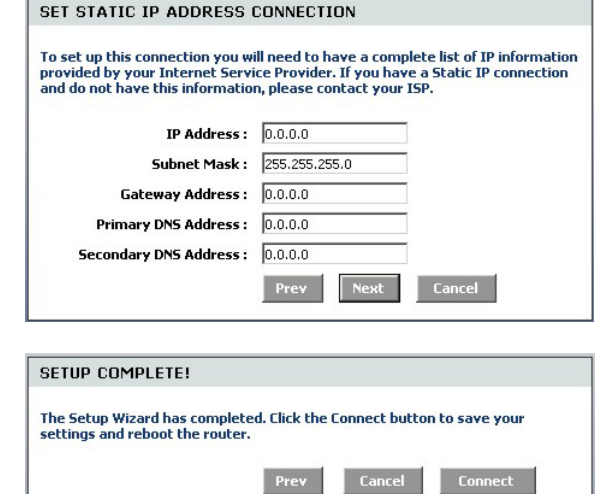

## **3.3 Installation de l'assistant pour LAN et sécurité sans fil**

Suivez les étapes ci-dessous pour installer un LAN sans fil et configurer la sécurité sans fil à l'aide des écrans de l'assistant.

1. Cliquez sur **DEMARRER > ASSISTANT > Lancer l'assistant d'installation de sécurité sans fil** pour afficher le premier écran de l'assistant.

Cet écran présente les étapes pour installer un réseau sans fil sécurisé.

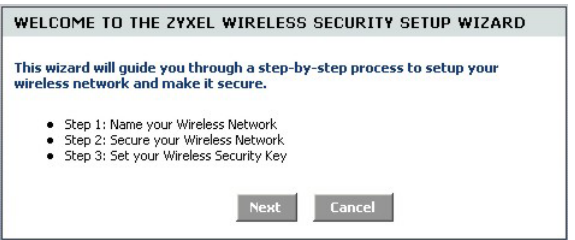

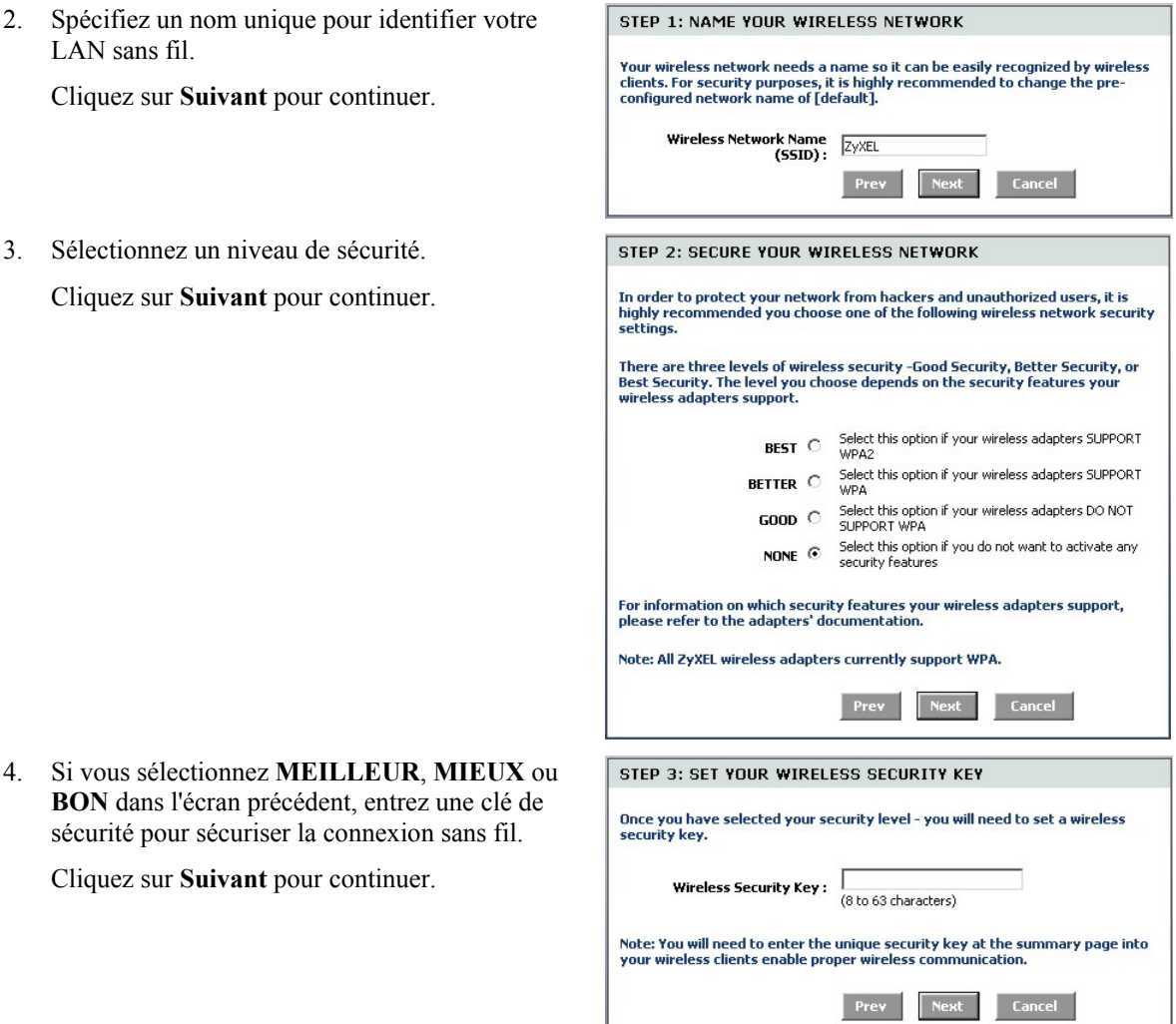

- 5. Vérifiez vos paramètres et cliquez sur **Enregistrer** pour enregistrer les modifications.
- 6. Testez votre connexion Internet. Lancez votre navigateur web et naviguez sur w[ww.zyxel.com.](http://www.zyxel.com/)

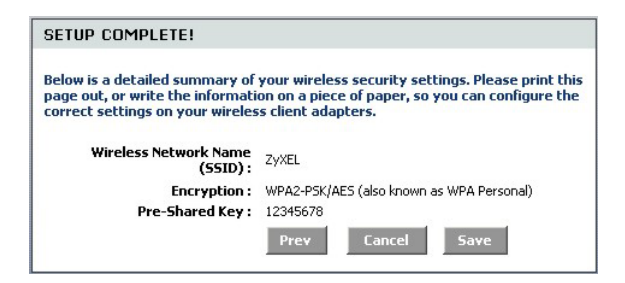

**Les clients sans fils doivent aussi être configurés pour utiliser la même option de sécurité et la même clé pour connecter au P-336M.** 

## **3.4 Installation de connexion sans fil à l'aide de Windows® Connect Now**

Avec Windows® Connect Now, vous pouvez stocker les paramètres sans fil sur le P-336M sur un memory stick USB et enregistrer les paramètres sur le(s) ordinateur(s) des clients sans fil . Ceci vous permet de connecter sans fil des appareils avec une configuration minimum. Windows® Connect Now est disponible dans Windows XP, Service Pack 2.

Pour tirer parti de cette fonctionnalité, vérifiez que vous avez la configuration minimale requise suivante:

- Un memory stick USB avec au moins 300K de mémoire disponible.
- Windows XP avec Service Pack 2 (SP2) installé sur votre ordinateur (consultez ht[tp://www.microsoft.com po](http://www.microsoft.com/)ur plus d'informations).

Suivez les étapes ci-dessous pour créer un nouveau réseau sans fil à l'aide de Windows® Connect Now.

1. Cliquez sur **Démarrer** > **Panneau de configuration** et double cliquez sur **Assistant d'installation de réseau sans fil**.

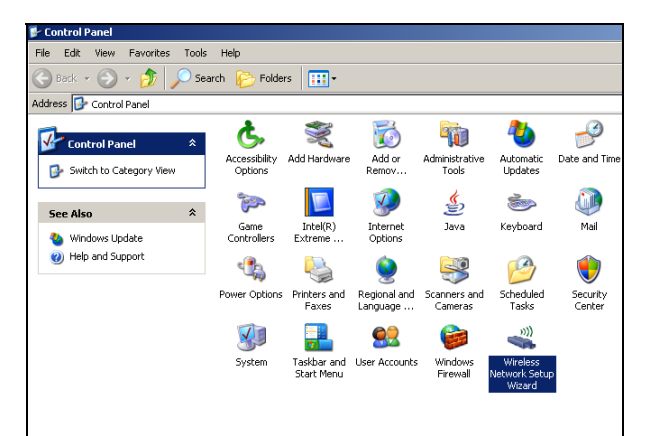

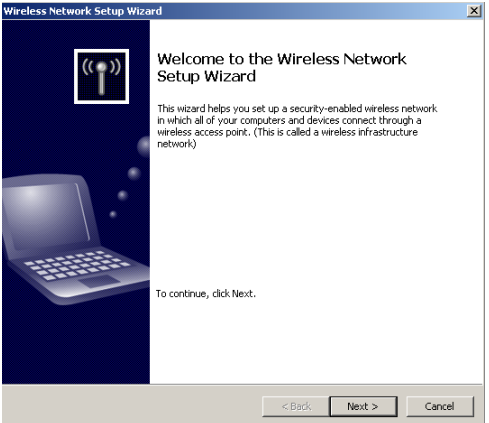

3. Sélectionnez **Installer un nouveau réseau sans fil** pour configurer un nouveau réseau sans fil.

Cliquez sur **Suivant** pour continuer.

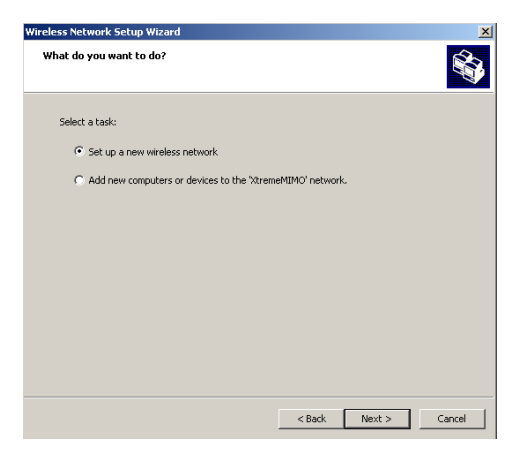

- 4. Dans le champ **Nom du réseau (SSID)**, spécifiez un nom unique pour identifier votre LAN sans fil.
- 5. Sélectionnez **Attribuer automatiquement une clé de réseau** pour que Windows crée une clé de sécurité.
- 6. Sélectionnez **Utiliser le cryptage WPA à la place de WEP** pour le cryptage des données.

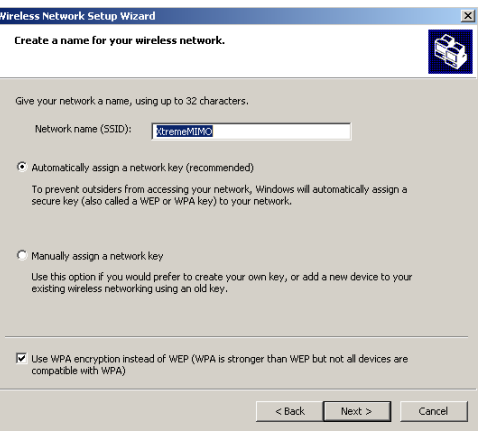

7. Sélectionnez **Utiliser un lecteur Flash USB**  pour installer un réseau sans fil.

Cliquez sur **Suivant** pour continuer.

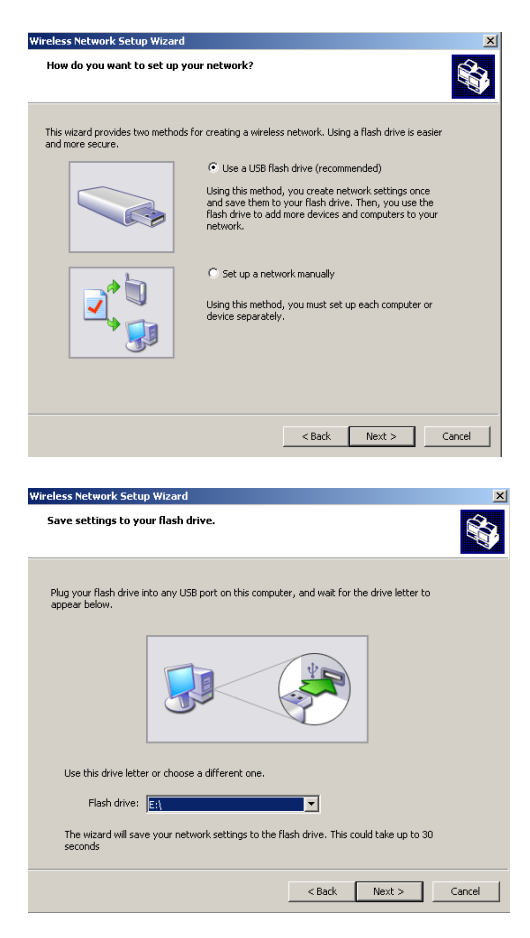

8. Connectez le lecteur USB de votre ordinateur et spécifiez la lettre du lecteur dans le champ **Lecteur flash**.

9. Effectuez les actions comme indiqué à l'écran et cliquez sur **Suivant pour** continuer.

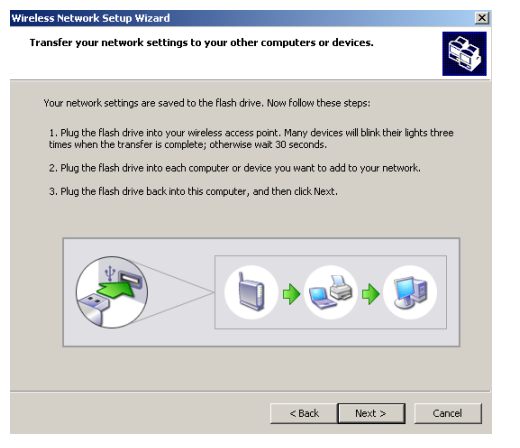

10. Vous avez installé avec succès un réseau sans fil. Cliquez sur **Terminer** pour fermer l'écran.

.

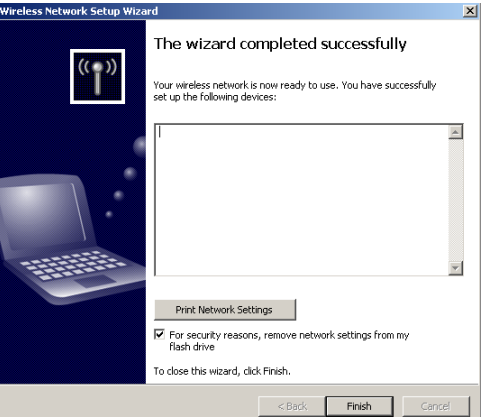

# 4 Dépannage

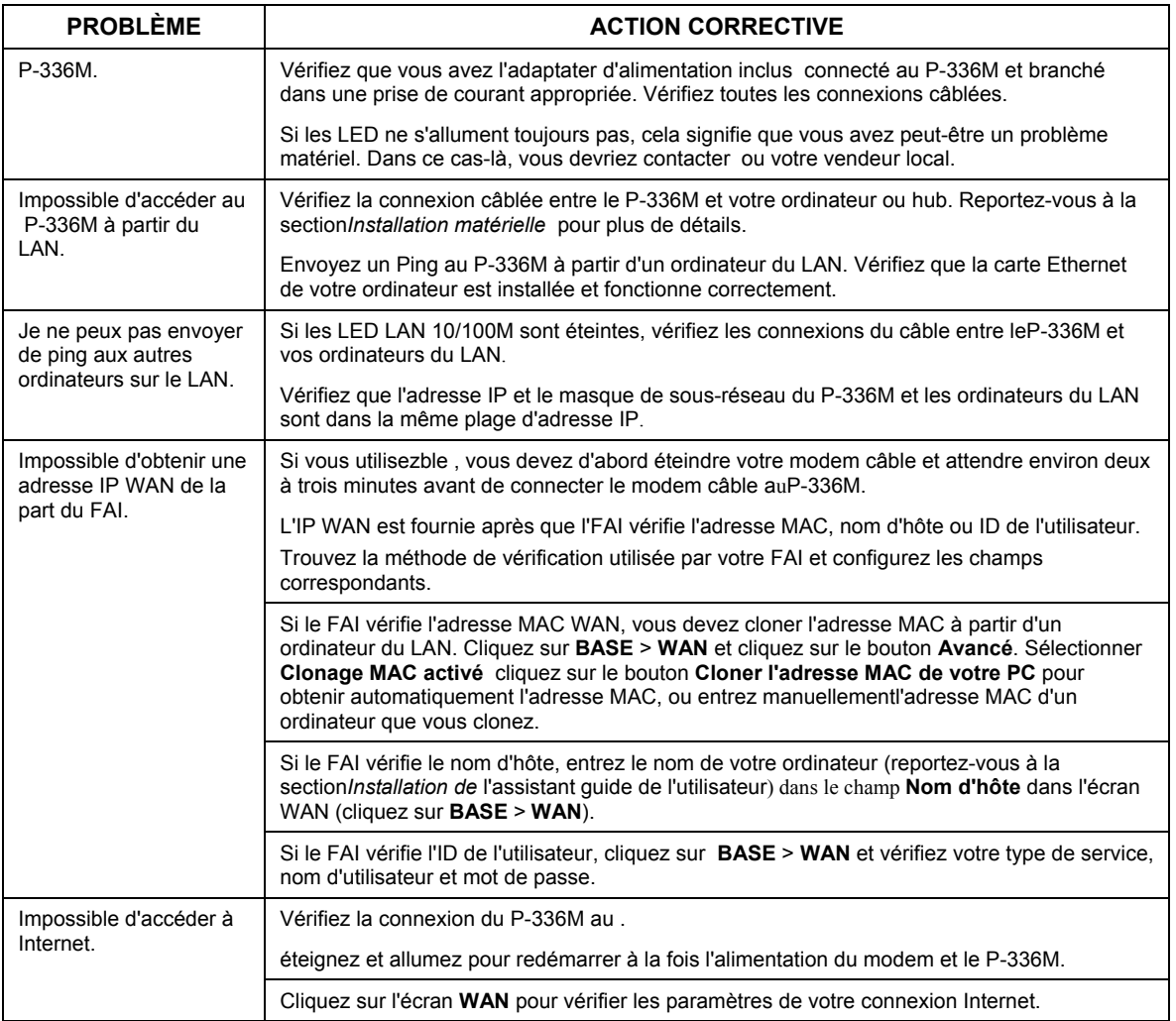

## <span id="page-61-0"></span>**4.1 Définissez l'adresse IP de votre ordinateur**

Cette section vous indique comment paramétrer votre ordinateur Windows NT/2000/XP pour obtenir automatiquement une adresse IP. Cela assure que votre ordinateur peut communiquer avec votre Prestige. Reportez-vous à votre guide de l'utilisateur pour une configuration détaillée de l'adresse IP pour les autres systèmes d'exploitation Windows et Macintosh.

- 1. Dans Windows XP, cliquez sur **Démarrer**, **Panneau de configuration**. Dans Windows 2000/NT, cliquez sur **Démarrer**, **Paramètres, Panneau de configuration**.
- 2. Dans Windows XP, cliquez sur **Connexions réseau**. Dans Windows 2000/NT, cliquez sur **Connexions réseau**  et **accès à distance**.
- 3. Cliquez avec le bouton droit de la souris sur **Accès réseau à distance** et cliquez sur **Propriétés**.
- 4. Sélectionnez **Protocole Internet (TCP/IP)** (dans l'onglet Général dans Windows XP) et cliquez sur **Propriétés**.
- 5. L'écran **Propriétés TCP/IP de Protocole Internet** s'ouvre (l'onglet Général dans Windows XP).
- 6. Sélectionnez les options **Obtenir automatiquement une adresse IP** et **Obtenir automatiquement une adresse de serveur DNS**.

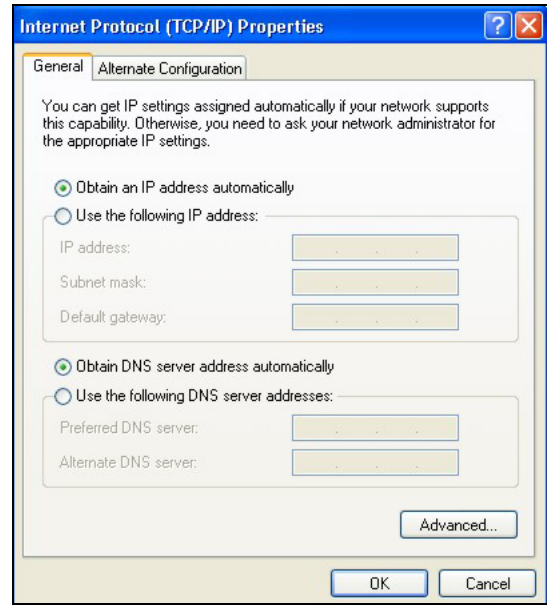

- 7. Cliquez sur **OK** pour fermer la fenêtre de **Propriétés (TCP/IP) de protocole Internet**.
- 8. Cliquez sur **Fermer** (**OK** dans Windows 2000/NT) pour fermer la fenêtre de **Propriétés de connexion de réseau local**.
- 9. Fermez l'écran **Connexions réseau**.

### **Afficher les certifications de votre produit**

1. Allez à www.zyxel.com.

- 2. Sélectionner votre produit sur la liste du menu déroulant de la page d'accueil de ZyXEL pour accéder à la page de ce produit.
- 3. Sélectionnez la certification que vous désirez consulter dans cette page.

# Introduzione a ZyXEL P-336M

ZyXEL P-336M 802.11g Wireless MIMO Router è un gateway di condivisione a banda larga dotato di un Access Point LAN wireless incorporato, di uno switch a quattro porte 10/100 Mbps che consente di configurare rapidamente un ambiente domestico o piccolo ufficio e di condividere l'accesso a e di una porta USB di utilizzare la tecnologia Microsoft Windows® Connect Now (WCN).

Le funzionalità principali di ZyXEL P-336M comprendono WPA2 avanzata, il firewall con protezione contro attacchi DoS, la tecnologia VPN pass-through, il NAT e il protocollo UPnP. Vedere la Guida utente per ulteriori dettagli su tutte le funzionalità di ZyXEL P-336M. ZyXEL P-336M verrà definito P-336M all'interno di questa guida.

È necessario disporre di un account Internet già configurato e disporre della maggior parte delle seguenti informazioni.

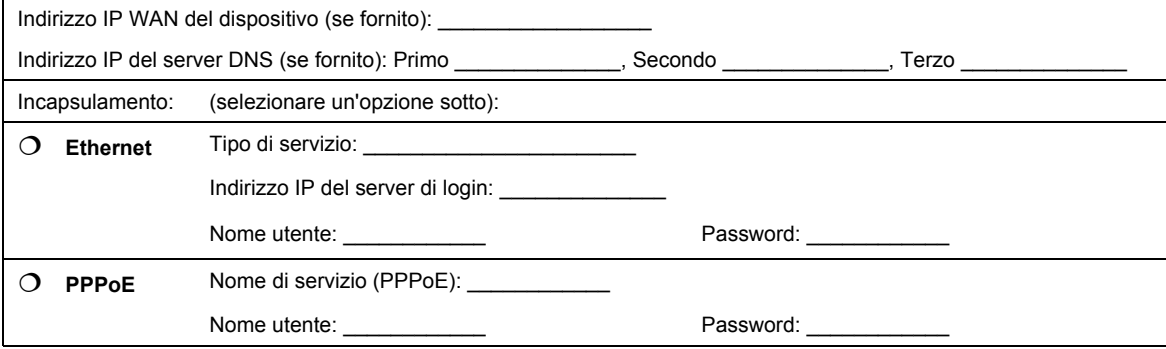

#### **Informazioni sull'account Internet**

# 1 Installazione hardware

## **1.1 Panello posteriore**

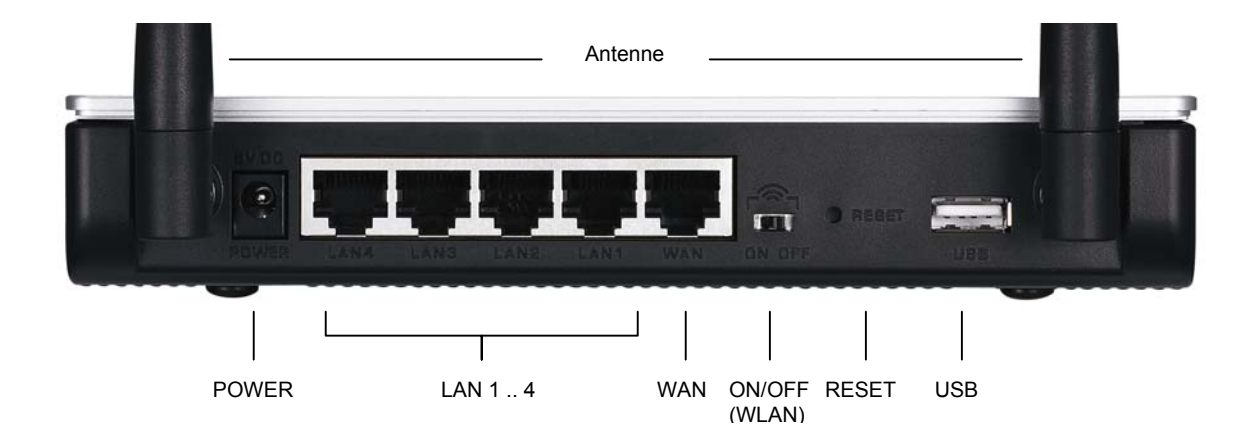

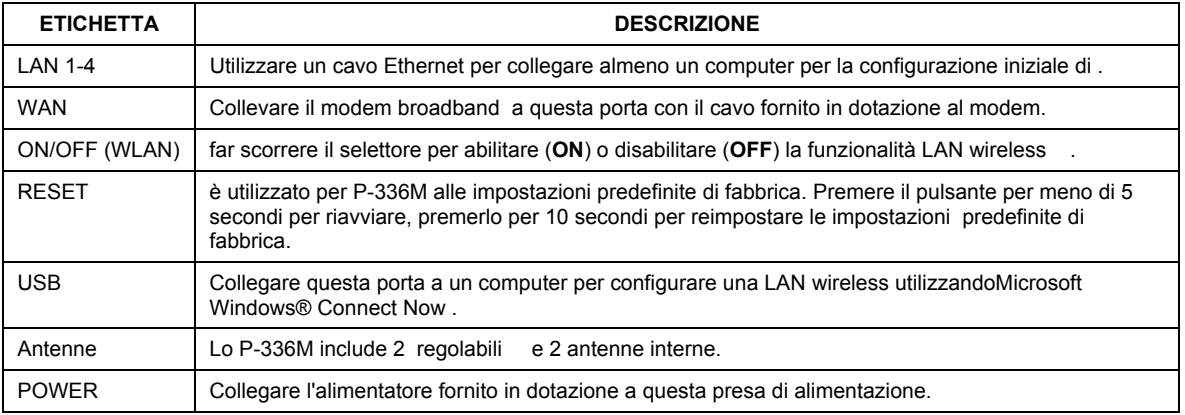

## **1.2 LED del pannello frontale**

Dopo aver eseguito i collegamenti, collegare l'alimentatore a una presa di corrente per accendere il P-336M. Sul pannello frontale sono presenti alcuni LED. Si accende il **PWR** . Il LED **LAN** si accende se la porta LAN è correttamente collegata. Vedere la Guida utente per le descrizioni dettagliate dei LED.

# 2 Configurazione dello P-336M

**Questa mostra unicamente come utilizzare la configurazione guidata dello strumento di configurazione Web . Vedere la Guida utente per le nozioni basilari su tutte le funzioni dello P-336M.** 

### **2.1 Accesso P-336M**

- 1. Avviare il browser. Immettere "192.168.1.1" come indirizzo del sito Web.
- 2. Viene**passwor**d.

 **admin per accedere come** amministratore e immettere la password (la password predefinita è "1234") nel camp**Password** . Fare clic su **per acced**ere.

Se non viene visualizzata la schermata corretta, verificare che l'indirizzo IP del computer sia impostato correttamente. Vedere la sezione 4.[1 pe](#page-77-0)r maggiori informazioni.

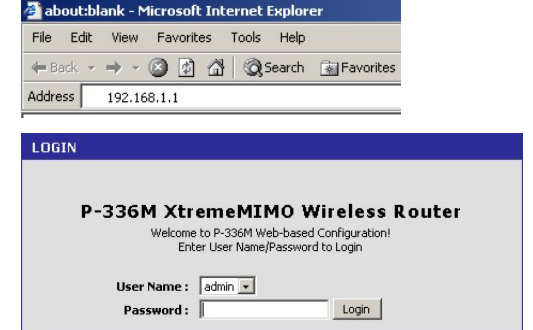

**È vivamente consigliata la modifica della password predefinita. La password di login può essere cambiata dalla procedura guidata di accesso a Internet o nella schermata** ADMIN **(fare clic su** TOOLS > Admin**).** 

3. Viene visualizzata la schermata **DEVICE INFO** che mostra le informazioni correnti sul dispositivo (quali versione del firmware, indirizzo IP della WAN e così via).

# 3 Configurazione guidata

Fare clic su **BASIC > START nel pannello di navigazione per** configurare lo P-336M utilizzando le schermate della procedura guidata.

- Fare clic su **Launch Internet Connection Setup Wizard** per avviare una serie di schermate che aiutano l'utente a configurare P-336M per l'accesso a Internet.
- Fare clic su **Launch Wireless Security Setup Wizard** per avviare una serie di schermate che aiutano l'utente a configurare le impostazioni di protezione wireless delloP-336M.

## **3.1 Pulsanti comuni delle schermate delle procedure guidate**

Utilizzare i pulsanti seguenti per navigare nelle schermate delle procedure guidate:

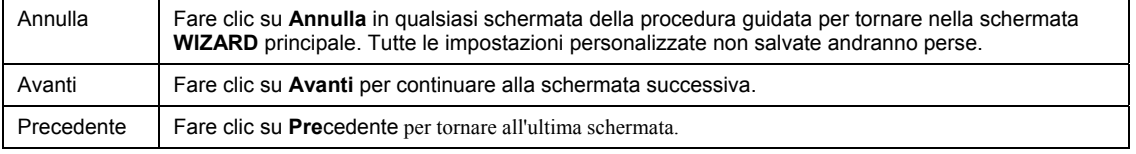

Nessuna modifica di configurazione verrà salvata nello P-336M finché non si termina l'intero processo di configurazione e si fa clic su **Connetti** o **Salva**.

## **3.2 Configurazione guidata per l'accesso a Internet**

Seguire i passi sotto per configurare lo P-336M per l'accesso a Internet.

1. Fare clic su **START > WIZARD > Launch Internet Connection Setup Wizard** per visualizzare la prima schermata della procedura guidata.

Questa schermata introduce l'utente alla configurazione guidata e spiega i passi necessari per configurare il P-336M.

Fare clic su **Avanti** per continuare.

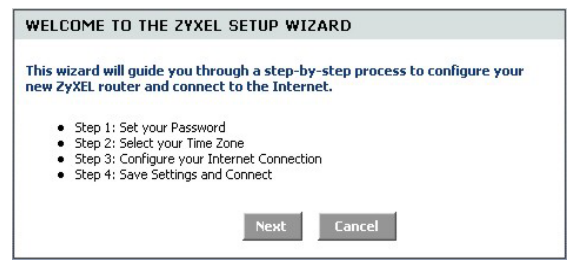

2. La seconda schermata della procedura guidata richiede di cambiare la password di login.

Immettere una nuova password nel campo **Password** e digitare nuovamente la password nel campo **Verifica password** per eseguire la verifica.

#### **Le password fanno distinzione tra maiuscole e minuscole.**

Fare clic su **Avanti** per continuare.

*3.* Selezionare il foso orario relativo al proprio paese. Ad esempio, se si è in California, selezionare **(GMT-08:00) Pacific Time (US/Canada), Tijuana**.

Fare clic su **Avanti** per continuare.

4. Selezionare il tipo di connessione a Internet.

**Se non si conosce questa informazione, contattare il proprio ISP.** 

Fare clic su **Avanti** per continuare.

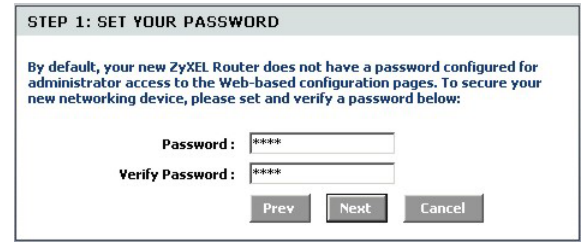

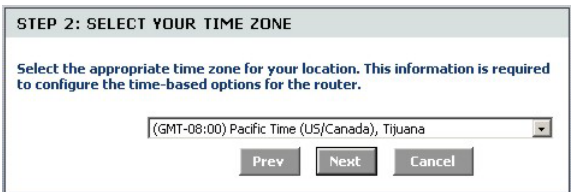

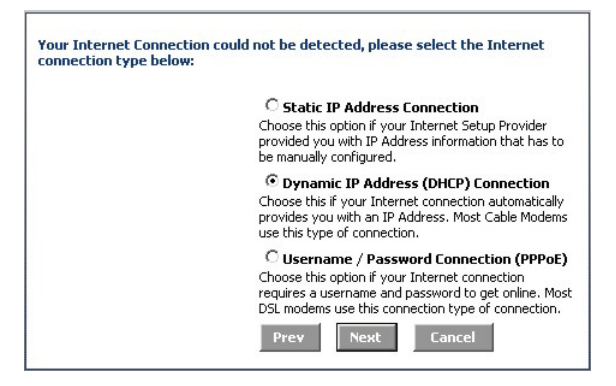

#### **4a. Connessione DHCP (Dynamic IP Address)**

Se richiesto dall'ISP, immettere l'indirizzo MAC del computer **nel campo Indirizzo MAC** oppure fare clic su **Clona indirizzo MAC del PC per copiare l'indirizzo MAC** del computer che si connette all'ISP tramite il P-336M.

Se è necessario un nome host per stabilire una connessione a Internet, immetterlo nel campo **Nome host**.

Fare clic su **Avanti** per continuare.

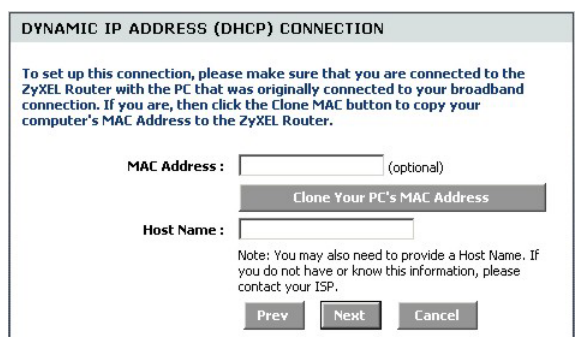

### **4b. Connessione con nome utente / password (PPPoE)**

Immettere il nome utente dell'account di accesso a Internet e la password nei campi così come forniti dall'ISP.

Configurare il campo **Nome servizio** quando richiesto dall'ISP immettendo le informazioni da esso fornite.

Fare clic su **Avanti** per continuare.

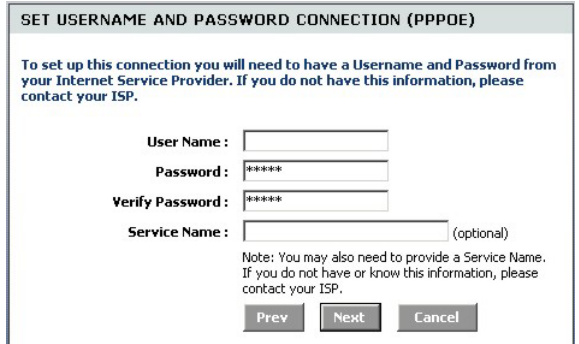

#### **4c. Connessione con indirizzo IP statico**

Compilare i campi **Indirizzo IP**, **Subnet Mask**, **Indirizzo gateway**, **Indirizzo DNS primario** e **Indirizzo DNS secondario Address** con le informazioni fornite dal proprio ISP.

Fare clic su **Avanti** per continuare.

modifiche.

- 5. Si è completata la configurazione di accesso a Internet utilizzando le schermate della procedura
	- guidata. Fare clic su **Connetti** per salvare le impostazioni e riavviare il dispositivo per rendere effettive le

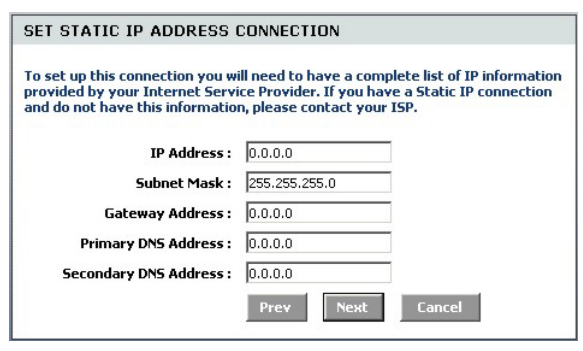

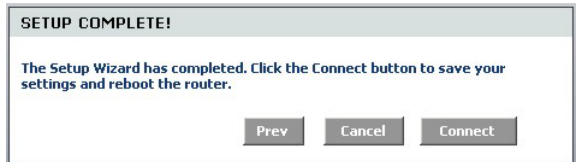

## **3.3 Configurazione guidata per LAN Wireless e protezione**

Seguire i passi sotto per configurare una LAN wireless e la protezione wireless utilizzando la procedura guidata.

1. Fare clic su **START > WIZARD > Launch Wireless Security Setup Wizard** per visualizzare la prima schermata della procedura guidata.

Questa schermata illustra i passi necessari per configurare una rete wireless sicura.

Fare clic su **Avanti** per continuare.

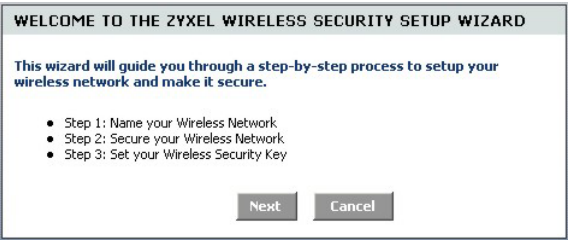

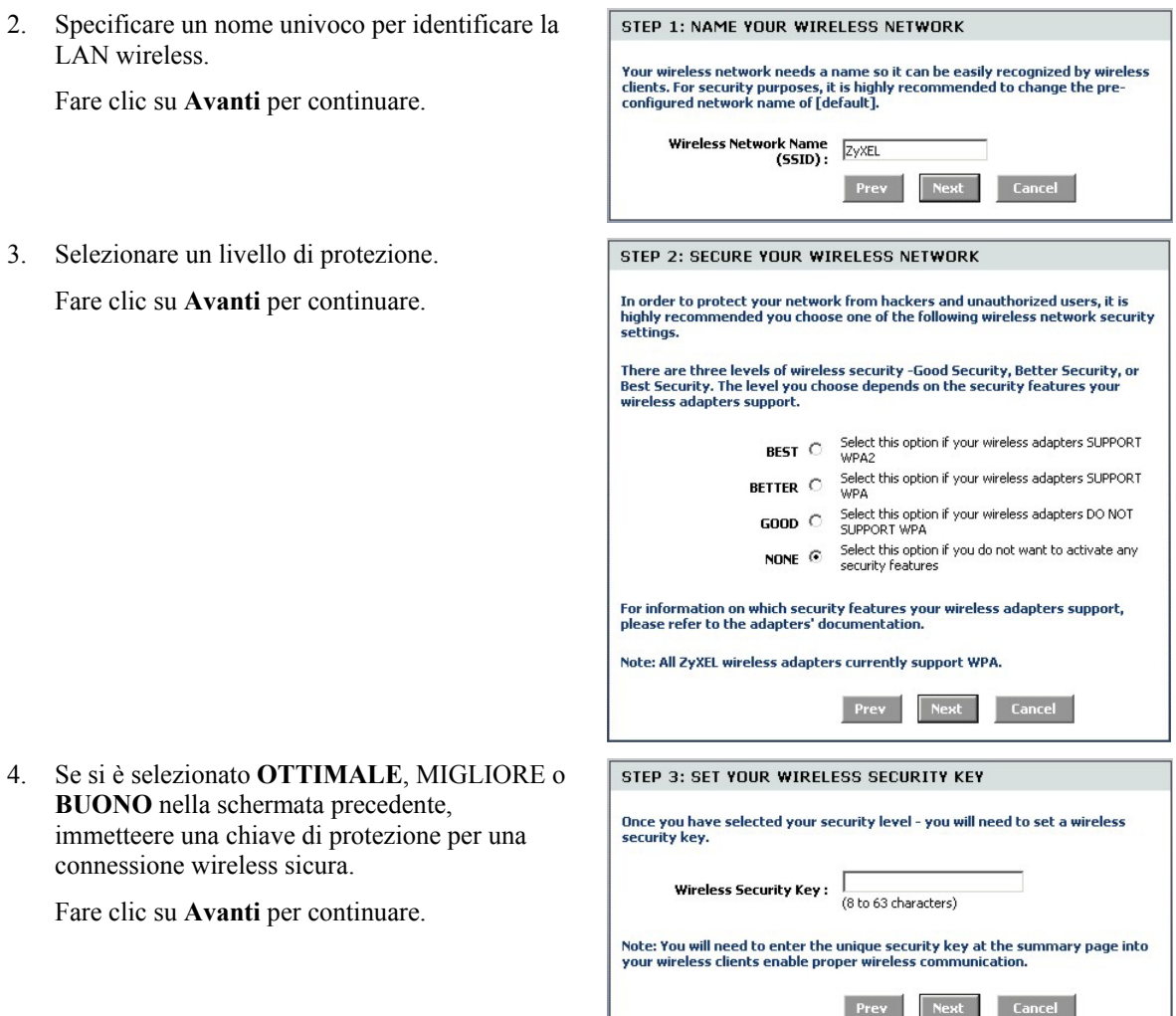

- 5. Verificare le impostazioni e fare clic su **Salva**  per salvare le modifiche.
- 6. Testare la connessione a Internet. Avviare il browser e aprire il sito w[ww.zyxel.com.](http://www.zyxel.com/)

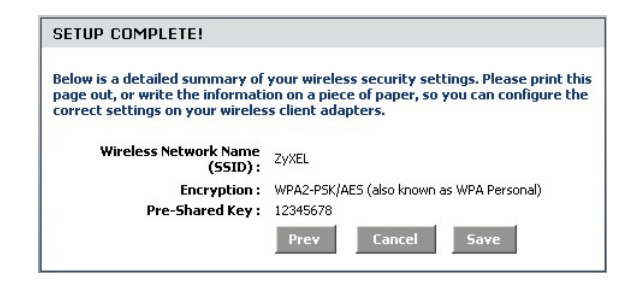

**Anche i client wireless devono essere configurati per utilizzare la stessa opzione di protezione e chiave per potersi connettere al P-336M.** 

## **3.4 Configurazione della connessione wireless mediante Windows® Connect Now**

Grazie a Windows® Connect Now, è possibile memorizzare le impostazioni wireless del P-336M su uno stick di memoria USB e salvare le impostazioni sui computer client wireless. Ciò consente di connettere dispositivi wireless con una configurazione minima. Windows® Connect Now è disponibile in Windows XP, Service Pack 2.

Per utilizzare questa funzione, verificare di disporre dei seguenti requisiti:

- Uno stick di memoria USB con almeno 300K di memoria disponibile.
- Windows XP con Service Pack 2 (SP2) installato sul computer (vedere ht[tp://www.microsoft.com](http://www.microsoft.com/) per ulteriori informazioni).

Seguire i passi sotto per creare una nuova rete wireless utilizzando Windows® Connect Now.
1. Fare clic su **Start** > **Panello di controllo** e fare doppio clic su **Configurazione guidata rete senza fili**.

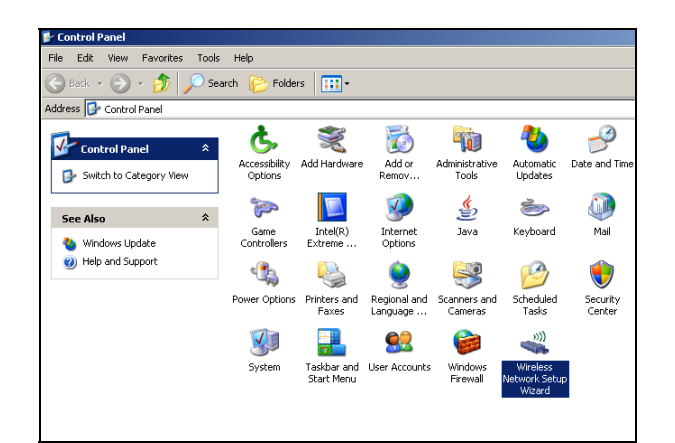

2. Fare clic su **Avanti** per continuare.

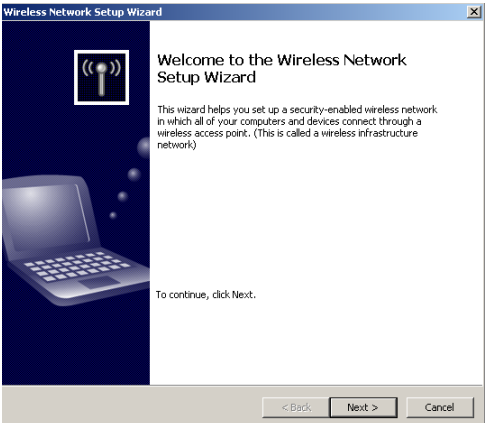

3. Selezionare **Configura una nuova rete wireless** per configurare una nuova rete wireless.

Fare clic su **Avanti** per continuare.

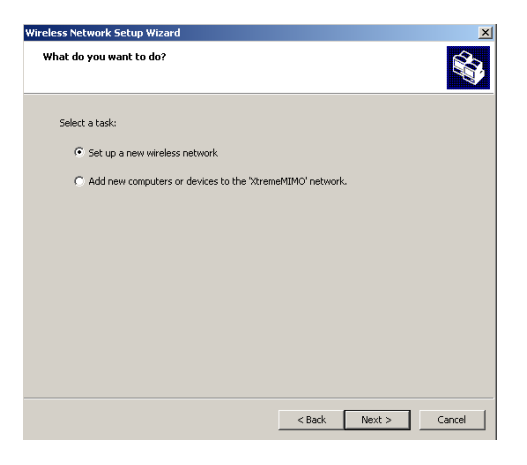

- 4. Nel campo **Nome rete (SSID)**, specificare un nome univoco per identificare la LAN wireless.
- 5. Selezionare **Assegna automaticamente una chiave di rete** per consentire a Windows di creare una chiave di protezione.
- 6. Selezionare **Utilizza crittografia WPA invece di WEP** per la crittografia dei dati.

Fare clic su **Avanti** per continuare.

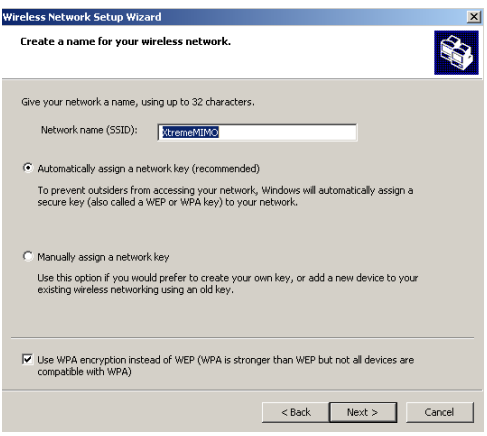

7. Selezionare **Utilizza unità flash USB** per configurare una rete wireless.

Fare clic su **Avanti** per continuare.

8. Collegare l'unità USB al computer e

Fare **clic su** Avanti per continuare.

**flash**.

specificare la lettera di unità nel campo **Unità** 

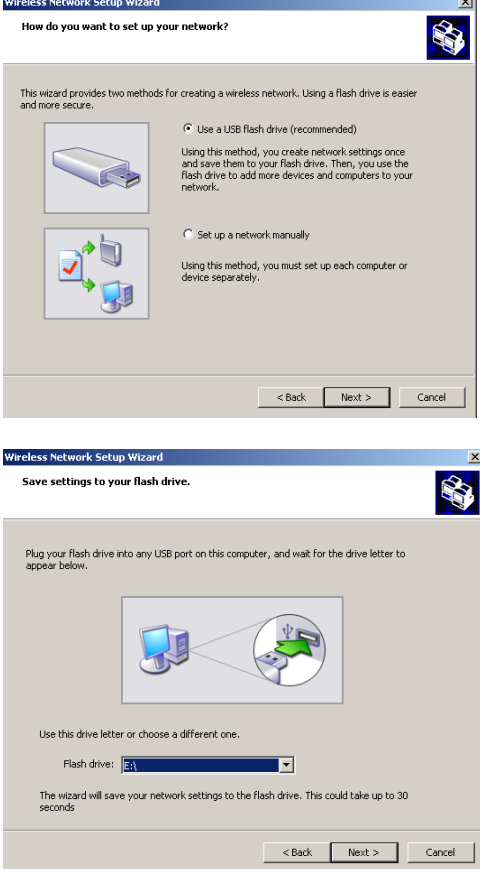

...

9. Eseguire le operazioni richieste nella schermata e fare clic su **Avanti per**  continuare.

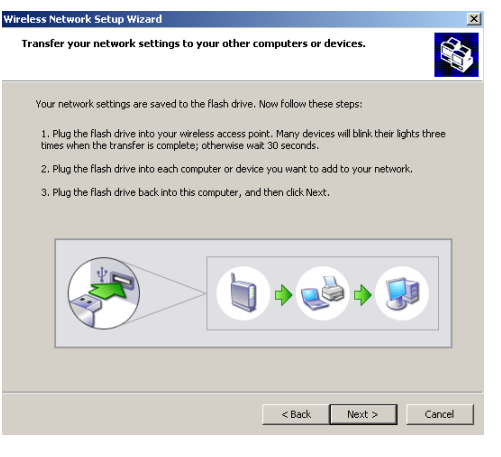

10. È stata configurata con successo una rete wireless sicura. Fare clic su **Fine** per chiudere questa schermata.

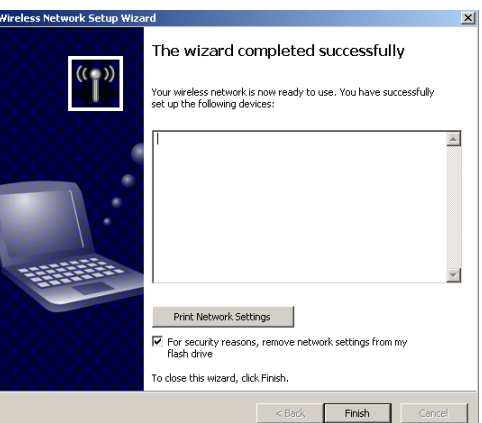

# 4 Risoluzione dei problemi

.

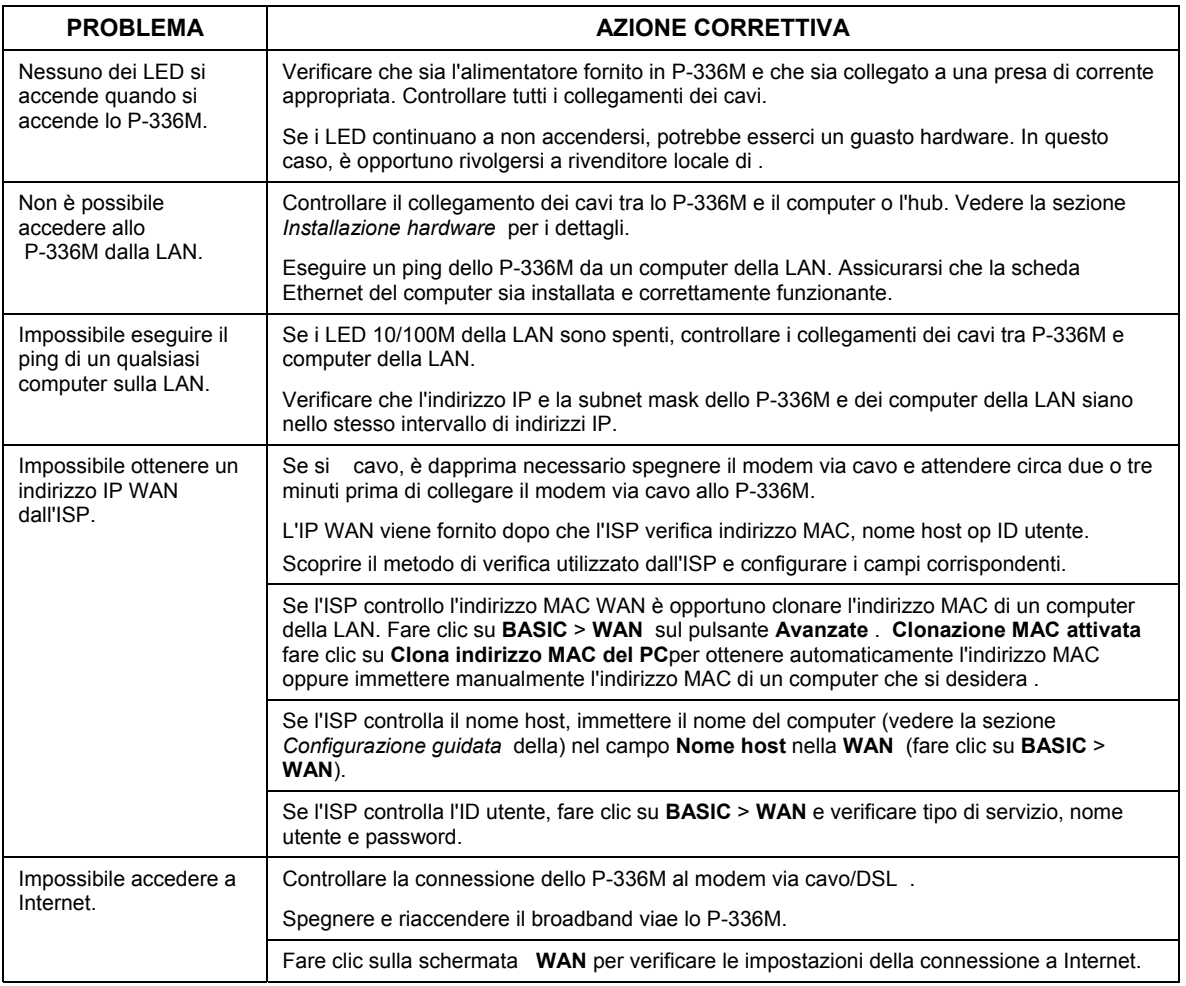

## **4.1 Impostare l'indirizzo IP del computer**

Questa sezione spiega come configurare il computer Windows NT/2000/XP per ricevere automaticamente un indirizzo IP. In questo modo ci si assicura che il computer possa comunicare con il Prestige. Vedere la Guida dell'utente per le istruzioni dettagliate su come configurare l'indirizzo IP nei sistemi operativi Windows e Macintosh.

- 1. In Windows XP, fare clic su **Start**, **Pannello di controllo**. In Windows 2000/NT, fare clic su **Start**, **Impostazioni**, **Pannello di controllo**.
- 2. In Windows XP, fare clic su **Connessioni** di **rete**. In Windows 2000/NT, fare clic su Rete e **connessioni remote**.
- 3. Fare clic con il pulsante destro del mouse su **Connessione alla rete locale** e quindi su **Proprietà**.
- 4. Selezionare **Protocollo Internet (TCP/IP)** (scheda Generale in Windows XP) e quindi fare clic su **Proprietà**.
- 5. Viene aperta la schermata **Proprietà Protocollo Internet TCP/IP** (scheda **Generale** in Windows XP).
- 6. Selezionare le opzioni **Ottieni automaticamente un indirizzo IP** e **Ottieni automaticamente l'indirizzo del server DNS**.

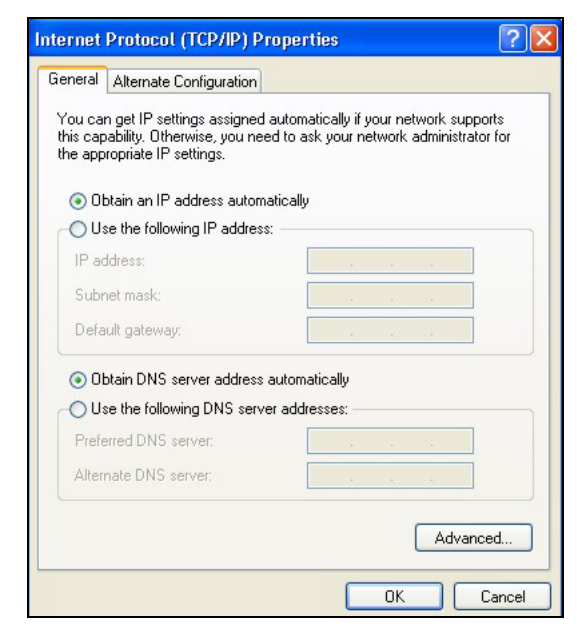

- 7. Fare clic su **OK** per chiudere la finestra **Proprietà protocollo Internet (TCP/IP)**.
- 8. Fare clic su **Chiudi** (**OK** in Windows 2000/NT) per chiudere la finestra **Connessione alla rete locale - Proprietà**.
- 9. Chiudere la schermata **Connessioni di rete**.

### **Visualizzazione delle certificazioni del prodotto**

1. Aprire la pagina www.zyxel.com.

- 2. Selezionare il prodotto dall'elenco di riepilogo a discesa nella Home Page di ZyXEL per passare alla pagina del prodotto in questione.
- 3. Selezionare da questa pagina la certificazione che si desidera visualizzare.

# Общие сведения о ZyXEL P-336M

ZyXEL P-336M 802.11g Wireless MIMO Router – это широкополосный распределяющий маршрутизатор со встроенной точкой доступа к беспроводной ЛВС, четырехпортовым 10/100 Мбс коммутатором, а также USB-портом, позволяющим использовать технологию Microsoft Windows® Connect Now (WCN).

Ключевыми возможностями маршрутизатора ZyXEL P-336M является наличие расширенной системы беспроводной безопасности WPA2, брандмауэр с защитой от DoS, VPN pass-through, NAT и UPnP. Обратитесь к своему Руководству пользователя для получения дополнительной информации обо всех возможностях ZyXEL P-336M. В этом руководстве маршрутизатор ZyXEL P-336M будет сокращенно обозначаться как P-336M.

Вы должны иметь уже настроенное соединение с Интернет и получить всю информацию, приведенную ниже:

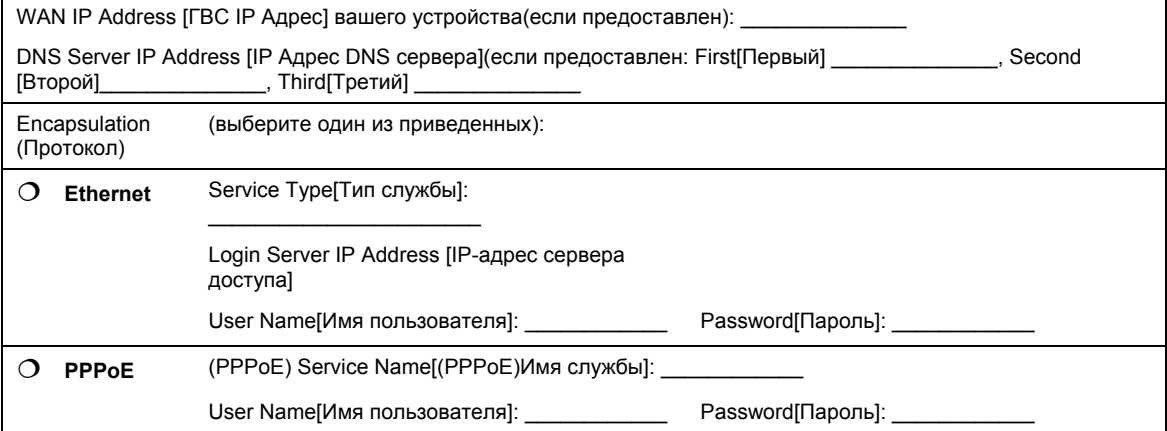

#### **Параметры соединения с Интернет**

# <span id="page-80-0"></span>1 Установка оборудования

## **1.1 Задняя панель**

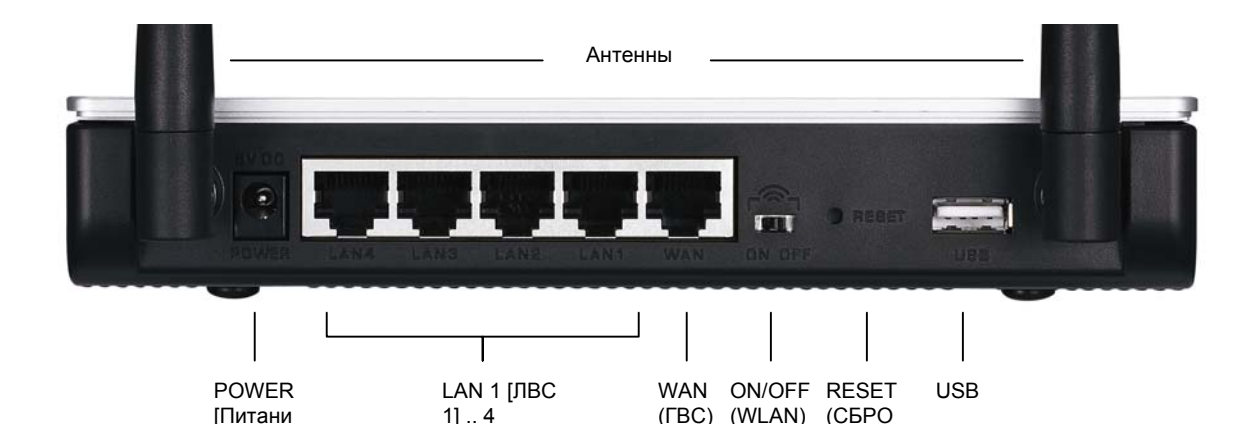

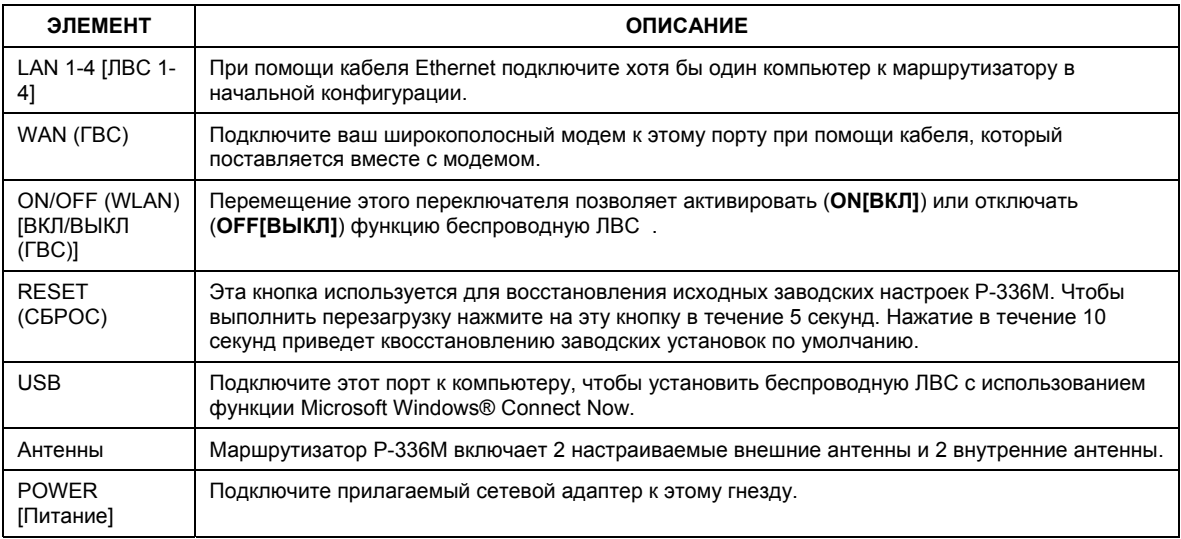

## **1.2 Индикаторы лицевой панели**

После подсоединения необходимого оборудования вставьте прилагаемый сетевой адаптер в розетку, чтобы включить P-336M. Посмотрите на индикаторы передней панели. Загорится индикатор **PWR[ПИТАНИЕ]** . Индикатор **LAN[ЛВС]** загорится при правильном подключении оборудования к порту ЛВС. Обратитесь к Руководству пользователя для получения дополнительной информации о назначении индикаторов.

## 2 Настройка конфигурации P-336M

**В этом Руководстве по быстрому запуску приведена процедура использования только мастера настройки web конфигуратора. Обратитесь к своему Руководству пользователя для получения дополнительной информации обо всех возможностях P-336M.** 

## **2.1 Доступ к P-336M**

- 1. Запустите ваш web-броузер. Введите адрес webсайта "192.168.1.1".
- 2. Появится окно **LOGIN[ВХОД В СИСТЕМУ]** .

Выберите имя пользователя **admin,** чтобы войти в систему как администратор и введите пароль (по умолчанию - "1234") в поле

**Password[Пароль]** . Нажмите **Login[Войти]**.

Если окно login[Вход в систему] не появляется, то убедитесь в правильности установки IP адреса вашего компьютера. Для получения дополнительной информации обратитесь к Разделу 4[.1.](#page-94-0) 

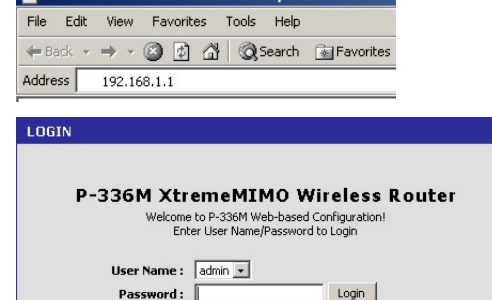

**A** about blank - Microsoft Internet Fyn

#### **Настоятельно рекомендуем вам изменить пароль по умолчанию. Вы можете изменить пароль входа при помощи мастера доступа в Интернет или в окне** ADMIN[АДМИНИСТРАТОР] **(нажмите** TOOLS[ИНСТРУМЕНТЫ] > Admin[Администратор]**).**

3. Вы должны увидеть окно **DEVICE INFO [ИНФОРМАЦИЯ ОБ УСТРОЙСТВЕ]** в котором указывается текущая информация об устройстве (такая, как версия прошивки, IP ГВС адрес, и т.д.).

# <span id="page-82-0"></span>3 Установка при помощи мастера

Чтобы настроить конфигурацию P-336M при помощи мастера выберите пункт **BASIC[ОСНОВНЫЕ] > START[ПУСК]** в окне навигации.

- Нажмите **Launch Internet Connection Setup Wizard[Запустить мастер настройки подключения к Интернет]**, чтобы начать настройку подключения вашего P-336M к сети Интернет.
- Нажмите **Launch Wireless Security Setup Wizard[Запустить мастер настройки беспроводной безопасности]**, чтобы начать настройку беспроводной безопасности подключения вашего P-336M к сети.

## **3.1 Кнопки окна мастера**

:

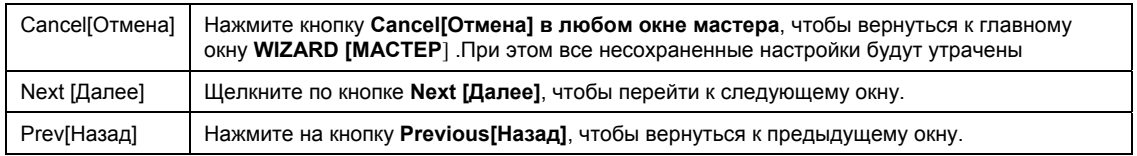

Для перемещения по окнам мастера используйте следующие кнопки:

Изменения в конфигурации P-336M наступят только после того, как вы полностью пройдете процесс установки и нажмете кнопку **Connect[Соединить]** или **Save[Сохранить]**.

## **3.2 Установка доступа к сети Интернет при помощи мастера**

Чтобы настроить конфигурацию P-336M для доступа к сети Интернет необходимо выполнить следующие действия.

1. Нажмите **START[ПУСК] > WIZARD[МАСТЕР] > Launch Internet Connection Setup Wizard [Запустить мастер настройки подключения к Интернет],** чтобы раскрыть первое окно мастера.

В этом окне выводится приветствие мастера и описываются шаги, которые необходимо выполнить по настройке P-336M.

Щелкните по кнопке **Next [Далее]**, чтобы продолжить установку.

2. Второе окно мастера советует вам изменить пароль входа в систему.

Введите новый пароль в поле **Password[Пароль]** и повторите ввод в поле **Verify Password[Подтвердите пароль]**.

#### **Пароль чувствителен к регистру.**

Щелкните по кнопке **Next [Далее]**, чтобы продолжить установку.

*3.* Выберите часовой пояс вашей местности. Например, если вы живете в Калифорнии, выберите **(GMT-08:00) Тихоокеанское время (США/Канада), Тихуана**.

Щелкните по кнопке **Next [Далее]**, чтобы продолжить установку.

### WELCOME TO THE ZYXEL SETUP WIZARD This wizard will guide you through a step-by-step process to configure your new ZyXEL router and connect to the Internet. · Step 1: Set your Password • Step 2: Select your Time Zone . Step 3: Configure your Internet Connection • Step 4: Save Settings and Connect

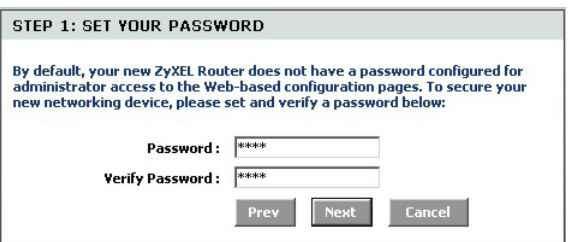

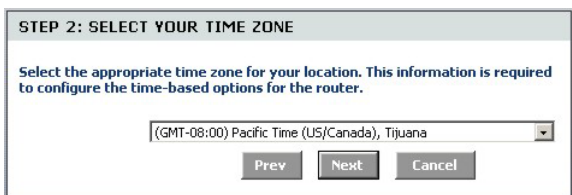

4. Выберите тип вашего подключения к сети Интернет.

#### **Если вы его не знаете, то свяжитесь с вашим провайдером.**

Щелкните по кнопке **Next [Далее]**, чтобы продолжить установку.

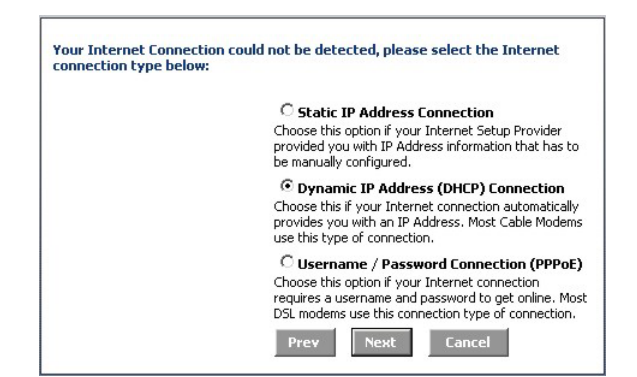

### **4a Подключение с динамическим IP адресом (DHCP)**

Если этого требует ваш провайдер, то введите MAC адрес вашего компьютера в поле **MAC Address[МАС адрес]** или щелкните **Clone Your PC's MAC Address[Копировать МАС адрес вашего компьютера],** чтобы передать МАС адрес подключаемого компьютера на P-336M.

Если для установки соединения необходимо указать имя хоста, то введите его в поле **Host Name[Имя хоста]**.

Щелкните по кнопке **Next [Далее]**, чтобы продолжить установку.

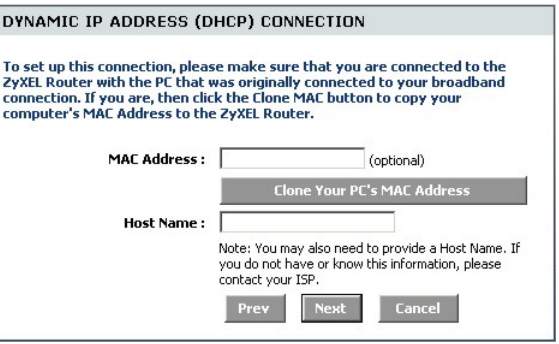

**4b Подключение типа Имя пользователя/Пароль (PPPoE)** 

Введите предоставленные провайдером имя пользователя вашей учетной записи доступа к сети Интернет и пароль в соответствующих полях.

Если это требуется вашим провайдером,то введите предоставленную информацию в поле **Service Name[Имя службы]** .

Щелкните по кнопке **Next [Далее]**, чтобы продолжить установку.

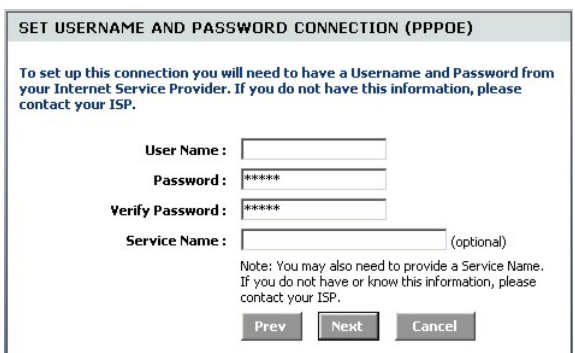

### **4c Подключение с постоянным IP адресом (DHCP)**

Введите в поле **IP Address[IP адрес]**, **Subnet Mask[Маска подсети]**, **Gateway Address[Адрес шлюза]**, **Primary DNS Address[Адрес первичного DNS]** и **Secondary DNS Address[Адрес вторичного DNS]** предоставленную провайдером информацию.

Щелкните по кнопке **Next [Далее]**, чтобы продолжить установку.

5. Теперь вы закончили настройку подключения к сети Интернет с использованием мастера.

Нажмите **Connect[Соединить]**, чтобы сохранить настройки и перезагрузить устройство с параметрами.

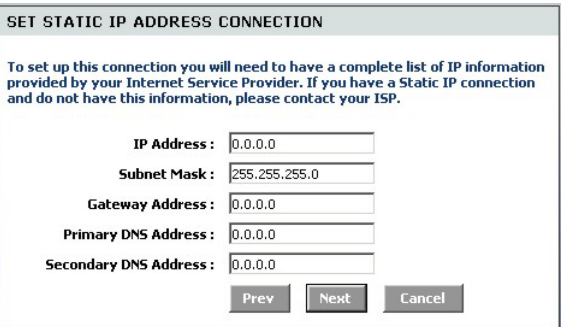

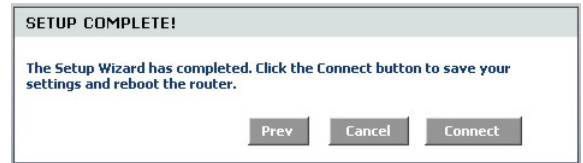

### **3.3 Установка беспроводной сети и ее безопасности при помощи мастера**

Чтобы установить беспроводную ЛВС и настроить ее безопасность при помощи мастера необходимо выполнить описанные ниже действия.

1. Нажмите **START[ПУСК] > WIZARD[МАСТЕР] >Launch Wireless Security Setup Wizard [Запустить мастер настройки безопасности],** чтобы раскрыть первое окно мастера.

В этом окне выводится приветствие мастера и описываются шаги, которые необходимо выполнить по настройке безопасности беспроводной сети .

Щелкните по кнопке **Next [Далее]**, чтобы продолжить установку.

2. Укажите уникальное имя для вашей беспроводной ЛВС.

> Щелкните по кнопке **Next [Далее]**, чтобы продолжить установку.

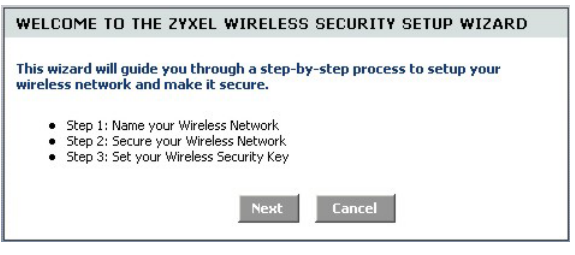

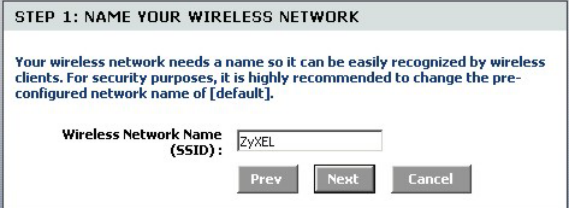

3. Выберите уровень безопасности.

Щелкните по кнопке **Next [Далее]**, чтобы продолжить установку.

4. Если вы выбрали в предыдущем окне **BEST[НАИЛУЧШИЙ]**, **BETTER[ЛУЧШИЙ]** или **GOOD[ХОРОШИЙ],** то введите ключ безопасности беспроводного соединения.

Щелкните по кнопке **Next [Далее]**, чтобы продолжить установку.

- 5. Проверьте ваши настройки и нажмите **Save[Сохранить],** чтобы сохранить изменения.
- 6. Проверьте ваше подключение к сети Интернет. Запустите ваш web-браузер и посетите сайт w[ww.zyxel.com.](http://www.zyxel.com/)

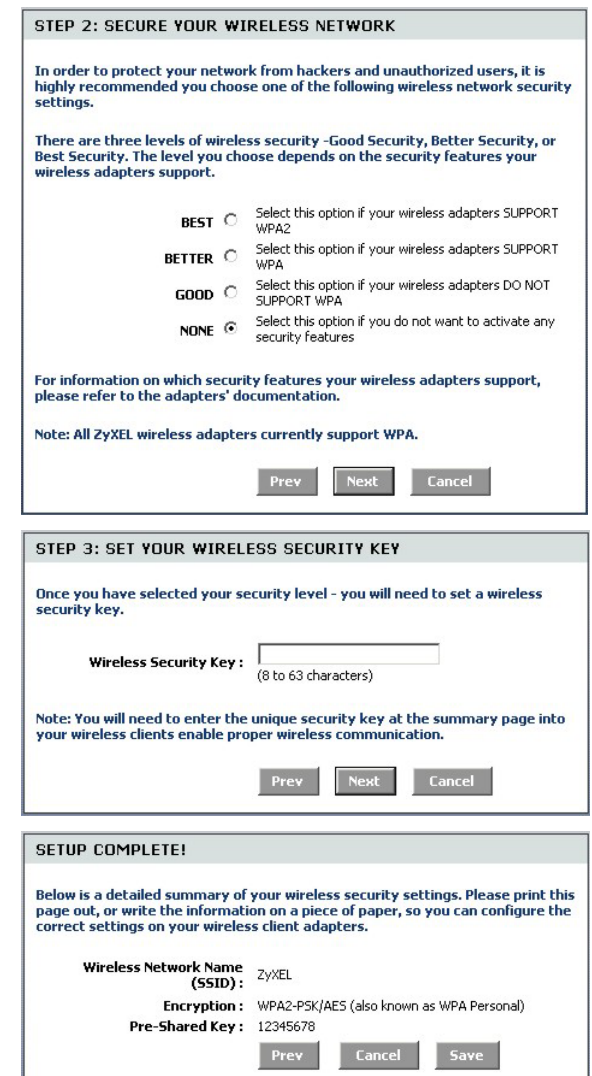

#### **Для успешного соединения с P-336M беспроводные клиенты ЛВС должны иметь аналогичные настройки безопасности.**

### **3.4 Установка беспроводного соединения с использованием функции Windows® Connect Now**

При помощи функции Windows® Connect Now вы можете сохранять настройки беспроводной сети с P-336M на USB флеш-память, а затем переносить их на компьютеры беспроводных клиентов. Это позволит вам включать в беспроводную сеть устройства с минимальной настройкой их конфигурации. Функция Windows® Connect Now доступна в Windows XP, Service Pack 2.

Чтобы использовать преимущества этой технологии, необходимо соблюдение следующих требований:

- USB флеш-память с 300К свободного места.
- Установленная на компьютере Windows XP с Service Pack 2 (SP2) (см. ht[tp://www.microsoft.com](http://www.microsoft.com/) для получения дополнительной информации).

Чтобы создать новую беспроводную ЛВС при помощи функции Windows® Connect Now необходимо выполнить описанные ниже действия.

1. Щелкните на пункте **Start[Пуск]** > **Control Panel[Панель управления],** а затем сделайте двойной щелчок на иконке **Wireless Network Setup Wizard[Мастер настройки беспроводной сети]**.

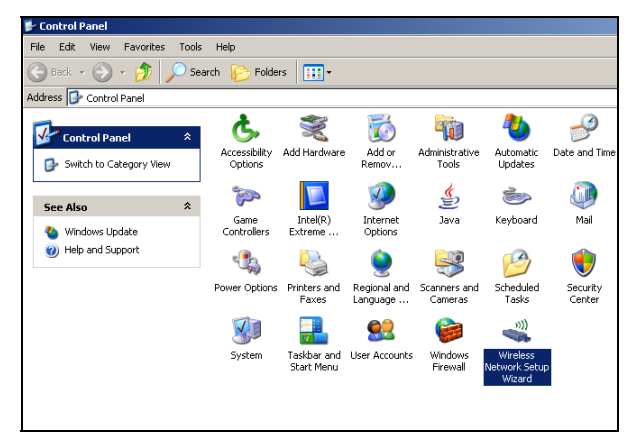

2. Щелкните по кнопке **Next [Далее]**, чтобы продолжить установку.

3. Выберите **Set up a new wireless network[Установить новую беспроводную сеть],** чтобы настроить конфигурацию новой сети.

Щелкните по кнопке **Next [Далее]**, чтобы продолжить установку.

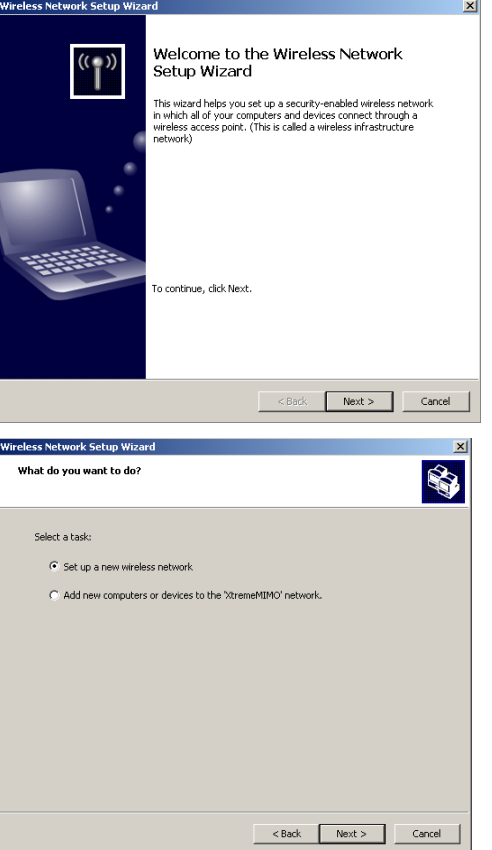

- 4. В поле **Network name (SSID)[Имя сети (SSID)]** укажите уникальное имя вашей беспроводной ЛВС.
- 5. Выберите **Automatically assign a network key[Автоматически назначить ключ сети],** чтобы попросить Windows самостоятельно создать ключ безопасности.
- 6. Выберите **Use WPA encryption instead of WEP[Использовать шифрование WPA вместо WEP]** для кодировки данных.

Щелкните по кнопке **Next [Далее]**, чтобы продолжить установку.

7. Выберите **Use a USB Flash drive[Использовать USB флеш-память],**  чтобы настроить беспроводную сеть.

Щелкните по кнопке **Next [Далее]**, чтобы продолжить установку.

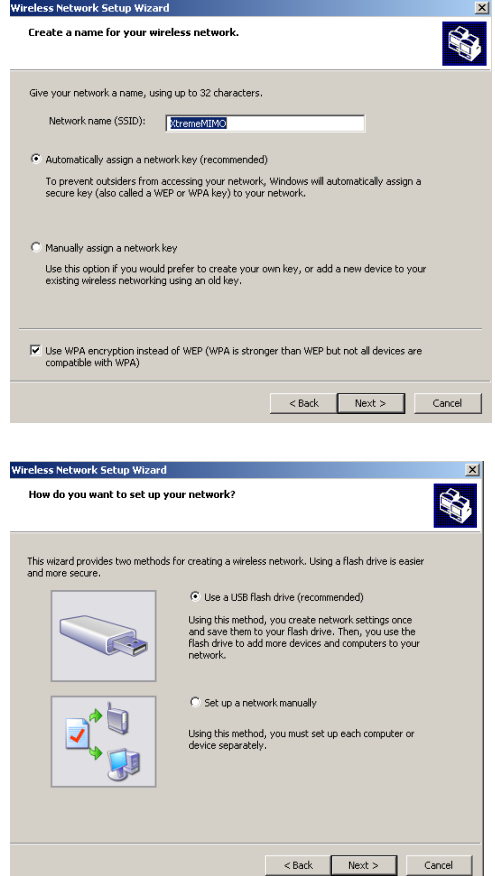

8. Подключите USB флеш-память к вашему компьютеру и укажите имя логического диска в поле **Flash drive[Флеш-диск]** .

Щелкните по кнопке **Next [Далее]**, чтобы продолжить установку.

9. Выполните действия, показанные на экране и щелкните на кнопке **Next[Далее],** чтобы продолжить установку.

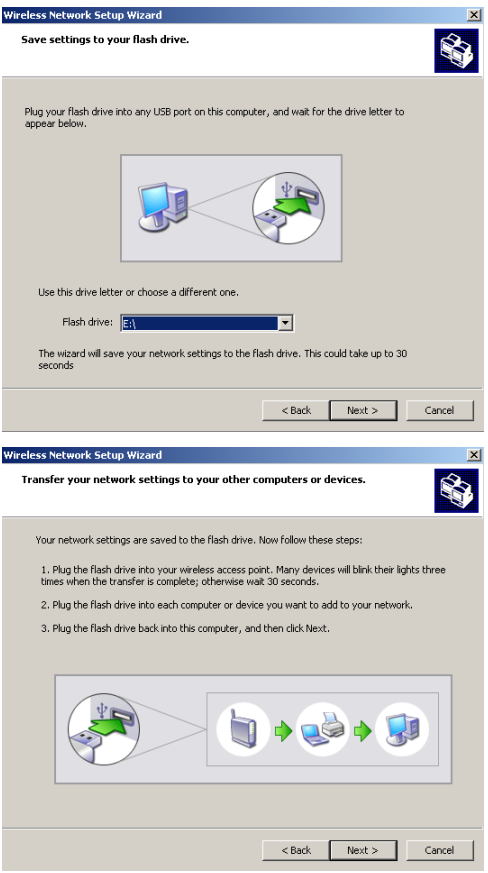

10. Теперь вы успешно настроили безопасность беспроводной сети. Нажмите **Finish[Завершить],** чтобы закрыть окно.

.

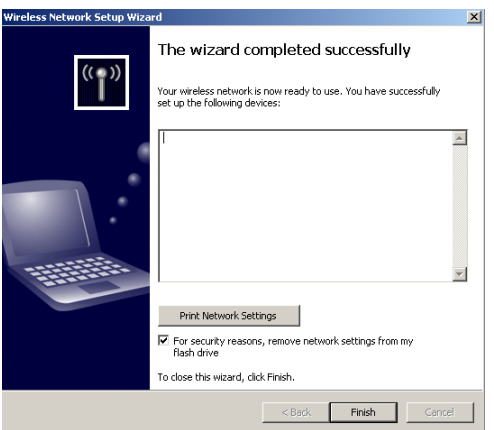

# 4 Поиск и устранение неисправностей

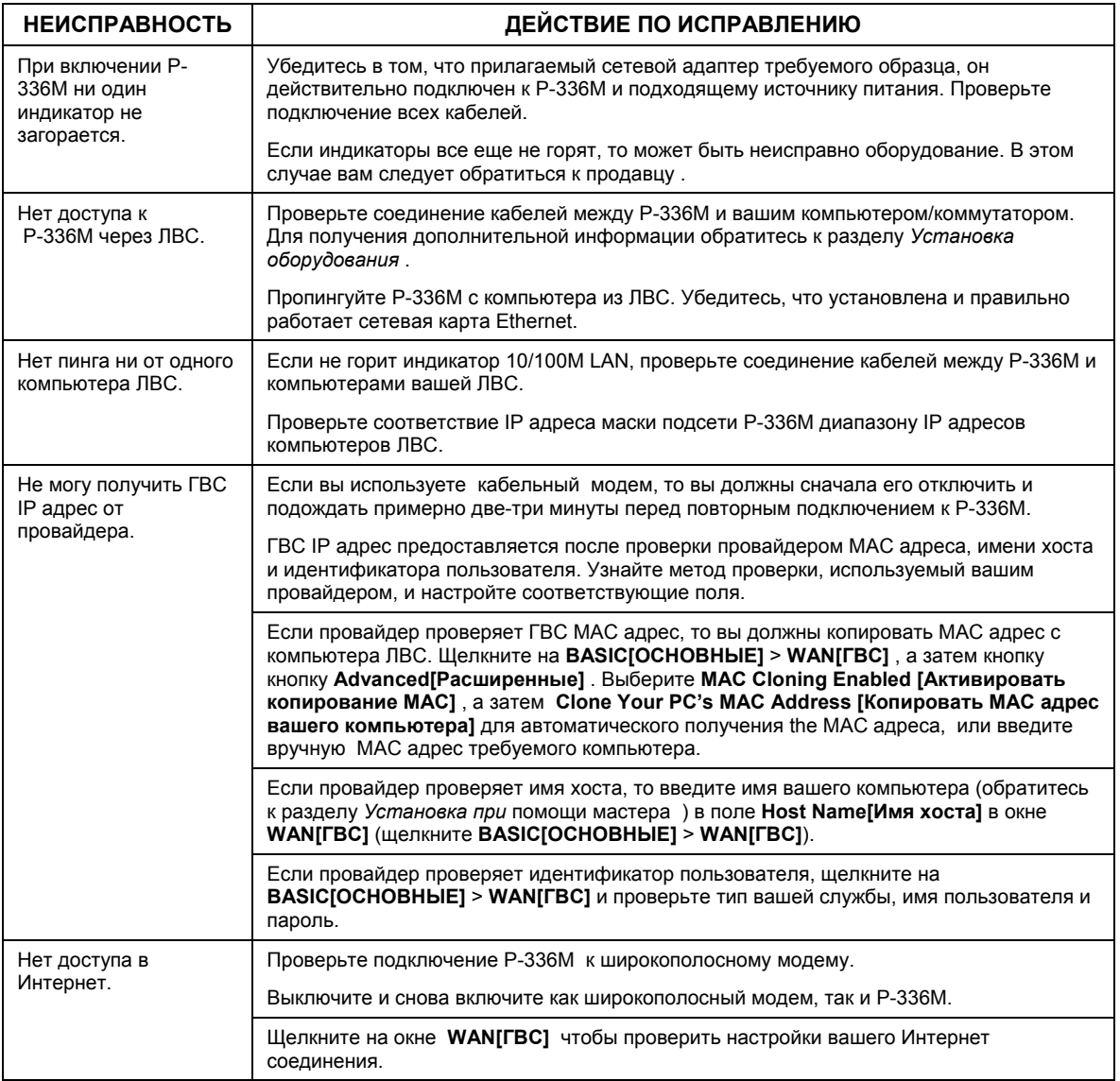

## <span id="page-94-0"></span>**4.1 Установка IP адреса вашего компьютера**

В этом разделе показано как настроить Windows NT/2000/XP на вашем компьютере для автоматического получения IP адреса. Это подразумевает, что ваш компьютер может соединяться с Prestige. Обратитесь к Руководству пользователя для получения подробной информации о настройке IP адреса для компьютеров с другой версией Windows или операционной системой Macintosh.

- 1. Для Windows XP, нажмите **start [Пуск]**, **Control Panel [Панель управления]**. Для Windows 2000/NT, нажмите **start [Пуск]**, **Settings [Настройка]**, **Control Panel [Панель управления]**.
- 2. Для Windows XP, нажмите **Network Connections [Мои сетевые подключения]**. Для Windows 2000/NT, нажмите **Network** and **Dial-up Connections [Сеть и удаленный доступ к сети]**.
- 3. Щелкните правой клавишей мышки на иконке **Local Area Connection [Подключения по локальной сети]** и нажмите **Properties [Свойства]**.
- 4. Выберите **Internet Protocol (TCP/IP) [Протокол Интернет(TCP/IP)]** (на вкладке General [Общие]) и нажмите **Properties [Свойства]**.

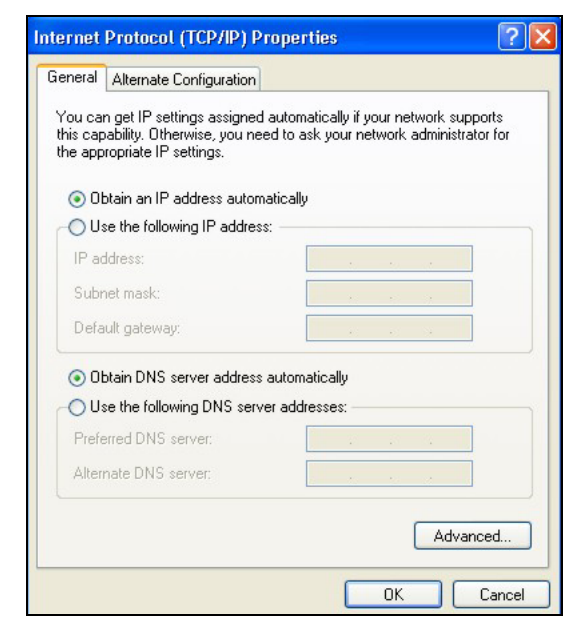

- 5. Откроется окно **Internet Protocol TCP/IP Properties [Свойства Интернет протокола TCP/IP]** (на вкладке **General[Общие]** для Windows XP).
- 6. Выберите пункты **Obtain an IP address automatically [Получать IP адрес автоматически]** и **Obtain DNS server address automatically[(Получать адрес DNS сервера автоматически]**.
- 7. Нажмите **OK**, чтобы закрыть окно I**nternet Protocol (TCP/IP) Properties [Свойства Интернет протокола TCP/IP]**.
- 8. Нажмите **Close [Закрыть] (OK** для Windows 2000/NT), чтобы закрыть окно **Local Area Connection Properties [Свойства подключений по локальной сети]**.
- 9. Закройте окно **Network Connections [Мои сетевые подключения]**.

### **Просматривание Сертификатов вашего изделия**

- 1. Посетите сайт www.zyxel.com.
- 2. На домашней страничке компании ZyXEL выберите название вашего продукта из выпадающего списка, чтобы открыть его персональную страничку.
- 3. Выберите на этой странице сертификат, который вы желаете просмотреть.

# Introducerar ZyXEL P-336M

ZyXEL P-336M MIMO 802.11b/g trådlösa router är en bredbandsdelningsgateway med inbyggd trådlös nätverksåtkomstspunkt, fyraportars 10/100 Mbps switch och en USB-port för Microsoft Windows® Connect Now (WCN).

Viktiga funktioner för ZyXEL P-336M inkluderar avancerad trådlös säkerhet enligt WPA2, brandvägg med DoS-skydd, VPN genomsläppning, NAT och UPnP. Se efter i Användarhandboken för mer information om alla funktioner för ZyXEL P-336M. ZyXEL P-336M kommer att kallas enbart P-336M i denna handbok.

Du behöver ha ett Internet-konto redan konfigurerat och ha tillgång till följande information.

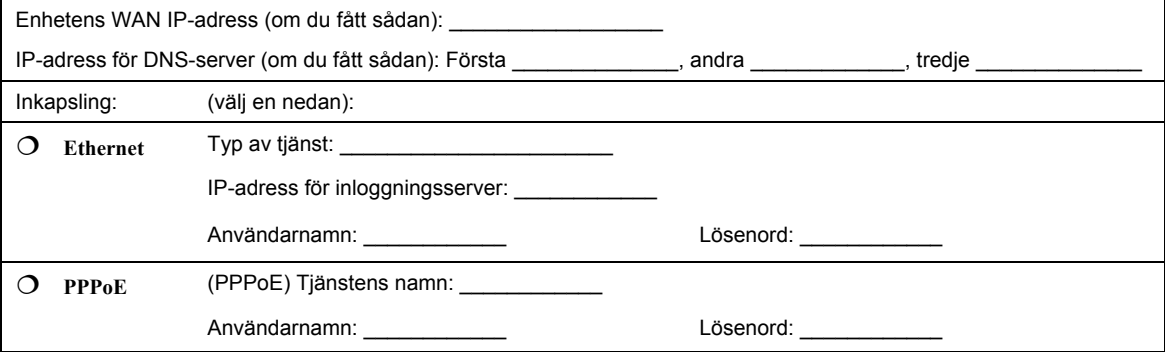

#### **Information om Internet-konto**

# 1 Maskinvaruinstallation

## **1.1 Bakpanel**

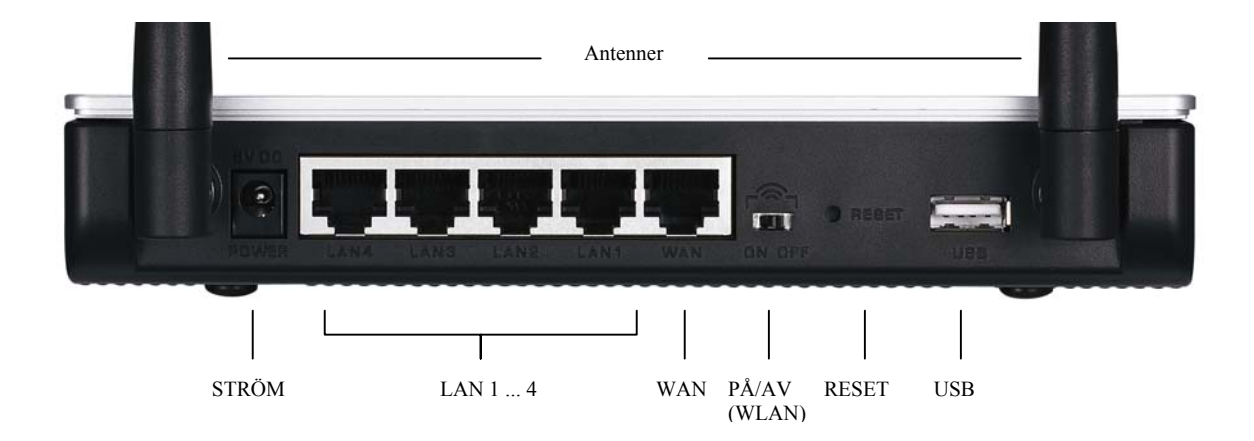

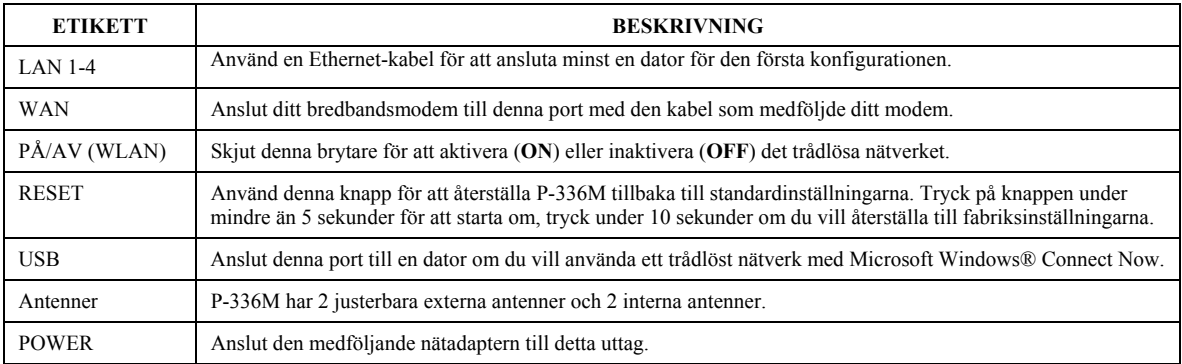

## <span id="page-97-0"></span>**1.2 Indikatorerna på frontpanelen**

När du har gjort alla anslutningar ansluter du strömkabeln till ett eluttag för att starta P-336M. Titta på frontpanelens indikatorlampor. Lampan **PWR** tänds. Lampan **LAN** tänds om nätverksportens anslutning är korrekt. Mer detaljerad beskrivning av lamporna finns i användarhandboken.

## 2 Konfigurera P-336M

**Denna snabbhandledning visar endast hur du använder installationsguiden webbkonfigureraren. Se i Användarhandboken för information om alla funktioner för P-336M.** 

## **2.1 Åtkomst till P-336M**

- 1. Starta din webbläsare. Ange "192.168.1.1" som webbplatsadress.
- 2. Ett inloggningsfönster visas.

Välj användarnamnet **admin** för att logga in som administratör och ange lösenordet (standard är "1234") i lösenordsfältet. Klicka på **Login**.

Om inloggningsskärmen inte visas ska du kontrollera att din dators IP-adress är korrekt angiven. Se sektionen **E[rror! Reference source not found.](#page-97-0)** för mer information.

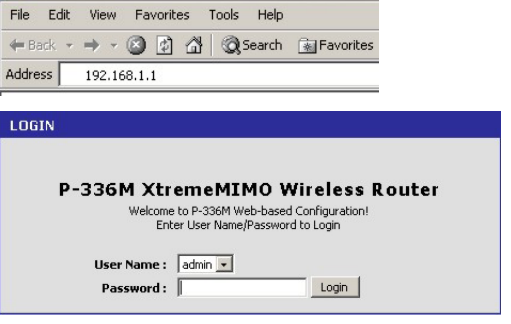

about:blank - Microsoft Internet Explorer

**Det rekommenderas att du ändrar standardlösenordet. Du kan ändra inloggningslösenordet i Internet-åtkomstguiden eller på skärmen ADMIN (klicka på TOOLS > Admin).** 

3. Du kommer att se skärmen **DEVICE INFO** som visar aktuell information om enheten (som till exempel version för den inbyggda programvaran och IP-adress för WAN).

# 3 Installationsguide

Klicka på **BASIC > START** på navigeringspanelen för att konfigurera P-336M med skärmarna i guiden.

- Klicka på **Launch Internet Connection Setup Wizard** för att starta en serie skärmar som hjälper dig att konfigurera P-336M för Internet-åtkomst.
- Klicka på **Launch Wireless Security Setup Wizard** för att starta en serie skärmar som hjälper dig att konfigurera trådlösa säkerhetsinställningar för P-336M.

## **3.1 Vanliga knappar på guidens skärmar**

Använd följande knappar för att navigera i guiden:

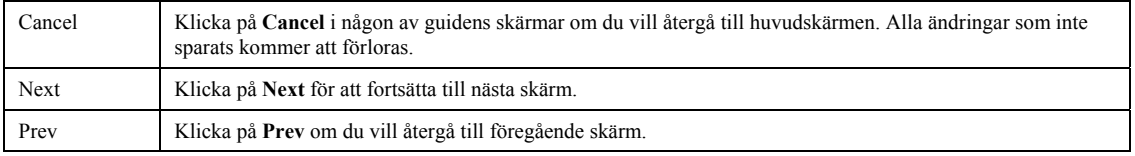

Inga konfigurationsändringar kommer att sparas för P-336M förrän du slutfört hela inställningsprocessen och klickat på **Connect** eller **Save**.

### **3.2 Konfiguration av Internet-åtkomst med guide**

Följ nedanstående steg för att konfigurera P-336M för Internet-åtkomst.

1. Klicka på **START > WIZARD > Launch Internet Connection Setup Wizard** för att visa den första skärmen i guiden.

Denna skärm presenterar konfigurationsguiden och beskriver de olika stegen för konfiguration av P-336M.

Klicka på **Next** för att fortsätta.

2. På den andra skärmen i guiden ombes du att ändra inloggningslösenordet.

Ange ett nytt lösenord i fältet **Password** och skriv det igen för att bekräfta i fältet **Verify Password**.

**Lösenord är skiftlägeskänsliga.** 

Klicka på **Next** för att fortsätta.

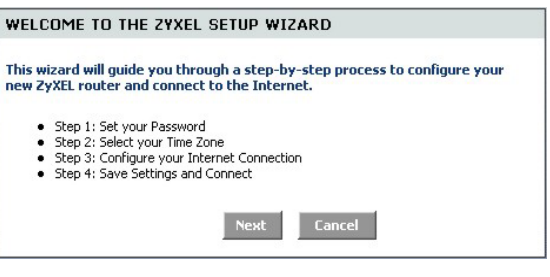

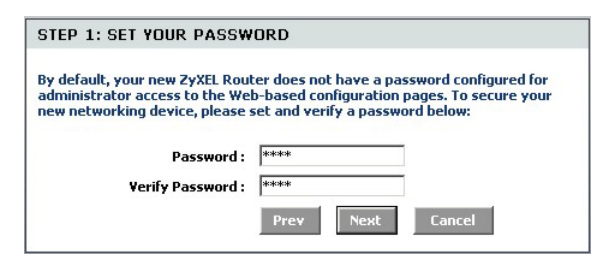

*3.* Välj din tidszon. Om du t.ex. är i Sverige väljer du **(GMT + 01:00) Amsterdam, Berlin, Bern, Rom, Stockholm, Wien**.

Klicka på **Next** för att fortsätta.

4. Välj din typ av Internet-anslutning.

#### **Om du inte vet ska du kontakta Internetleverantören.**

Klicka på **Next** för att fortsätta.

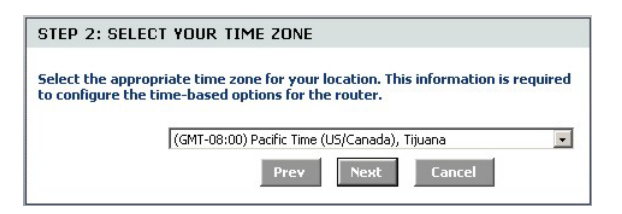

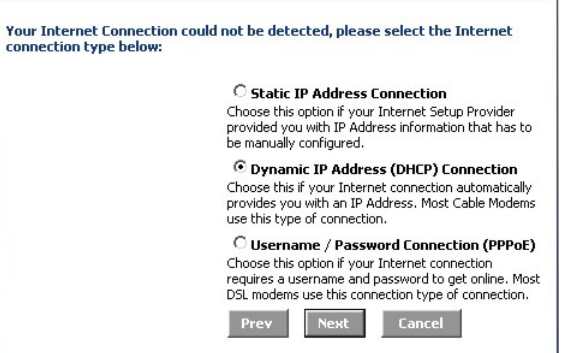

#### **4a. Anslutning med dynamisk IP-adress (DHCP)**

Om så krävs av Internet-leverantören ska du ange din dators MAC-adress i fältet **MAC Address** eller klicka på **Clone Your PC's MAC Address** om du vill kopiera MAC-adressen för den dator som ansluter till din Internet-leverantör till P-336M.

Om ett värdnamn krävs för Internet-anslutning ska du ange det i fältet **Host Name**.

Klicka på **Next** för att fortsätta.

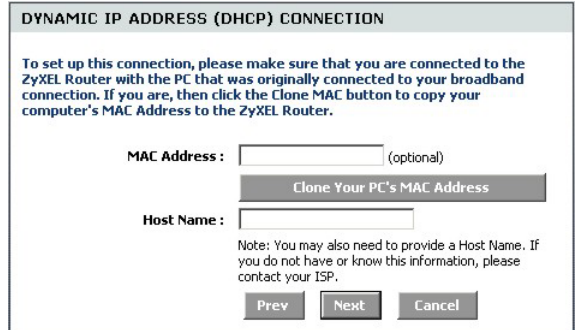

#### **4b. Användarnamn/lösenord för anslutning (PPPoE)**

Ange användarnamnet och lösenordet för ditt Internetkonto hos Internet-leverantören i fälten.

Om så krävs av Internet-leverantören konfigurerar du fältet **Service Name** med angiven information.

Klicka på **Next** för att fortsätta.

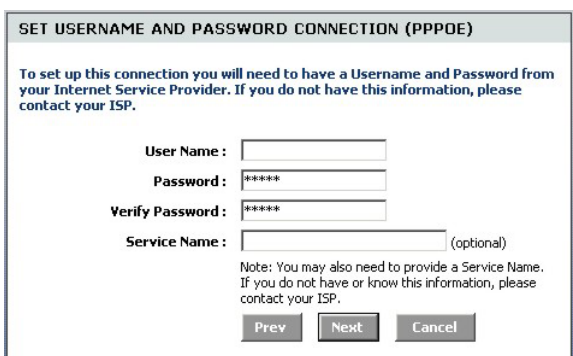

#### **4c. Anslutning med statisk IP-adress**

Konfigurera fälten **IP Address, Subnet Mask, Gateway Address, Primary DNS Address** och **Secondary DNS Address** med den information som anges av Internet-leverantören.

Klicka på **Next** för att fortsätta.

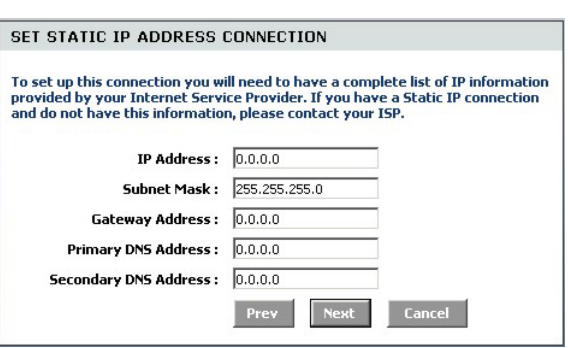

5. Du har nu avslutat konfigurationen av Internetåtkomst med hjälp av skärmarna i guiden.

Klicka på **Connect** för att spara inställningarna och starta om enheten så att ändringarna börjar gälla.

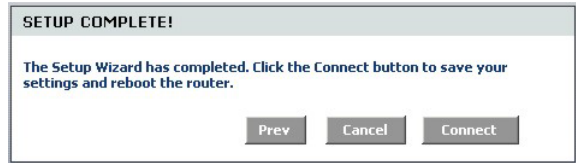

### **3.3 Installationsguide för trådlöst nätverk och säkerhet**

Följ nedanstående steg för att konfigurera trådlöst nätverk och konfigurera trådlös säkerhet med skärmarna i guiden.

1. Klicka på **START > WIZARD > Launch Wireless Security Setup Wizard** för att visa den första skärmen i guiden.

Denna skärm beskriver de olika stegen för konfiguration av ett säkert trådlöst nätverk.

Klicka på **Next** för att fortsätta.

2. Ange ett unikt namn för att identifiera ditt trådlösa nätverk.

Klicka på **Next** för att fortsätta.

3. Välj en säkerhetsnivå.

Klicka på **Next** för att fortsätta.

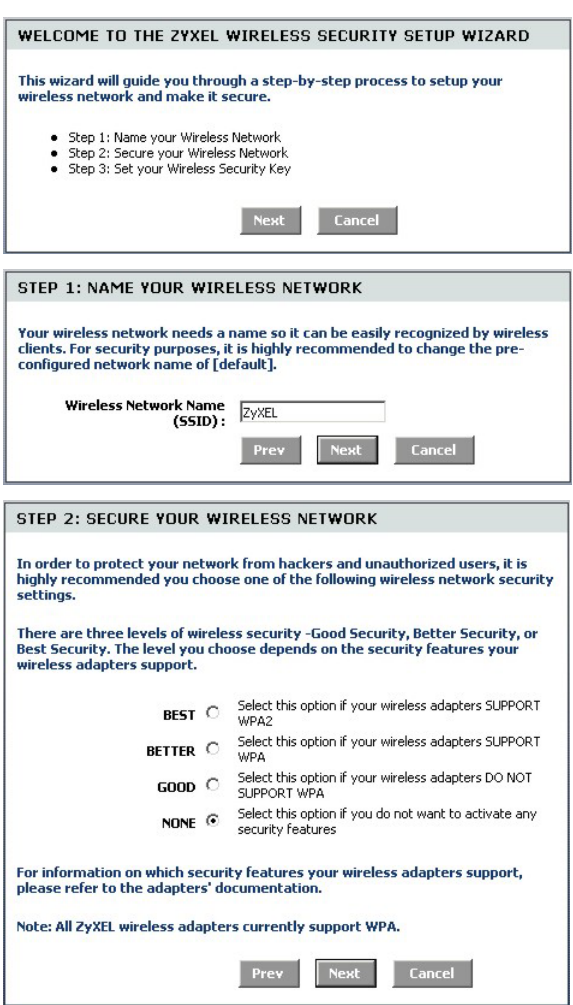

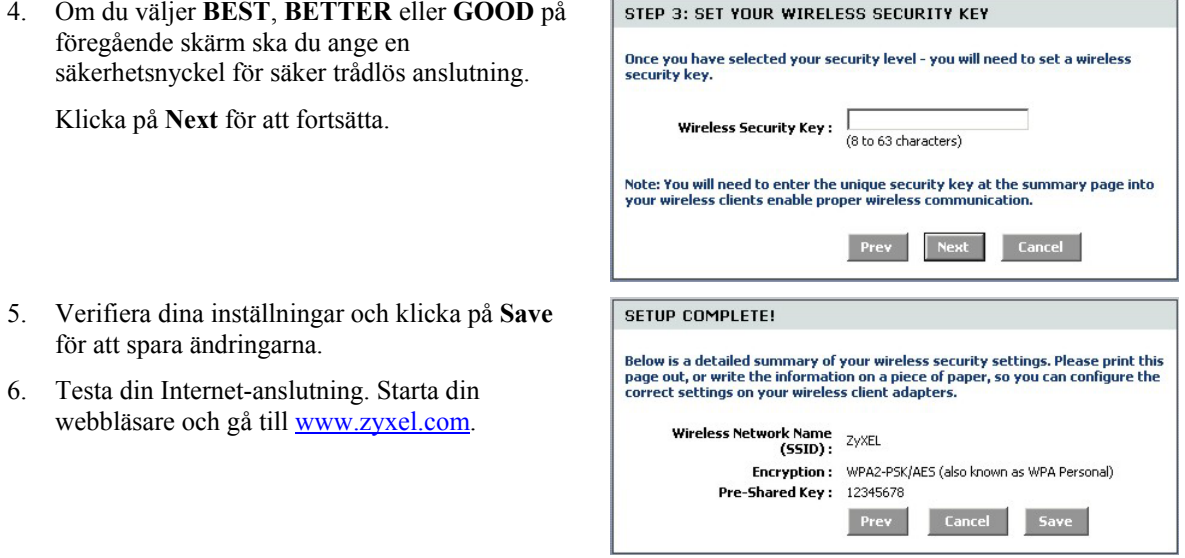

**Trådlösa klienter måste också konfigureras med samma säkerhetsinställningar och nyckel för att kunna ansluta till P-336M.** 

### **3.4 Konfiguration av trådlös anslutning med Windows® Connect Now**

Med Windows® Connect Now kan du spara de trådlösa inställningarna för P-336M på ett USB-minne och sedan spara inställningarna på alla trådlösa klientdatorer. På så vis kan du ansluta trådlösa enheter med minimal konfiguration. Windows® Connect Now finns tillgängligt i Windows XP SP 2.

För att kunna utnyttja denna funktion krävs följande:

- Ett USB-minne med minst 300 K tillgängligt minne.
- Windows XP med SP 2 installerat på datorn (se h[ttp://www.microsoft.com fö](http://www.microsoft.com/)r mer information).

Följ nedanstående steg för att skapa ett nytt trådlöst nätverk med hjälp av Windows® Connect Now.

1. Klicka på **Start** > **Kontrollpanelen** och dubbel-klicka på **Guiden Skapa trådlöst nätverk**.

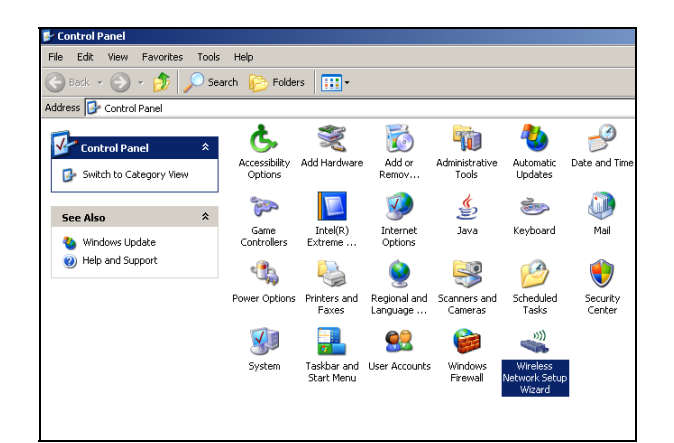

2. Klicka på **Nästa** för att fortsätta.

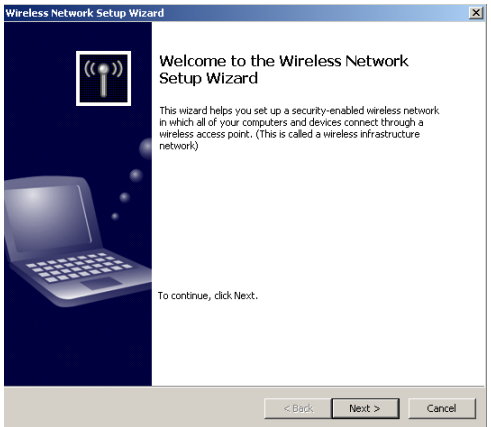

3. Välj **Skapa ett nytt trådlöst nätverk** för att konfigurera ett nytt trådlöst nätverk.

Klicka på **Nästa** för att fortsätta.

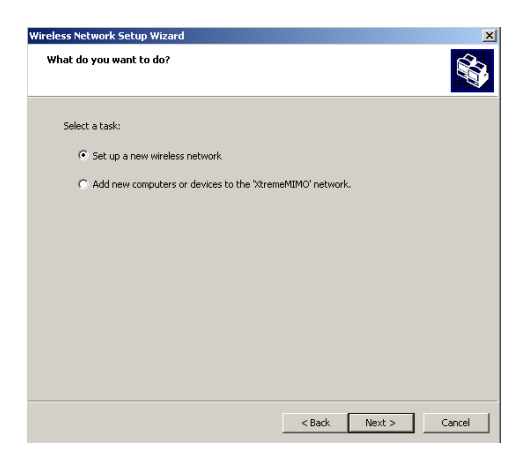

- 4. I fältet **Nätverksnamn (SSID)** anger du ett unikt namn för att identifiera ditt trådlösa nätverk.
- 5. Välj **Tilldela en nätverksnyckel automatiskt**  om du vill att Windows automatiskt ska skapa en säkerhetsnyckel.
- 6. Välj **Använd WPA-kryptering istället för WEP** för datakryptering.

Klicka på **Nästa** för att fortsätta.

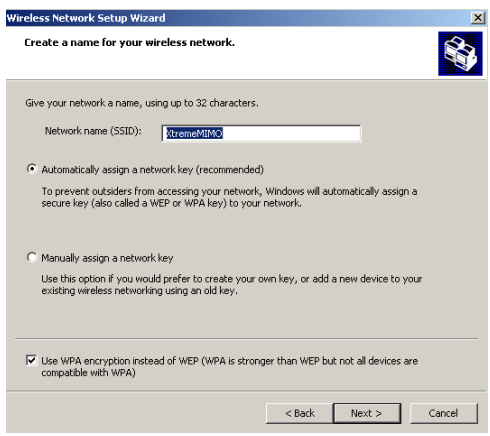

7. Välj **Använd en USB-flash-enhet** för att konfigurera ett trådlöst nätverk.

Klicka på **Nästa** för att fortsätta.

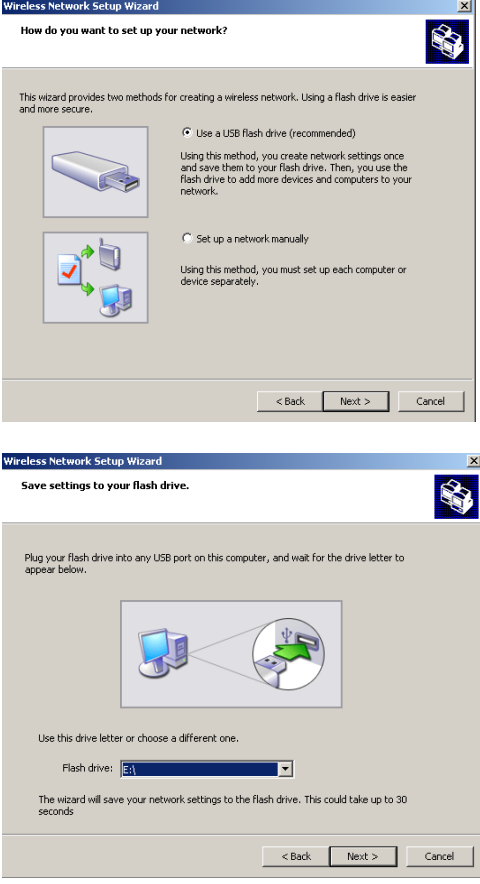

8. Anslut USB-minnet till datorn och ange enhetsbokstaven i fältet **Flash-enhet**.

Klicka på **Nästa** för att fortsätta.

9. Utför de åtgärder som visas på skärmen och klicka på **Nästa** för att fortsätta.

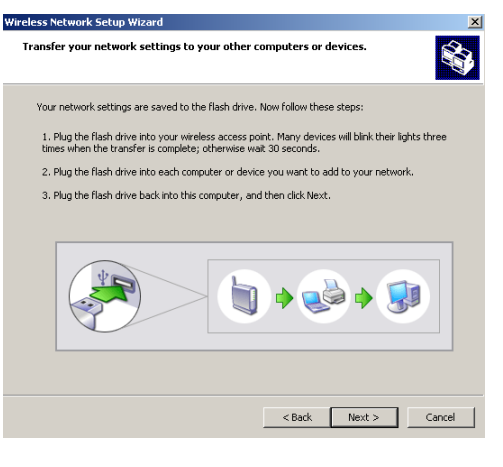

10. Du har framgångsrikt konfigurerat ett säkert trådlöst nätverk. Klicka på **Slutför** för att stänga fönstret.

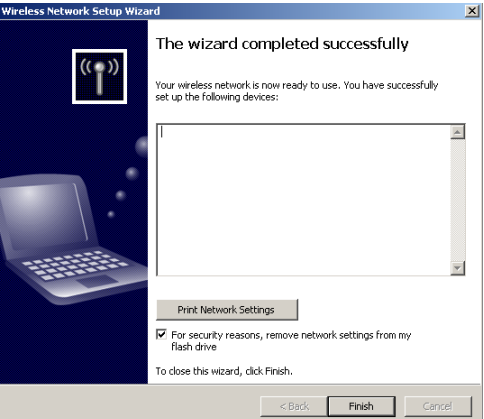
# 4 Felsökning

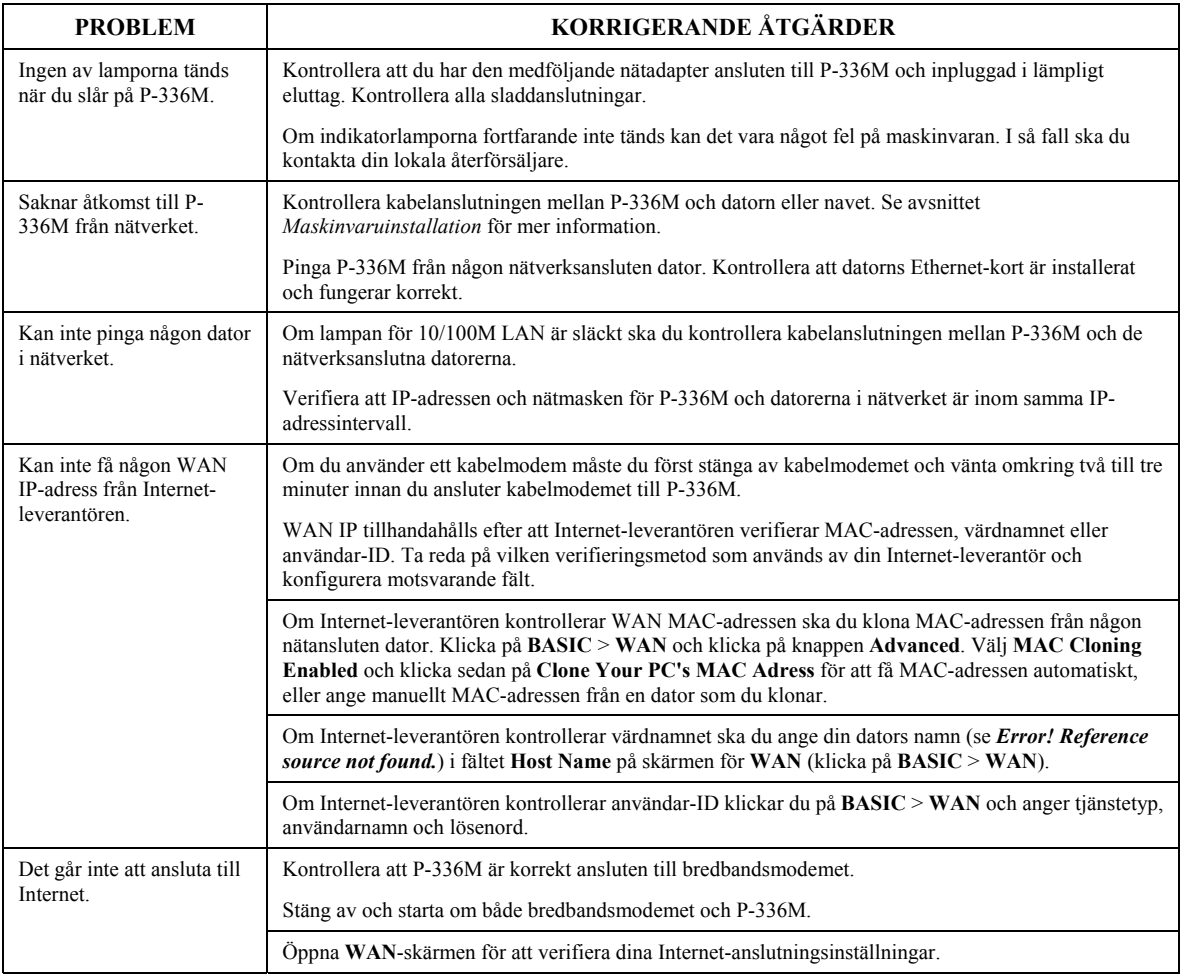

#### **4.1 Ange datorns IP-adress**

I detta avsnitt beskrivs hur du ställer in din dator med Windows NT/2000/XP så att den hämtar en IP-adress automatiskt. Detta försäkrar att din dator kan kommunicera med P-336M. Se bruksanvisningen för detaljerad IP-adresskonfiguration för andra Windows och Macintosh operativsystem.

- 1. I Windows XP klickar du på **Start**, **Kontrollpanelen**. Om du använder Windows 2000/NT måste du klicka på **Start, Inställningar, Kontrollpanelen**.
- 2. I Windows XP klickar du på **Nätverksanslutningar**. I Windows 2000/NT klickar du på **Nätverks- och fjärranslutningar**.
- 3. Högerklicka på **Anslutning till lokalt nätverk** och sedan på **Egenskaper**.
- 4. Välj **Internet Protocol (TCP/IP)** (på fliken Allmänt i Windows XP) och klicka sedan på **Egenskaper**.
- 5. Skärmen **Egenskaper för Internet Protocol (TCP/IP)** öppnas (fliken **Allmänt** i Windows XP).
- 6. Välj alternativen **Erhåll en IP-adress automatiskt** och **Erhåll adress till DNSservern automatiskt**.
- 7. Klicka på **OK** för att stänga fönstret **Egenskaper för Internet Protocol (TCP/IP)**.
- 8. Klicka på **Stäng** (**OK** i Windows 2000/NT) för att stänga fönstret **Egenskaper för lokalt nätverk**.
- 9. Stäng skärmen **Nätverksanslutningar**.

#### **Visa produktcertificeringen**

- 1. Gå till www.zyxel.com.
- 2. Välj din produkt från listrutan på ZyXEL:s hemsida för att gå till denna produkts sida.
- 3. Välj det certifikat du vill visa från denna sida.

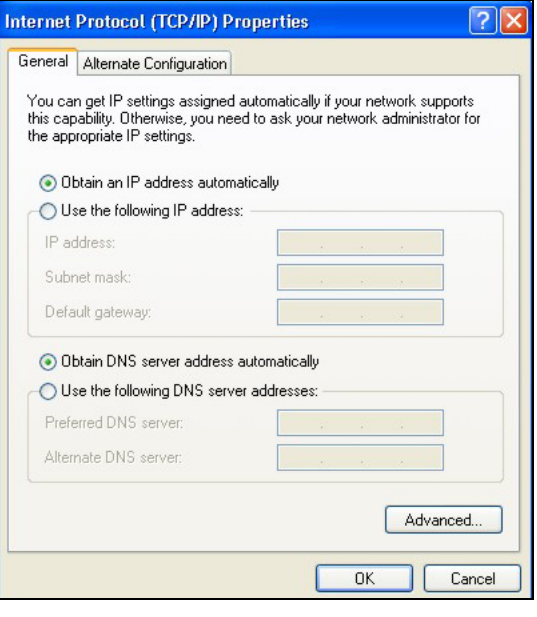

# ZyXEL P-336M 簡介

ZyXEL P-336M MIMO 802.11b/g 無線路由器是寬頻的共用閘道,內建無線 LAN 基地台及四 埠 10/100 Mbps 交換器,可讓您輕鬆建立小型的家用或辦公室網路,並透過以及 USB 埠,供 Microsoft Windows® Connect Now (WCN) 技術。

ZyXEL P-336M 的主要功能包括 WPA2 無線安全措施、提供 DoS 保護的防火牆、VPN 通道、NAT 及 UPnP。請參閱《使用手冊》,取得所有 ZyXEL P-336M 功能的詳細資訊。在本手冊中,ZyXEL P-336M 將稱為 P-336M。

您應已經設定好一個網際網路的帳號,並取得以下的資訊。

#### 網際網路帳號資訊

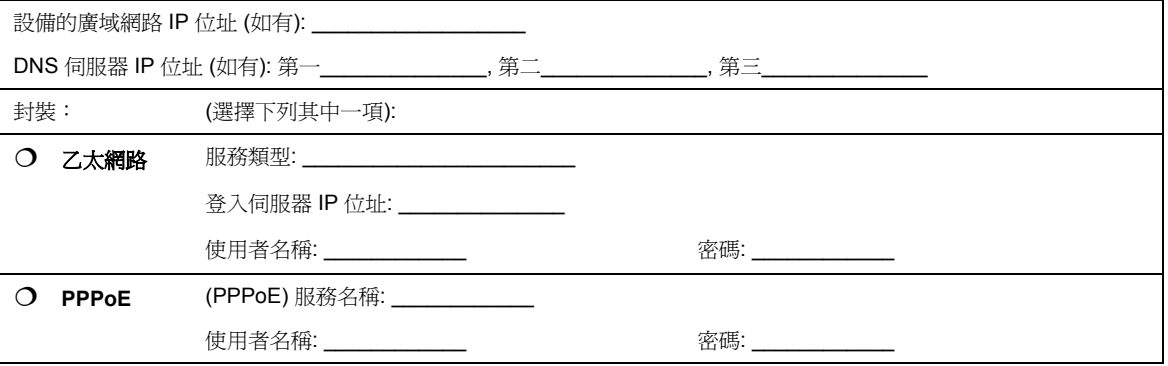

<span id="page-111-0"></span>1 硬體安裝

## **1.1** 後面板

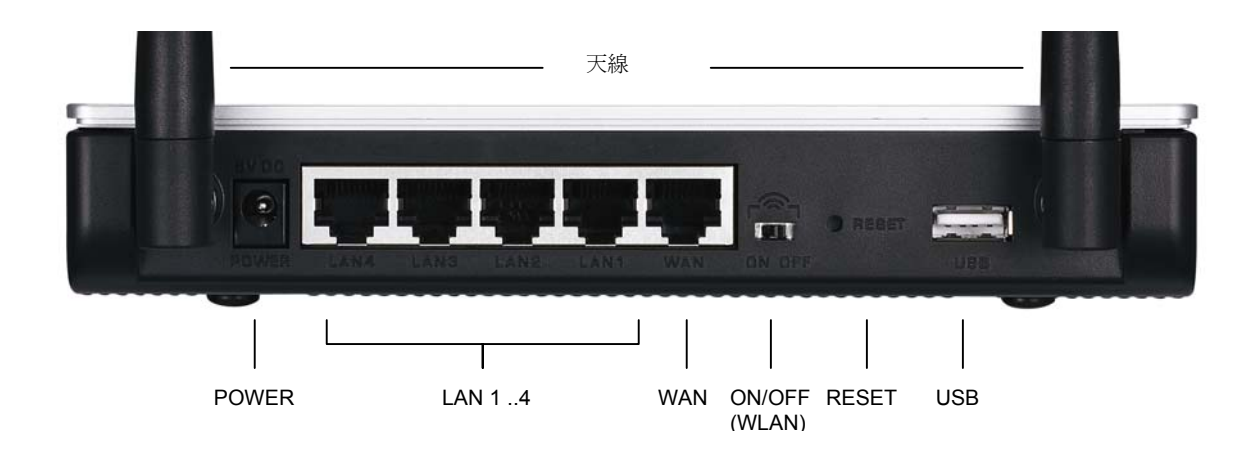

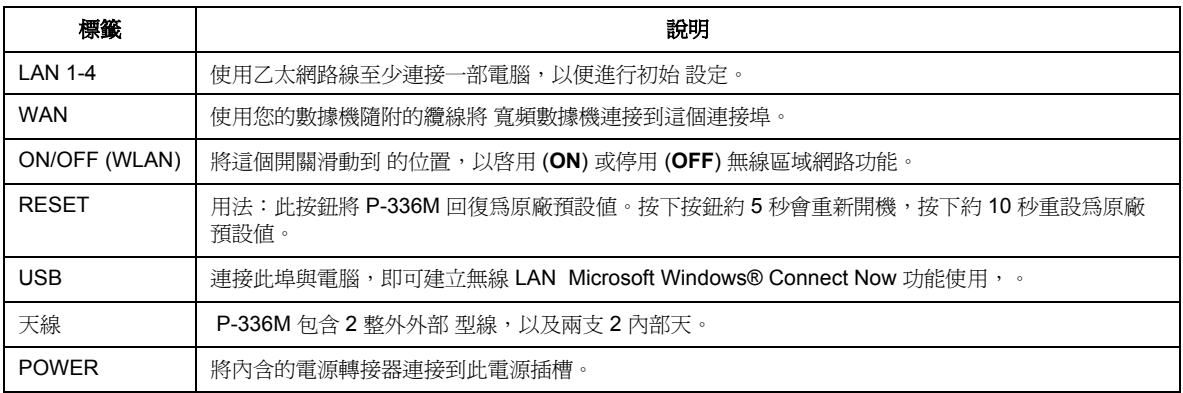

### **1.2** 前面板 **LED**

建立連線後,將內含的電源轉接器連接到電源,以啟動 P-336M。請檢視前面板的 LED。 **PWR** LED 會亮起。 **LAN**LED 指示燈在 LAN 埠連接正確時會亮起。請參閱《使用手冊》,取得詳細的 LED 說 明。

## 2 設定 P-336M

#### 本《快速入門指南指南會說明如何單獨。請參閱《使用手冊》,取得所有所有 **P-336M** 功能 的背景資訊。

#### **2.1** 透過網頁設定介面 **P-336M**

- 1. 啟動您的網頁瀏覽器 輸入「192.168.1.1」作為網 站位址。
- 2. 此時會顯示 **LOGIN** (登入) 畫面。

選取管理使用者名稱登入為管理員,然後將密碼 (預設值為「1234」) 輸入密密碼 欄位中。 按一下 登入。

如果未顯示登入畫面,請確認您的電腦 IP 位址是 否正確設定。請參閱第4.1[節](#page-123-0),取得詳細資訊。

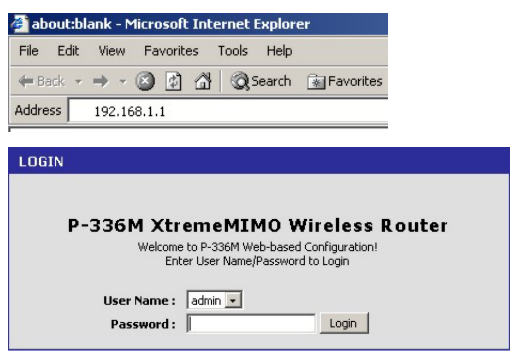

強烈建議您變更預設的密碼。您可以在網路連線精靈中,或 ADMIN 畫面 **(**按一下 TOOLS > Admin**)** 中變更登入密碼。

3. 您應會看見 **DEVICE INFO** 畫面,其中顯示目前裝置的資訊 (例如韌體版本和 WAN IP 位址 等)。

## <span id="page-112-0"></span>3 精靈設定

按一下導覽面板中的 **BASIC > START**,使用精靈畫面設定 P-336M。

- 按一下 **Launch Internet Connection Setup Wizard (**啟動建立網路連線精靈**)**,開始顯示一連 串協助您設定 P-336M 進行網路連線的畫面。
- 按一下 **Launch Wireless Security Setup Wizard (**啟動設定無線安全措施精靈**)**,開始顯示一 連串協助您設定 P-336M 無線安全措施設定的畫面。

## **3.1** 一般精靈畫面按鈕

請使用下列按鈕導覽精靈畫面:

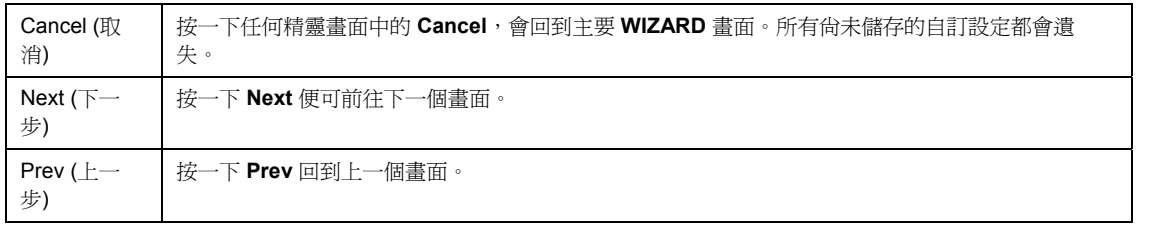

設定變更不會儲存到 P-336M,除非您完成整個設定程序,並按一下 Connect (**連線)** 或 Save (儲存)。

## **3.2** 網路連線的精靈設定

請按照下列步驟設定 P-336M 進行網路連線。

1. 按一下 **START > WIZARD > Launch Internet Connection Setup Wizard**, 顯示第一個精靈書 面。

這個畫面會介紹設定精靈,並說明設定 P-336M 的步驟。

按一下 **Next (**下一步**)** 繼續進行下一步驟。

2. 第二個精靈畫面會提示您變更登入密碼。

請在 **Password (**密碼**)** 欄位中輸入新密碼,然 後在 **Verify Password (**確認密碼**)** 欄位中再次 輸入密碼進行確認。

密碼區分大小寫。

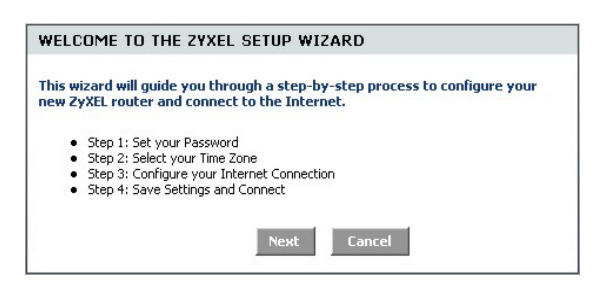

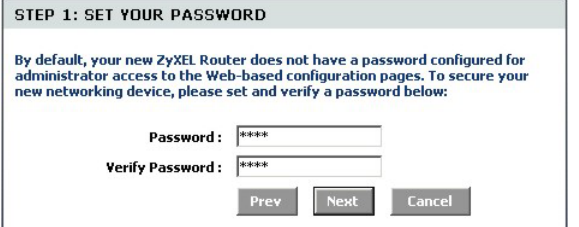

按一下 **Next (**下一步**)** 繼續進行下一步驟。

*3.* 選取您當地的時區。例如,如果您位於加州, 請選擇 **(GMT-08:00) Pacific Time (US/Canada), Tijuana**。

按一下 **Next (**下一步**)** 繼續進行下一步驟。

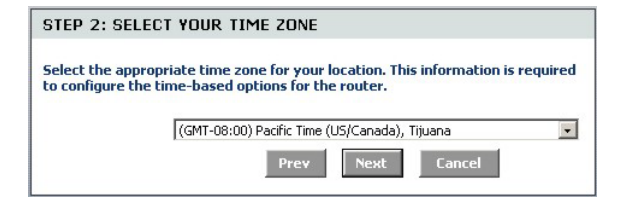

4. 選取網路連線類型。

#### 如果您不清楚,請聯繫您的 **ISP**。

按一下 **Next (**下一步**)** 繼續進行下一步驟。

Your Internet Connection could not be detected, please select the Internet connection type below: C Static IP Address Connection Choose this option if your Internet Setup Provider provided you with IP Address information that has to be manually configured. <sup>6</sup> Dynamic IP Address (DHCP) Connection Choose this if your Internet connection automatically provides you with an IP Address. Most Cable Modems use this type of connection. C Username / Password Connection (PPPoE) Choose this option if your Internet connection requires a username and password to get online. Most DSL modems use this connection type of connection. Prev Cancel

#### **4a.**動態 **IP** 位址 **(DHCP)** 連線

如果您的 ISP 需要電腦的 MAC 位址,請在 **MAC Address (Mac** 位址**)** 欄位中輸入,或按一下 **Clone Your PC's MAC Address (**複製 **PC** 的 **Mac** 位 址**)**,將連接 **ISP** 的電腦的 MAC 位址複製到 P-336M。

如果需要主機名稱才能成功連接網路,請在 **Host Name (**主機名稱**)** 欄位中輸入。

按一下 **Next (**下一步**)** 繼續進行下一步驟。

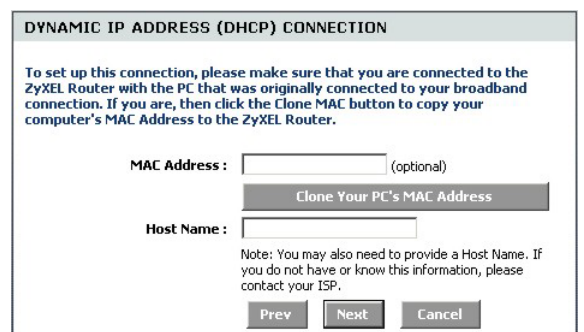

#### **4b.**使用者名稱 **/** 密碼連線 **(PPPoE)**

在欄位中輸入 ISP 提供的網路連線帳號的使用者 名稱和密碼。

ISP 要求時, 使用收到的資訊設定 Service Name (服務名稱) 欄位。

按一下 **Next (**下一步**)** 繼續進行下一步驟。

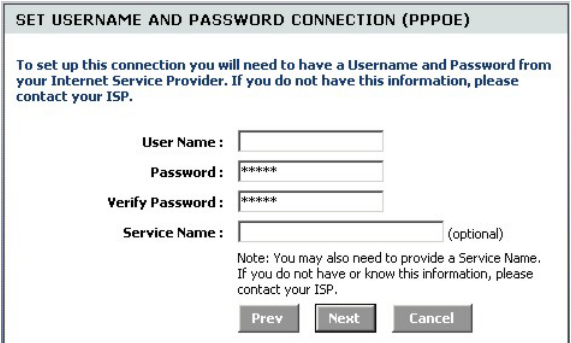

#### **4c.**靜態 **IP** 位址連線

使用 ISP 提供的資訊設定 **IP Address (IP** 位址**)**、 **Subnet Mask (**子網路遮罩**)**、**Gateway Address (**閘 道位址**)**、**Primary DNS Address (**主要 **DNS** 位址**)** 和 **Secondary DNS Address** (次要 DNS 位址) 欄 位。

按一下 **Next (**下一步**)** 繼續進行下一步驟。

5. 您已使用精靈畫面完成網路連線設定。

按一下 **Connect (**連線**)** 儲存設定,並重新啟動 裝置讓變更生效。

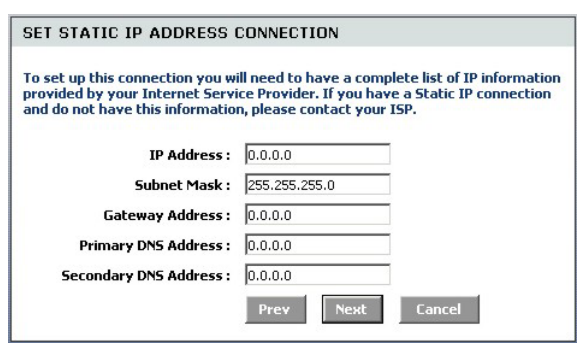

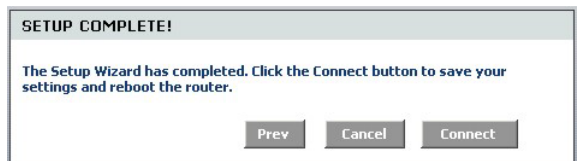

## **3.3** 無線 **LAN** 和安全措施的精靈設定

請按照下列精靈畫面的步驟設定無線 LAN 並設定無線安全措施。

1. 按一下 **START > WIZARD > Launch Wireless Security Setup Wizard**, 顯示第一個 精靈畫面。

這個畫面會說明如何設定安全的無線網路的 步驟。

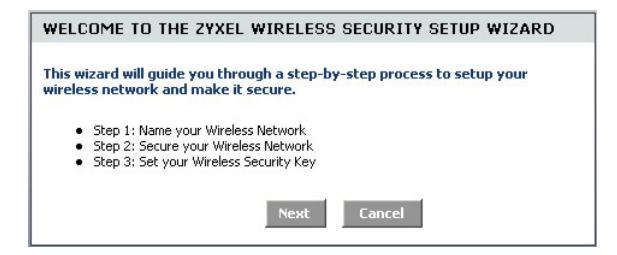

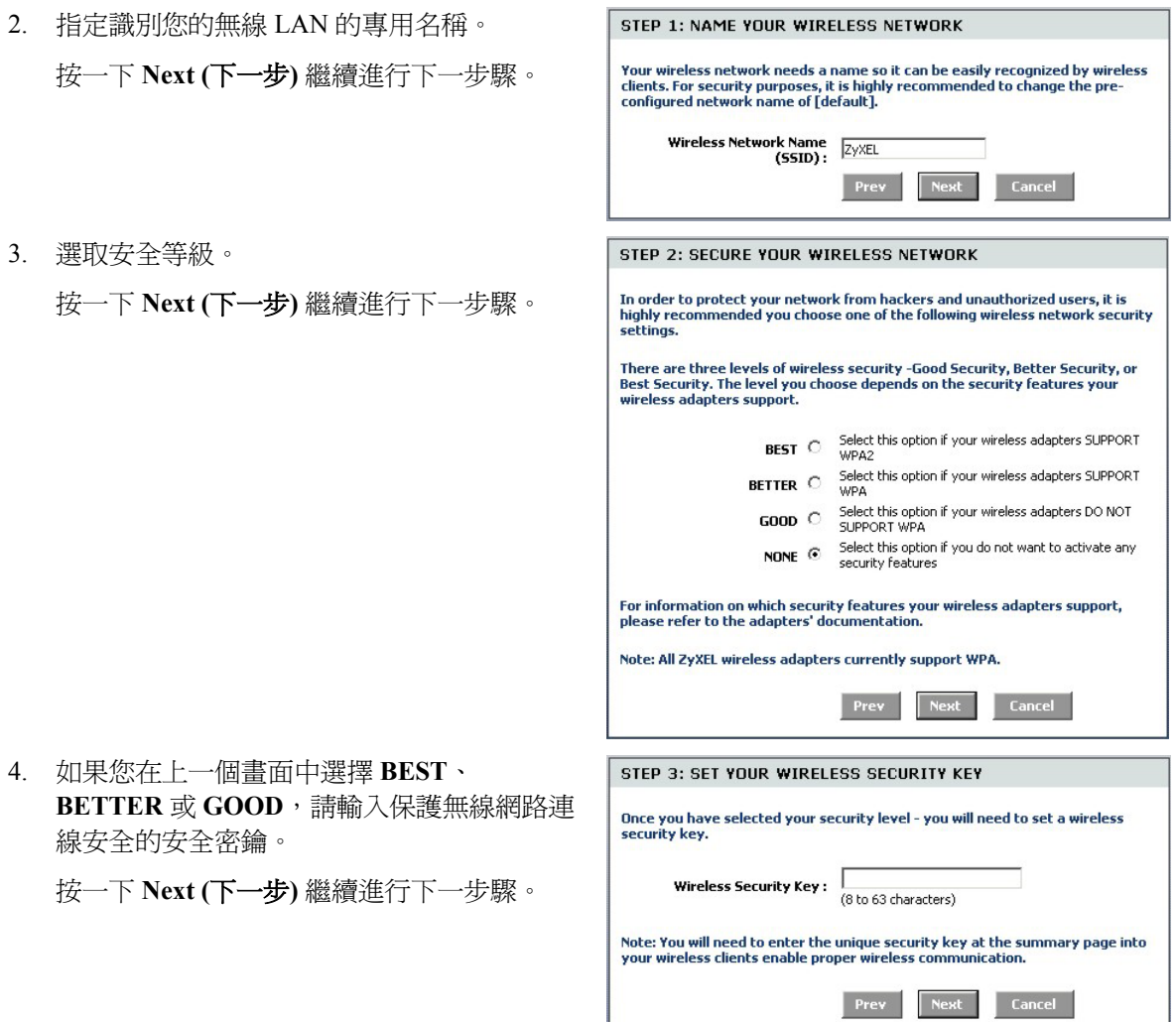

- 5. 確認您的設定,然後按一下 **Save (**儲存**)** 儲存 變更。
- 6. 測試您的網路連線。啟動網頁瀏覽器並導覽 至 w[ww.zyxel.com](http://www.zyxel.com/)。

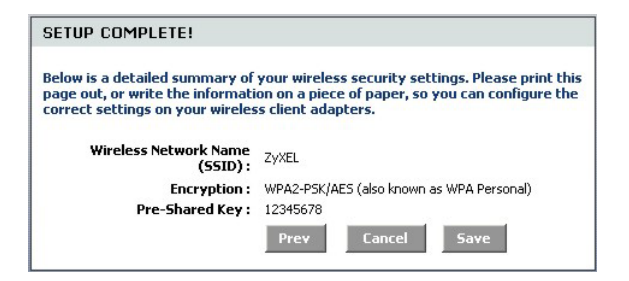

無線用戶端亦須設定為使用相同的安全選項和安全密鑰才能連接到 **P-336M**。

## **3.4** 使用 **Windows® Connect Now** 進行無線連線設定

您可以使用 Windows® Connect Now 將 P-336M 上的無線設定儲存到 USB 隨身碟中,再將設定儲存 到無線用戶端電腦。如此您只需進行最少的設定,即可讓裝置使用無線的方式連線。Windows® Connect Now 隨 Windows XP Service Pack 2 提供。

若要利用這項功能,請確定您符合以下需求:

- USB 隨身碟,其中至少有 300K 可用記憶體。
- 電腦上已安裝 Windows XP Service Pack 2 (SP2) (請參閱 ht[tp://www.microsoft.com](http://www.microsoft.com/) 取得詳細資 訊)。

請按照下列步驟,使用 Windows® Connect Now 建立新的無線網路。

1. 按一下「開始」>「控制台」,然後按兩下 **Wireless Network Setup Wizard (**無線網路 設定精靈**)**。

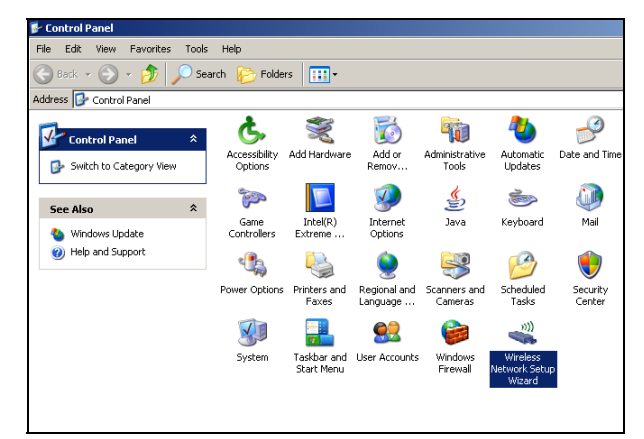

2. 按一下 **Next (**下一步**)** 繼續進行下一步驟。

3. 選取 **Set up a new wireless network (**建立新 的無線網路**)**,設定新的無線網路。

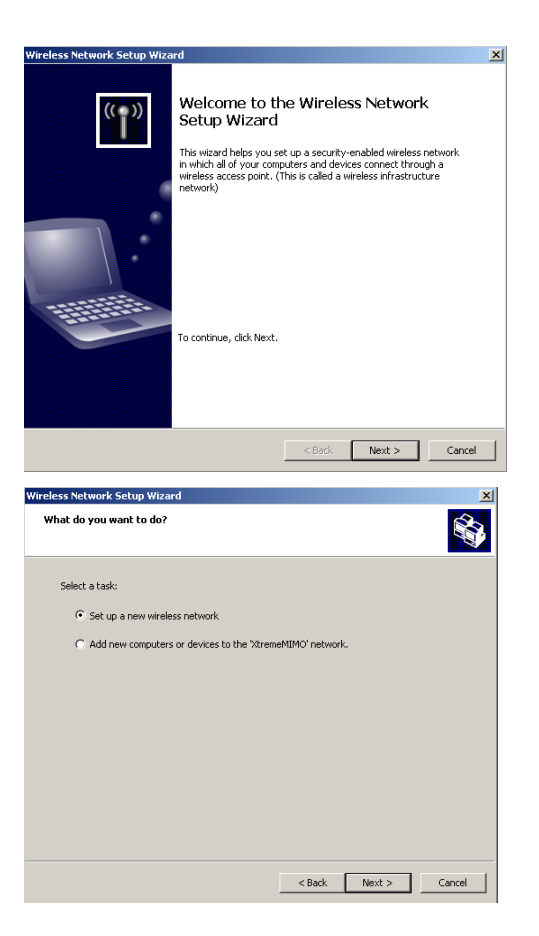

- 4. 在 **Network name (SSID)** 欄位中,指定識 別您的無線 LAN 的專用名稱。
- 5. 選取 **Automatically assign a network key (**自動指派網路密鑰**)**,讓 Windows 建立安 全密鑰。
- 6. 選取 **Use WPA encryption instead of WEP (**使用 **WPA** 加密取代 **WEP)** 進行資料加 密。

按一下 **Next (**下一步**)** 繼續進行下一步驟。

7. 選取 **Use a USB Flash drive (**使用 **USB** 隨 身碟**)** 設定無線網路。

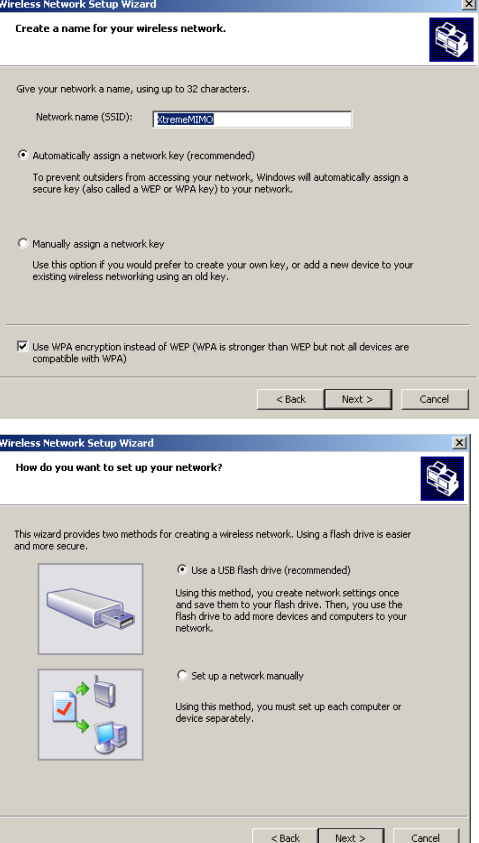

8. 將 USB 隨身碟連接到您的電腦,然後在 **Flash drive (**光碟機**)** 欄位中指定磁碟機代 號。

9. 執行畫面上顯示的動作,然後按一下 **Next** 

**(**下一步**)** 繼續進行下一步驟。

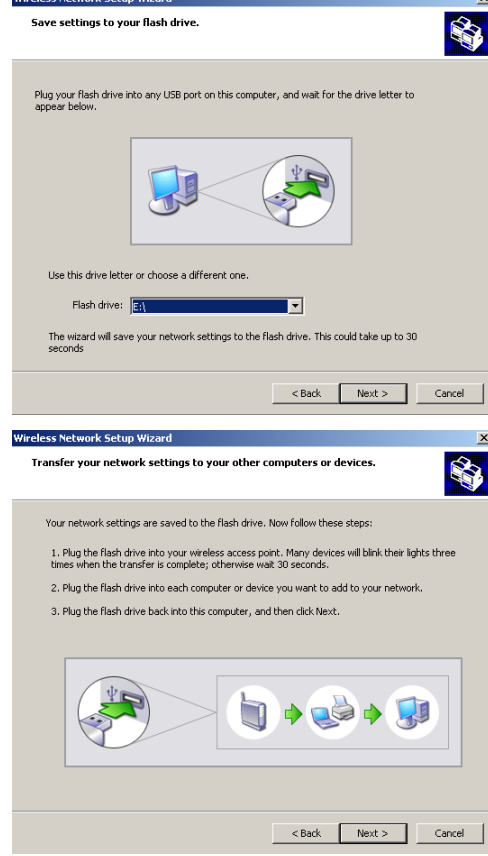

10. 您已成功設定安全的網路連線。按一下 **Finish (**完成**)** 關閉此畫面。

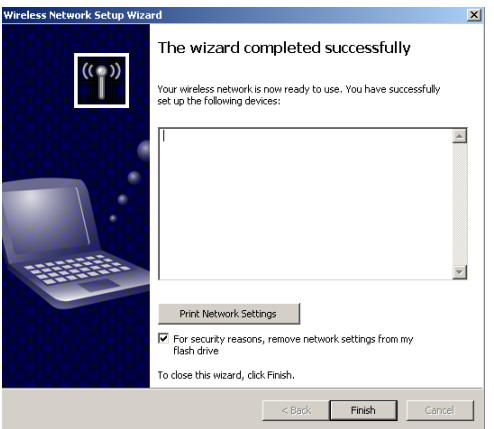

## 4 疑難排解

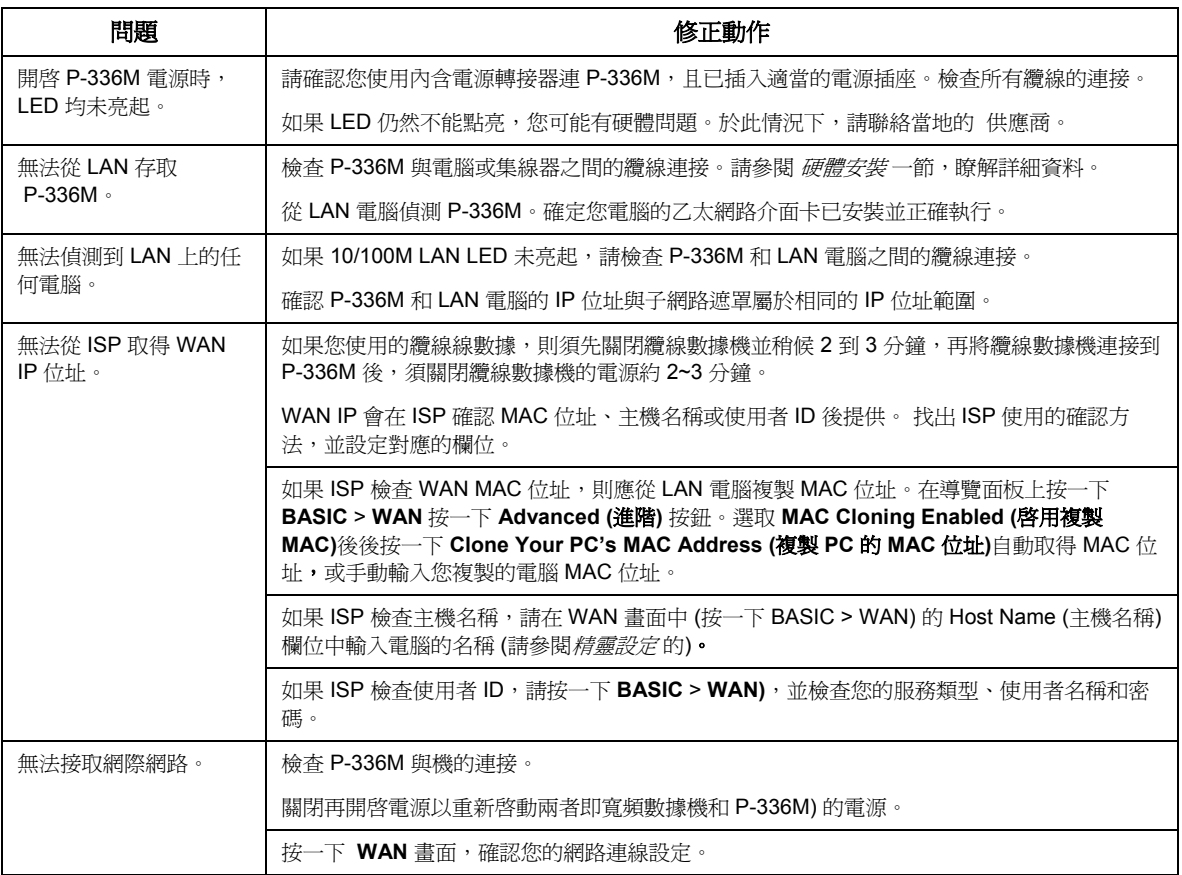

## <span id="page-123-0"></span>**4.1** 設定電腦的 **IP** 位址

本節將說明如何設定讓 Windows NT/2000/XP 電腦自動取得 IP 位址。這項作業可以確保您的電腦能 搭配 Prestige。請參閱《使用手冊》,瞭解其他 Windows 和 Macintosh 電腦作業系統的詳細 IP 位址設 定。

- 1. 在 Windows XP 中,接一下**開始,然後** 按一下控制台。在 Windows 2000/NT 中,依序按一下「開始」、「設 定」、「控制台」。
- 2. 在 Windows XP 中, 按一下「網路連 線」。在 Windows 2000/NT 中,按一 下「網路和撥號連線」。
- 3. 以滑鼠右鍵按一下「區域連線」,再 按一下「內容」。
- 4. 選取 **Internet Protocol (TCP/IP)** (在 Windows XP 中位於「一般」索引標籤 下),然後按一下「內容」。
- 5. 「**Internet Protocol TCP/IP** 內容」畫 面會開啟 (在 Windows XP 中位於「一 般」索引標籤上)。
- 6. 選取「自動取得 **IP** 位址」和「自動取 得 **DNS** 伺服器位址」選項。

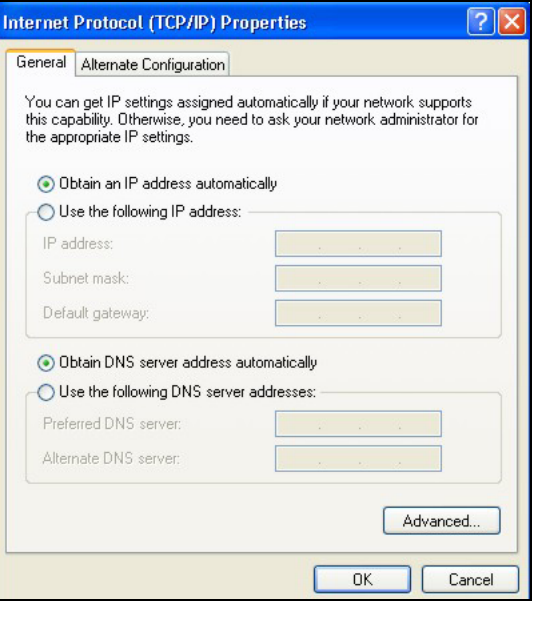

- 7. 按一下「確定」,關閉「**Internet Protocol (TCP/IP)** 內容」視窗。
- 8. 按一下「關閉」(Windows 2000/NT 中為「確定」),關閉「區域網路連線內容」視窗。
- 9. 關閉「網路連線」畫面。

#### 查看您的產品認證資料

- 1. 前往 www.zyxel.com。
- 2. 在 ZyXEL 首頁的下拉式清單方塊選取您的產品,進入該產品的網頁。
- 3. 在此頁選取您想查看的認證資料。